# **Afektivna robotska glava koja imitira izražaje lica osobe u interakciji**

**Matijašević, Mario**

**Master's thesis / Diplomski rad**

**2020**

*Degree Grantor / Ustanova koja je dodijelila akademski / stručni stupanj:* **University of Zagreb, Faculty of Mechanical Engineering and Naval Architecture / Sveučilište u Zagrebu, Fakultet strojarstva i brodogradnje**

*Permanent link / Trajna poveznica:* <https://urn.nsk.hr/urn:nbn:hr:235:209272>

*Rights / Prava:* [In copyright](http://rightsstatements.org/vocab/InC/1.0/) / [Zaštićeno autorskim pravom.](http://rightsstatements.org/vocab/InC/1.0/)

*Download date / Datum preuzimanja:* **2024-07-28**

*Repository / Repozitorij:*

[Repository of Faculty of Mechanical Engineering](https://repozitorij.fsb.unizg.hr) [and Naval Architecture University of Zagreb](https://repozitorij.fsb.unizg.hr)

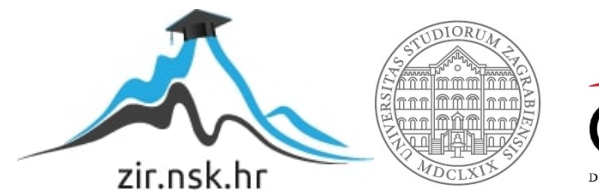

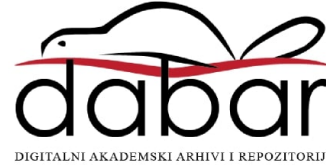

SVEUČILIŠTE U ZAGREBU FAKULTET STROJARSTVA I BRODOGRADNJE

# **DIPLOMSKI RAD**

**Mario Matijašević**

Zagreb, 2020.

SVEUČILIŠTE U ZAGREBU FAKULTET STROJARSTVA I BRODOGRADNJE

# **DIPLOMSKI RAD**

Mentor: Student:

Dr. sc. Tomislav Stipančić, dipl. ing. Mario Matijašević

Zagreb, 2020.

Izjavljujem da sam ovaj rad izradio samostalno koristeći znanja stečena tijekom studija i navedenu literaturu.

Zahvaljujem mentoru dr.sc. Tomislavu Stipančiću na pruženoj podršci i optimizmu tijekom izrade rada. Također zahvaljujem svojoj obitelji na podršci tijekom studija te kolegi Romanu Kuzmiću na izradi posljednje verzije glave na 3D printeru.

Mario Matijašević

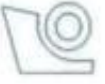

#### SVEUČILIŠTE U ZAGREBU FAKULTET STROJARSTVA I BRODOGRADNJE Središnje povjerenstvo za završne i diplomske ispite

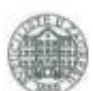

0035199117

Povjerenstvo za diplomske radove studija strojarstva za smjerove: proizvodno inženjerstvo, računalno inženjerstvo, industrijsko inženjerstvo i menadžment.

inženjerstvo materijala te mehatronika i robotika

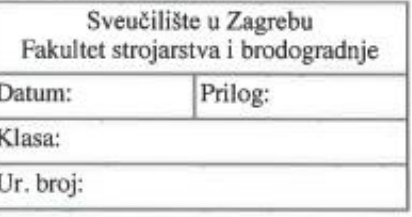

Mat. br.:

#### **DIPLOMSKI ZADATAK**

Student:

**MARIO MATIJAŠEVIĆ** 

Naslov rada na hrvatskom jeziku:

Afektivna robotska glava koja imitira izražaje lica osobe u interakciji

Naslov rada na Affective robotic head that can imitate facial expressions of the person in engleskom jeziku: interaction

Opis zadatka:

U radu je potrebno izraditi cjelovito rješenje robotske glave afektivnog komunikacijskog robota koja ima sposobnost imitiranja (mimike) izražaja lica osobe promatrane vizijskim senzorom. S time u vezi potrebno je:

1. Izraditi konstrukcijsko rješenje glave robota. Za prikaz izražaja lica promatrane osobe koristiti pico svjetlosni projektor ugrađen u glavu robota koji projicira svjetlosne zrake na prednju polupropusnu površinu lica robota. 2. Razviti te potom ostvariti virtualnog agenta za prepoznavanje i kopiranje neverbalnih komunikacijskih signala osobe u interakciji. Metodologija mora uključivati faze učenja i identifikacije karakterističnih točaka na licima stvarnih osoba te njihovo mapiranje (poravnavanje) tako da budu prikazane na robotu tvoreći izražaje lica. Projekciju lica robota potrebno je modelirati i ostvariti koristeći prikladnu programsku podršku (npr. Unity 3D). U radu je potrebno navesti korištenu literaturu te eventualno dobivenu pomoć.

Zadatak zadan: 14. studenog 2019.

Zadatak zadao:

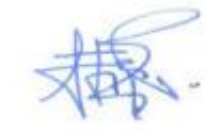

Rok predaje rada: 16. siječnja 2020.

Predviđeni datum obrane: 20. siječnja do 24. siječnja 2020.

Predsjednige Povjerenstva: *Fakultet strojarstva i brodogradnje 1*

doc. dr. sc. Tomislav Stipančić

# <span id="page-5-0"></span>SADRŽAJ

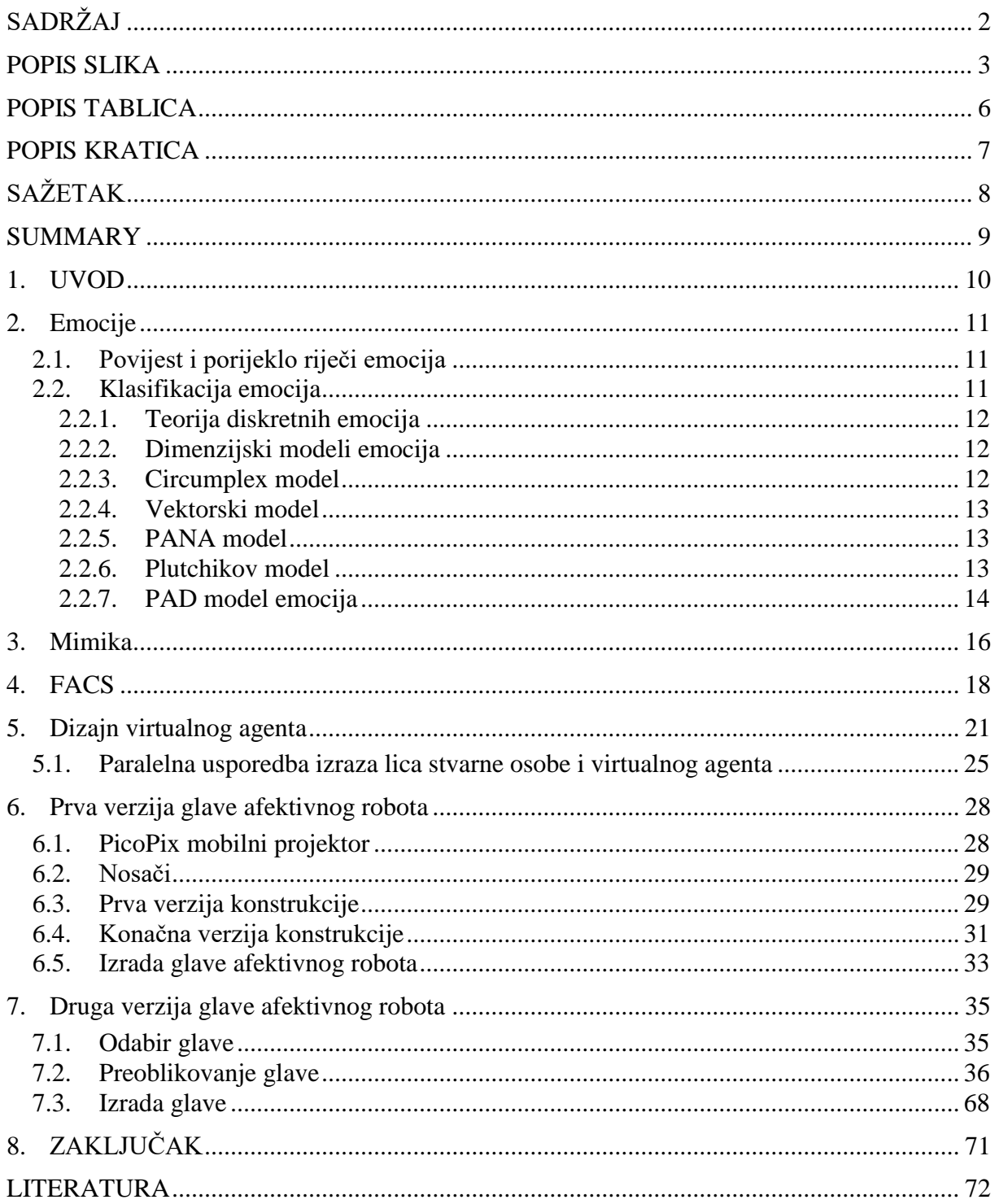

#### <span id="page-6-0"></span>**POPIS SLIKA**

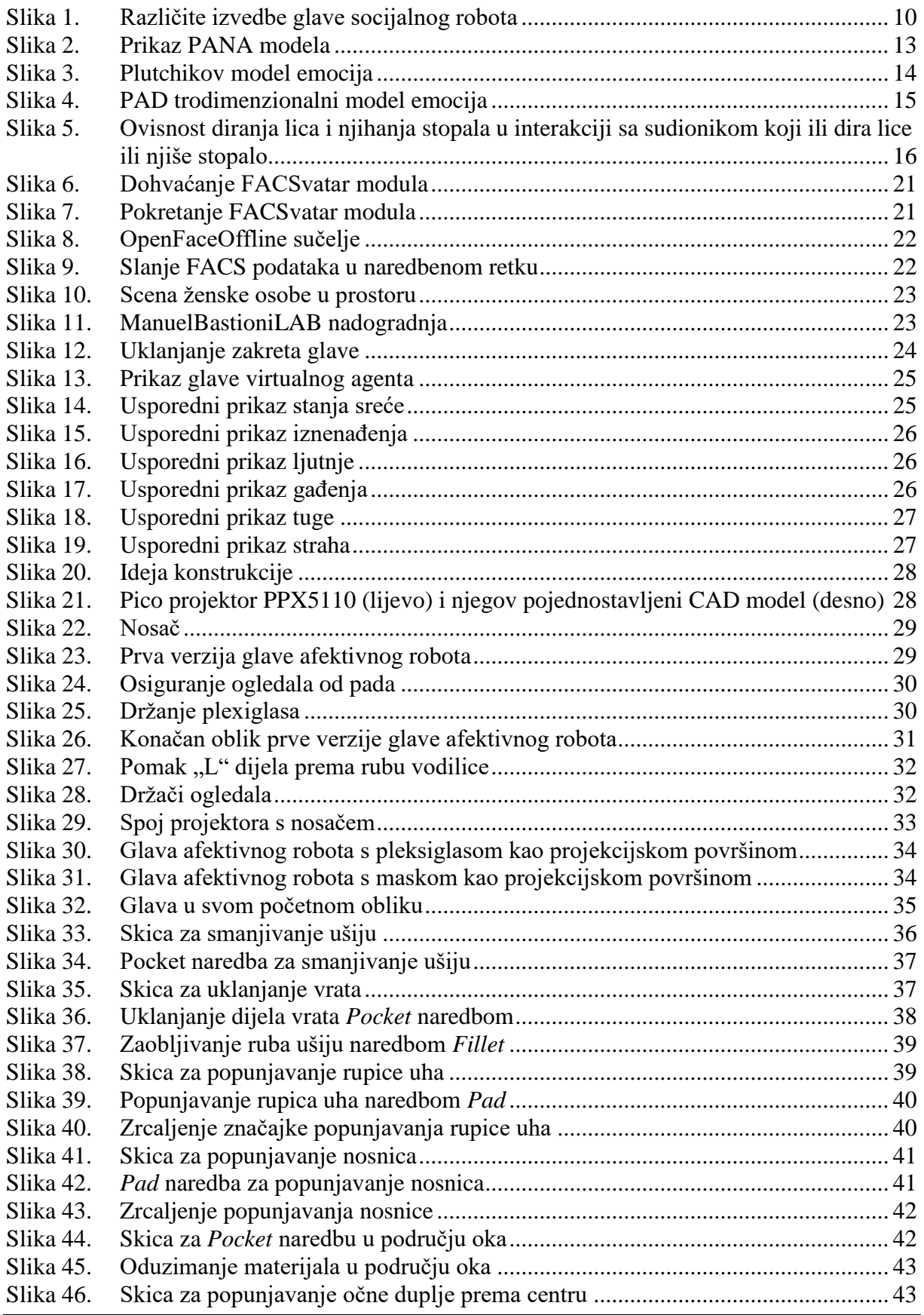

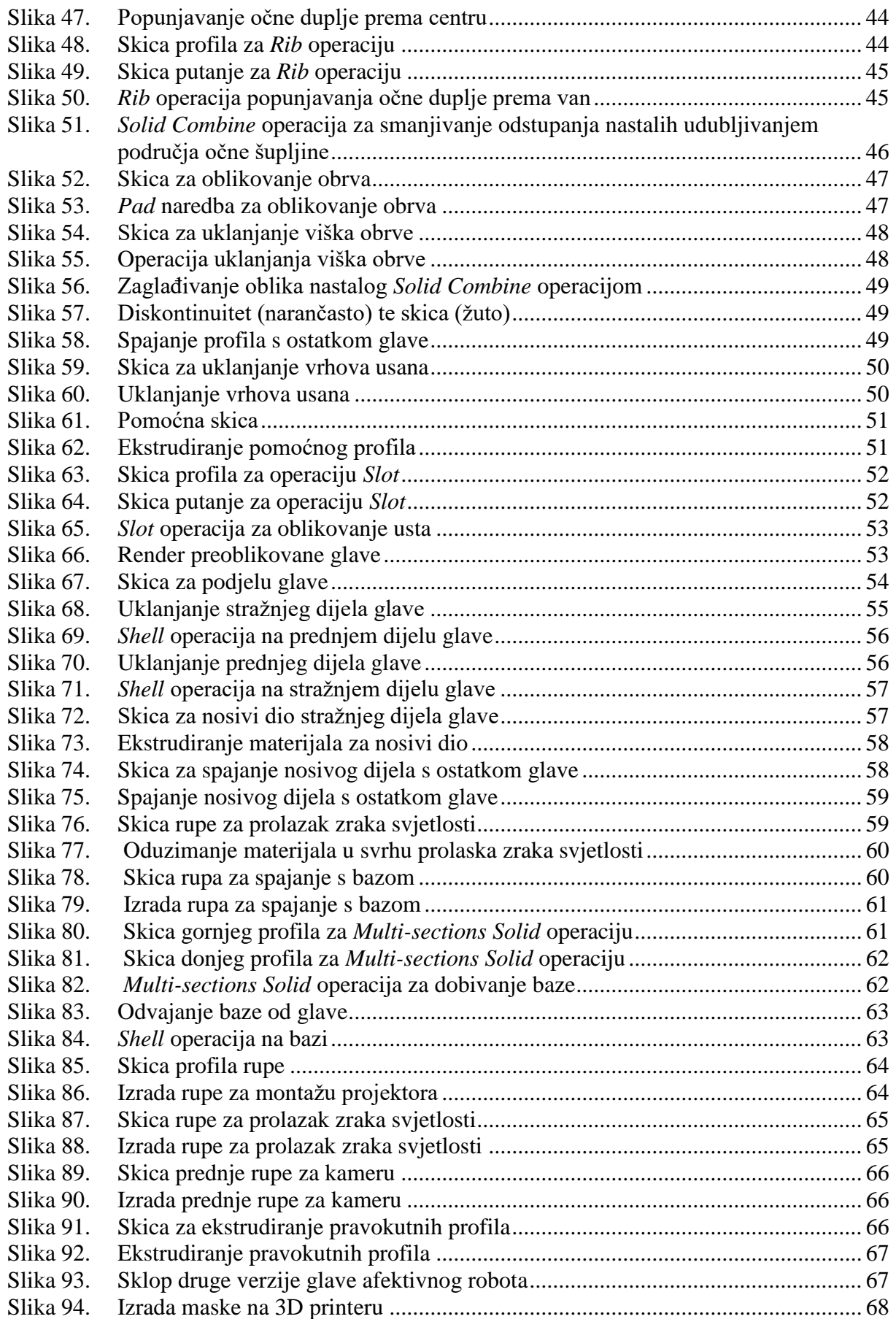

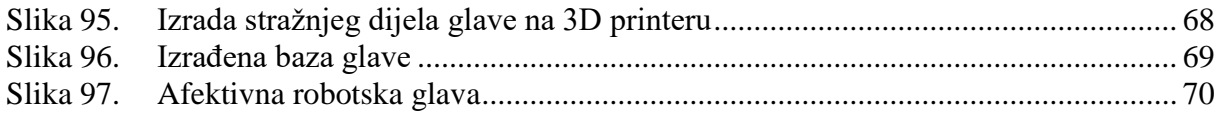

### <span id="page-9-0"></span>**POPIS TABLICA**

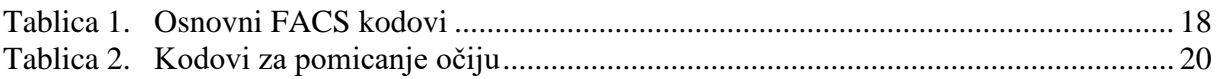

### <span id="page-10-0"></span>**POPIS KRATICA**

#### **Kratica Opis**

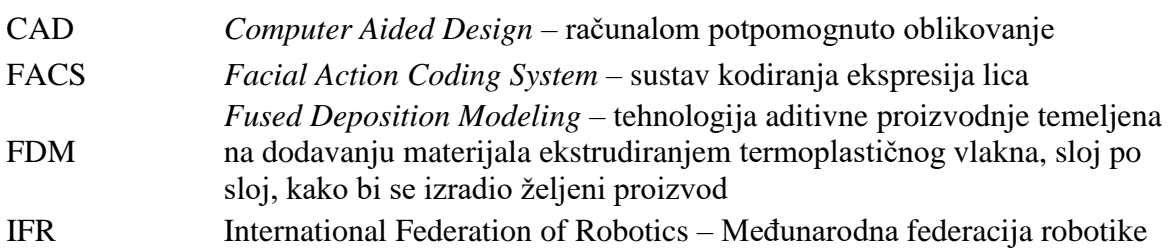

### <span id="page-11-0"></span>**SAŽETAK**

Tema ovog rada biti će izrada afektivne robotske glave koja imitira izražaje lica osobe u interakciji. Prvo ćemo prikazati pregled emocija i njihovu klasifikaciju gdje ćemo vidjeti da ne postoji dogovor oko klasifikacije emocija u znanosti. Zatim ćemo definirati mimiku, podupirući definiciju istraživanjima. Nakon toga, prelazimo na praktični dio gdje ćemo prvo objasniti na koji način i uz koje programe smo dizajnirali virtualnog agenta koji imitira izražaje lica osobe u interakciji. Glavni naglasak rada će biti na utjelovljenju virtualnog agenta te ćemo prikazati prvu eksperimentalnu verziju glave i nakon toga drugu verziju koja će imati crte lica prave osobe uz diskretizaciju područja očiju i usta.

Ključne riječi: FACSvatar, mimika, utjelovljenje virtualnog agenta, afektivna robotika

#### <span id="page-12-0"></span>**SUMMARY**

The theme of this paper will be the design of an affective robot head that will mimic the human faces in the interaction. We will first present an overview of emotions and their classification where we will see that there is no consensus on the classification of emotions in science. We will then define mimicry, supporting the definition with research. After that, we move on to the practical part where we will first explain how and with what software we will design a virtual agent that mimics the facial expressions. The main focus of the paper will be on the embodiment of a virtual agent. We will begin with display of the first experimental version of the head and thereafter the second version will have facial features of real persons with descretization of the eye and mouth area.

Key words: FACSvatar, mimicry, virtual agent embodiment, affective robotics

#### <span id="page-13-0"></span>**1. UVOD**

Roboti su u početku bili programirani za ponavljajuće i monotone radnje, no s vremenom njihovi zadaci postaju kompliciraniji i u manjoj mjeri predefinirani te sve više zahtijevaju suradnju s čovjekom. Dakle, roboti u tvornicama zamjenjuju ljude na radnim mjestima koja su monotona ili fizički naporna, no njihova domena primjene se nastoji proširiti i na kućanstva i mjesta društvenog okupljanja te u uslužnom sektoru gospodarstva. Fenomen demografskog starenja društva koji je već desetljećima prisutan u zapadnim društvima također ide u prilog istraživanju socijalnih robota, jer ima sve više starijih osoba u domovima, a općenito ima manje mlade radne snage te bi roboti, osim što bi pružali njegu i pomoć u domovima za stare i nemoćne nadomjestili nedostatak radne snage u ostalim područjima gospodarstva. Osim navedenih razloga za razvoj socijalnih robota postoji i predviđanje rasta u sektoru profesionalne uslužne i kućne uslužne robotike prema IFR-u. Danas postoje socijalni roboti koji za interakciju s čovjekom koriste ravne zaslone osjetljive na dodir kao što je robot Temi. Drugi način relizacije su animatroničke glave koje koriste elektromotore za pomicanje očiju, usta, ušiju i glave. Najpoznatiji primjer takvog robota je KISMET kojeg je razvio MIT. Na sljedećoj slici lijevo je prikazan robot Temi, a desno KISMET.

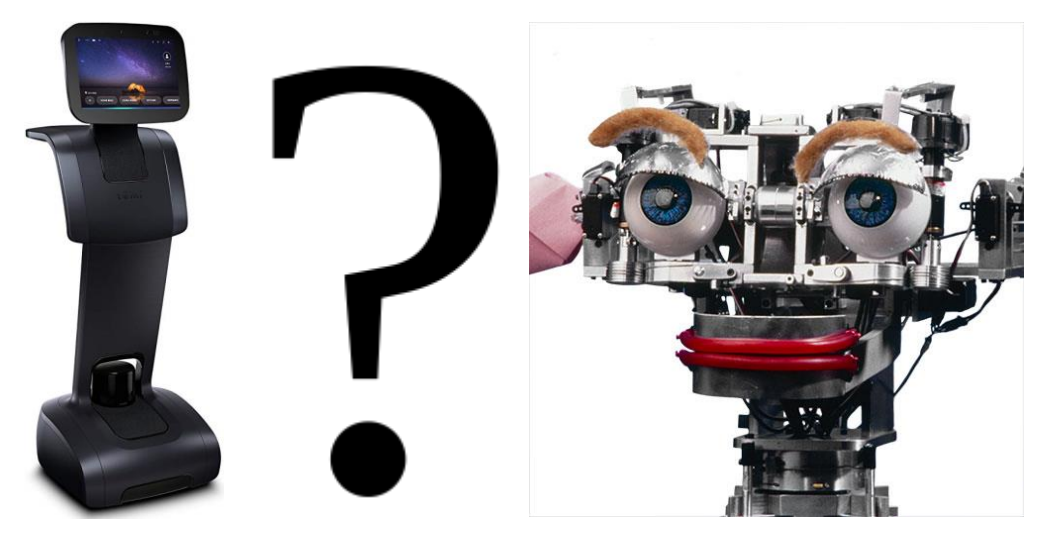

**Slika 1. Različite izvedbe glave socijalnog robota**

<span id="page-13-1"></span>Kao što vidimo na slici iznad naša je ideja dizajnirati glavu koja neće zahtijevati kompleksnu mehaniku animatroničke glave, ali će biti vizualno atraktivnija od ravnih zaslona osjetljivih na dodir.

#### <span id="page-14-0"></span>**2. Emocije**

Emocije određuju kvalitetu naših života. One se pojavljuju u svakom međuljudskom odnosuna radnom mjestu, prijateljstki odnos, odnos s obitelji te u ljubavnim odnosima. Emocije mogu spasiti naše živote, ali mogu i nanijeti veliku štetu. [1] Ne postoji dogovor o općoj definiciji emocija, no jedna od mogućih definicija bi bila da je emocija mentalno stanje povezano sa živčanim sustavom [2], a uzrokovana je kemijskim promjenama povezanim s mislima, osjećajima, ponašanjem te razinom zadovoljstva odnosno nezadovoljstva [3]. Istraživanje emocija spada pod više znanstvenih grana: psihologija, neuroznanost, endokrinologija, medicina, povijest, sociologija emocija te računalstvo. U istraživanju emocija koriste se razni izvori stimulacije emocija npr. slike, filmovi, zvukovi, priče, mašta te društveni odnosi. Za mjerenje fizioloških promjena koje uzrokuju emocije koriste se pozitronska emisijska tomografija (PET) te funkcionalna magnetska rezonancija (fMRI) [4]. PET prikazuje intenzitet metabolizma glukoze u stanicama, a fMRI snimanjem možemo prikazati aktivnost dijelova mozga u različitim situacijama.

#### <span id="page-14-1"></span>**2.1. Povijest i porijeklo riječi emocija**

Riječ emocija potječe iz 1579. godine kada je prihvaćena iz francuske riječi *émouvoir,* što znači uzburkati. Pojam emocije se počeo koristiti u akademskom riječniku kao pojam koji obuhvaća strasti, osjećaje i privrženost. [5] Riječ emocija prvi je promovirao početkom 19.st. Thomas Brown te se oko 1830. godine pojavio moderni koncept pojma emocija u engleskom jeziku. Nitko nije osjećao emocije prije 1830. Umjesto emocija ljudi su osjećali strasti, "nesreću duše" i moralne osjećaje te su ih objašnjavali drugačije nego što mi imamo percepciju o pojmu emocija. [6]

#### <span id="page-14-2"></span>**2.2. Klasifikacija emocija**

Još ne postoji općeprihvaćena teorija prema kojoj možemo razlikovati emocije jedne od drugih. Znanstvenici koji se bave klasifikacijom emocija dijele se u dvije skupine: oni koji misle da su emocije diskretne i fundamentalno različite te oni koji misle da se emocije mogu prikazati grupiranjem u *n*-dimenzionalnom prostoru.

#### <span id="page-15-0"></span>*2.2.1. Teorija diskretnih emocija*

U teoriji diskretnih emocija smatramo da ljudi imaju urođeni set osnovnih emocija koje su prepoznatljive u različitim kulturama. Za te osnovne emocije kažemo da su diskretne jer se smatra da su prepoznatljive prema izrazu lica pojedinca i biološkim procesima koji se pritom odvijaju. [7] Zagovornici ove teorije provodili su razna istraživanja kako bi odredili koje su osnovne emocije. Najpoznatiji zagovornik ove teorije je Paul Ekman koji je sa svojim kolegama napravio međukulturalno istraživanje 1992. gdje je zaključio da postoji 6 osnovnih emocija: ljutnja, gađenje, strah, sreća, tuga i iznenađenje. Ekman navodi kako svaka od osnovnih emocija ima posebne karakteristike što im omogućava da budu izražene različitim intenzitetima. Aktivacija emocija kao što su ljutnja, tuga ili strah počinje kada mozak procijeni određeni događaj ili stimulans u okviru ciljeva i instinkta za preživljavanje osobe koja doživljava spomenuti događaj odnosno potaknuta je stimulansom. Funkcija, izražaj i značenje različitih emocija su po ovoj teoriji biološki različiti. Također prema ovoj teoriji postoje tzv. funkcionalni potpisi emocija koji su različiti sa svaku emociju što znači da bismo trebali biti u mogućnosti reći o kojoj emociji se radi gledajući aktivnost mozga promatrane osobe te mjerenjem fizioloških promjena. Nadalje, za procjenu emocije koju doživljava ispitanik ne bismo trebali znati što ispitanik vidi niti čak širu sliku o pobuđujućem događaju, već samim promatranjem biološkog potpisa emocije bismo trebali moći zaključiti o kojoj emociji je riječ. [8]

#### <span id="page-15-1"></span>*2.2.2. Dimenzijski modeli emocija*

Teorije koje predlažu dimenzijsku klasifikaciju emocija su: circumplex model, PANA (pozitivna aktivacija – negativna aktivacija), vektorski model, Plutchik-ov model te PAD model emocionalnih stanja.

#### <span id="page-15-2"></span>*2.2.3. Circumplex model*

James Russel tvorac je *circumplex* modela. Prema njemu su emocije raspoređene u dvodimenzionalnom kružnom prostoru gdje su uzbuđenje i valencija bezobjektne dimenzije. [9] Uzbuđenje predstavlja vertikalnu os, dok valencija predstavlja horizontalnu, a u središtu kruga se nalazi neutralna valencija te središnja razina uzbuđenja. Kombinacijom dimenzija stvara se temeljni afekt koji je primitivni element Russellovog modela emocija. Temeljni afekt opisuje raspoloženje, a osim toga je i temelj svih emocionalnih događaja.

#### <span id="page-16-0"></span>*2.2.4. Vektorski model*

Vektorski model pojavio se 1992. On se sastoji od vektora koji se protežu u dva smjera te tako čine oblik bumeranga. U modelu se pretpostavlja da uvijek postoji osnovna dimenzija uzbuđenja te da valencija određuje o kojoj se emociji radi. [10]

#### <span id="page-16-1"></span>*2.2.5. PANA model*

Model pozitivne aktivacije – negativne aktivacije odnosno konsenzualni model emocija osmislili su Watson i Tellegen 1985. [11] Prema njima su pozitivan i negativan afekt dva različita sustava, stoga vertikalna os predstavlja od nižeg prema višem pozitivan afekt, dok horizontalna os predstavlja od nižeg prema višem negativan afekt. Na sljedećoj slici prikazan je PANA model. [11]

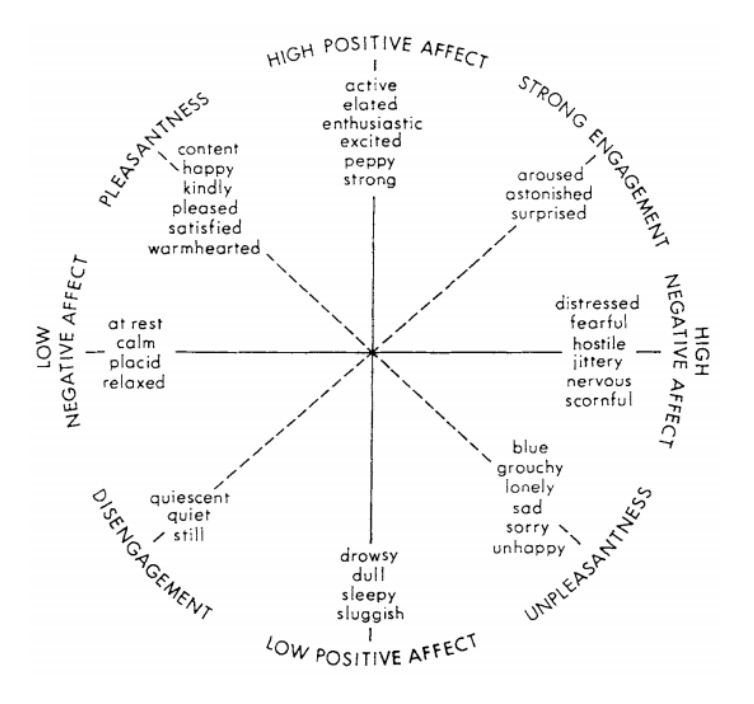

**Slika 2. Prikaz PANA modela** 

<span id="page-16-3"></span>Vidimo da dimenzije valencija i uzbuđenje leže pod kutem od 45◦ u odnosu na glavne osi.

#### <span id="page-16-2"></span>*2.2.6. Plutchikov model*

Robert Plutchik predlaže trodimenzionalni model emocija koji je kombinacija teorije osnovnih emocija i dimenzijskih modela. Emocije su u modelu raspoređene u koncentrične kružnice gdje središnje kružnice prikazuju osnovne emocije, dok vanjske prikazuju kompleksnije emocije. Vertikalna dimenzija predstavlja intenzitet, a kružnice predstavljaju razinu sličnosti između emocija. Osnovna je kružnica podijeljena na 8 dijelova koji predstavljaju 8 osnovnih emocija koje su složene u 4 para suprotnih emocija. [12] Na sljedećoj slici prikazan je Plutchikov model emocija. [12]

*Fakultet strojarstva i brodogradnje 13*

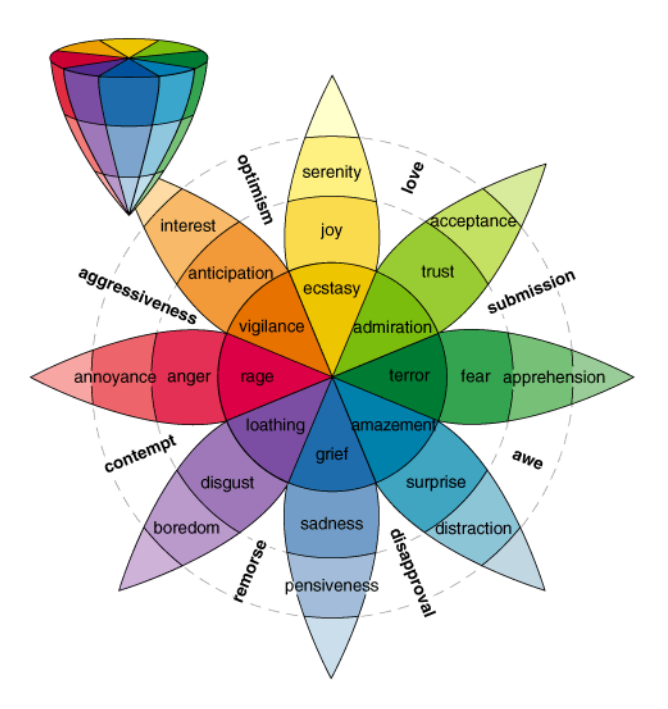

**Slika 3. Plutchikov model emocija** 

#### <span id="page-17-1"></span><span id="page-17-0"></span>*2.2.7. PAD model emocija*

PAD model emocionalnih stanja je psihološki model kojeg su razvili Albert Mehrabian i James A. Russel kako bi opisali i mjerili emocionalna stanja. PAD koristi 3 numeričke dimenzije kako bi prikazao sve emocije. Te dimenzije su zadovoljstvo, uzbuđenje i dominacija (eng. Ppleasure, A- Arousal, D- Dominance). Skala zadovoljstvo-nezadovoljstvo pokazuje koliko ugodna emocija može biti, npr. ljutnja i strah su neugodne emocije koje imaju visoku ocjenu na skali nezadovoljstva. Skala uzbuđenje- nedostatak uzbuđenja pokazuje intenzitet emocije, npr. i ljutnja i bijes su neugodne emocije, no bijes je emocija višeg intenziteta odnosno uzbuđenja. S druge strane dosada koja je također neugodna emocija ima nisku razinu uzbuđenja. Skala dominacija-pokornost prikazuje dominantnost emocije, npr. strah i ljutnja su neugodne emocije, ljutnja je dominantna emocija, dok je strah "pokorna" emocija. [13]

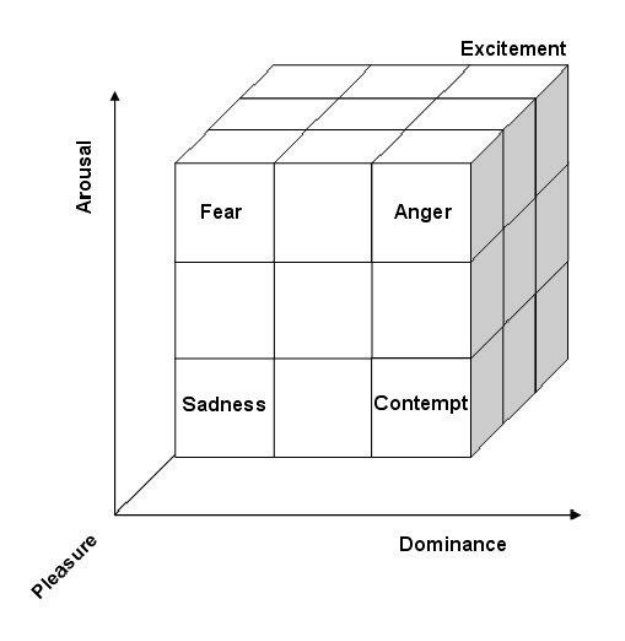

**Slika 4. PAD trodimenzionalni model emocija**

<span id="page-18-0"></span>Sa slike prikazane iznad [14] vidimo 3 dimenzije PAD modela emocija i položaj tuge, straha, prezira, ljutnje i uzbuđenja.

#### <span id="page-19-0"></span>**3. Mimika**

Mimika je pojava u društvenoj interakciji gdje jedna osoba usklađuje svoje izraze lica i položaj tijela s interakcijskim partnerom. To je oponašanje pasivno i nesvjesno te ovisi o mjeri u kojoj osoba primjećuje ponašanje druge osobe. [15] U našem radu bavimo se mimikom izraza lica koja je specifična za društvenu interakciju između ljudi različitih dobnih skupina. Zajonc et al. primjetio je da parovi s vremenom počinju fizički ličiti jedan na drugoga pri čemu bi jedno od mogućih objašnjenja bilo da je uzrok sličnih crta lica zapravo dugogodišnja mimika izraza lica partnera. U [15] provedena su 3 eksperimenta kojima su htjeli dokazati da veza između percepcije i ponašanja uzrokuje mimiku te da je to proces kojeg sudionici nisu svjesni. U prvom eksperimentu su dokazali da su se ispitanici češće smiješili u interakciji sa sudionicima koji su se smiješili nego u interakciji sa sudionicima neutralnog izraza lica. Također su u istom eksperimentu ispitiviali ovisnost diranja lica i njihanja stopala pri interakciji. Na sljedećoj slici [15] prikazani su rezultati prvog eksperimenta.

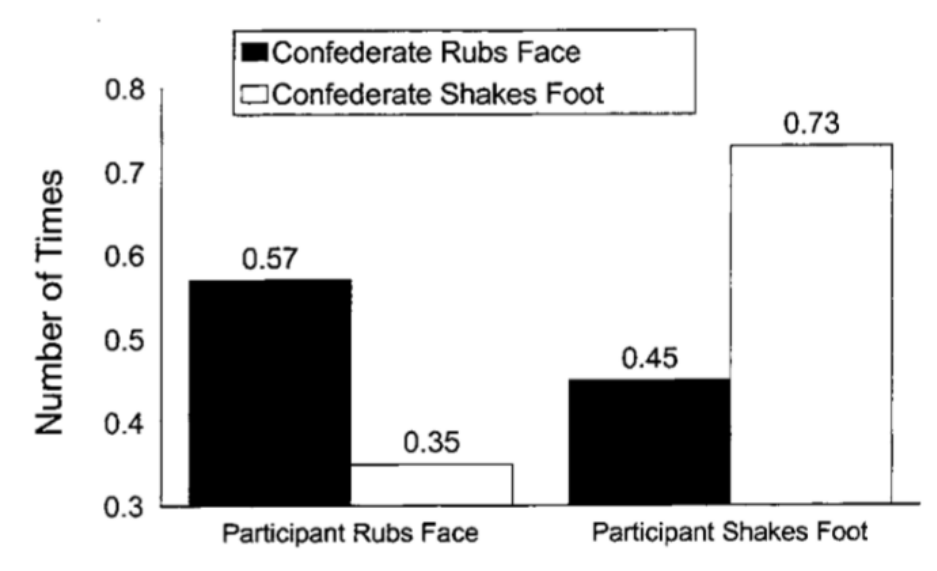

<span id="page-19-1"></span>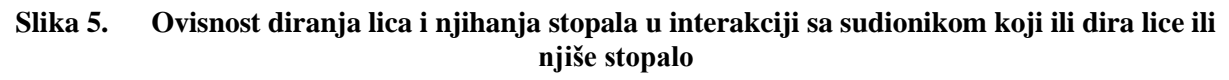

U drugom je eksperimentu dio asistenata oponašao ponašanje sudionika, a drugi dio je bio neutralan prilikom interakcije. Zaključak je bio da su se sudionicima na kraju ispitivanja više svidjeli asistenti koji su ih oponašali te su interakciju s njima ocjenili uspješnijom nego sudionici s neutralnim asistentima. Bitno je napomenuti da u eksperimentu sudionici nisu primjetili da ih asistenti oponašaju. U trećem eksperimentu su individualno ispitali sudionike te ocijenili njihovu razinu empatije te su zaključili da sudionici koji su skloniji stavljanju sebe u tuđu ulogu su skloniji i mimici. Dakle, možemo zaključiti kako ljudi podsvjesno koriste mimiku kako bi unaprijedili svoje odnose s okolinom. Često se mimika povezuje s bebama i njihovim oponašanjem pokreta roditelja, no to je u [16] preispitano te je zaključeno da bebe stare 9 tjedana ipak ne imitiraju te je vjerovatno dobna granica u kojoj počinje imitacija u rasponu od 6 do 8 mjeseci starosti. [17]

#### <span id="page-21-0"></span>**4. FACS**

Sustav kodiranja ekspresija lica ili FACS (Facial Action Coding System) služi za definiciju i klasifikaciju ljudskih izraza lica prema njihovom izgledu na licu, a temelje sustava dao je švedski anatomičar Carl-Herman Hjortsjö [18]. Sustav su kasnije prihvatili Paul Ekman i W.V. Friesen u svom radu 1978. [19] Kasnije su unaprijedili metode i izdali veliki priručnik 2002. godine. FACS je prigodan za psihološka istraživanja i digitalnu animaciju jer sustavno svrstava fizikalne ekspresije emocija. Dakle. korištenjem FACS sustava programeri mogu isprogramirati gotovo svaki anatomski mogući izraz lica pri čemu ga grade od posebnih akcijskih jedinica (AU-action units) u vremenskim intervalima. FACS zapravo definira akcijske jedinice koje označavaju kontrakciju odnosno relaksaciju jednog ili više mišića. Opisivači akcije mišića (ADs-Action descriptors) predstavljaju jedinične kretnje za čije je ostvarivanje potrebna aktivacija više skupina mišića, npr. guranje čeljusti prema naprijed, no oni nisu jednoznačno definirani u FACS te se prepoznaju superpozicijom rješenja različitih FACS enkodera. Intenzitet akcijskih jedinica je u FACS-u označen slovima A-E uz sljedeće značenje:

- A najslabiji
- B slabiji
- C znatan
- D veliki
- E maksimalan

Slijedi tablica [20] u kojoj su prikazani opisivači akcije mišića (Ads) s pripadajućom AU numeracijom i mišićima koji sudjeluju u izvođenju izraza lica:

<span id="page-21-1"></span>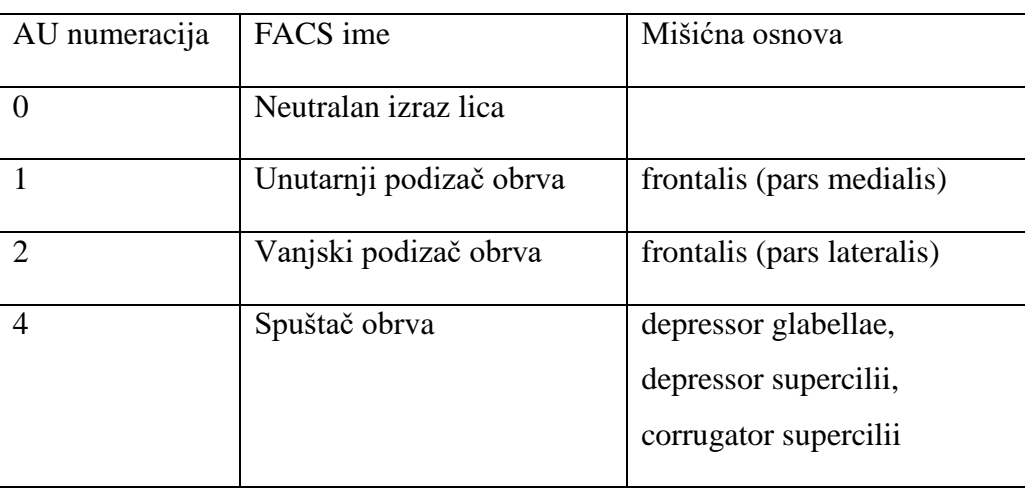

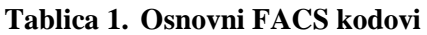

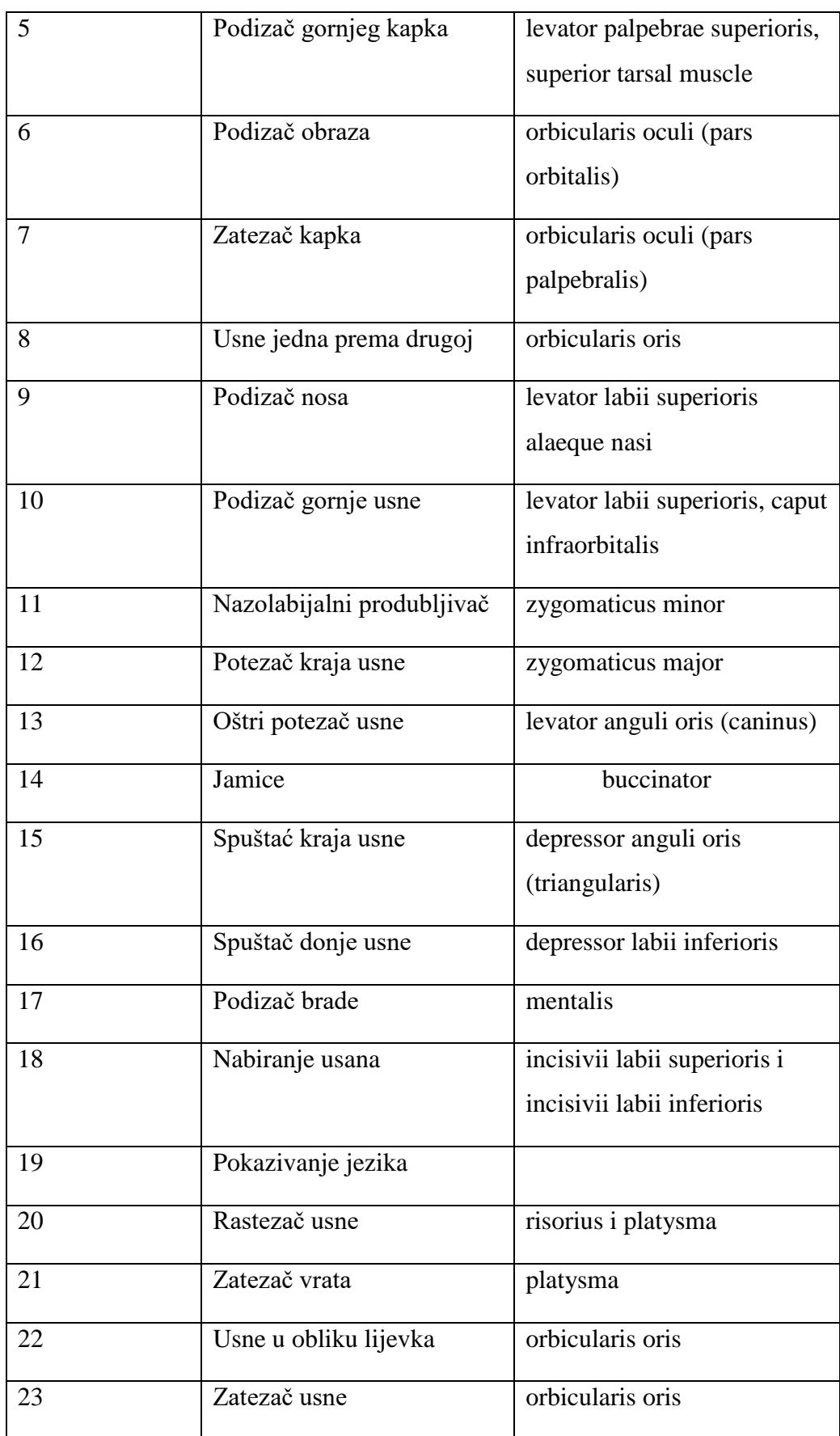

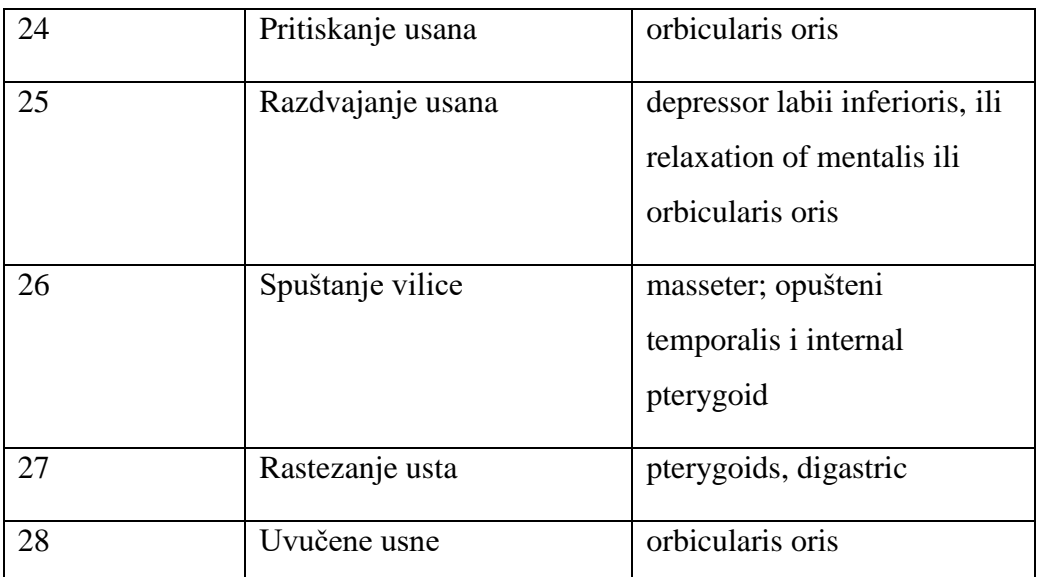

<span id="page-23-0"></span>Naš će virtualni agent imati i mogućnost praćenja pogleda osobe s kojom je u interakciji. Stoga je korisno dati i tablicu koja sadrži akcijske jedinice za pomicanje očiju [20].

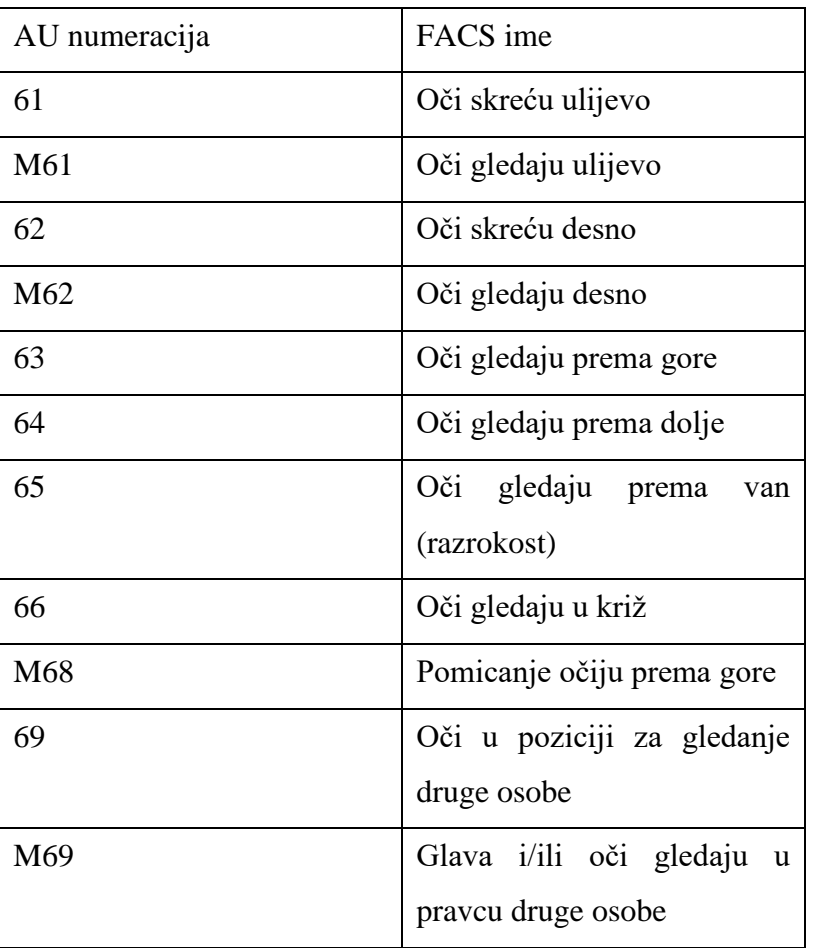

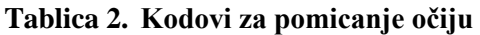

#### <span id="page-24-0"></span>**5. Dizajn virtualnog agenta**

Za kreiranje virtualnog agenta koristit ćemo modularni okvir FACSvatar [21]. Ime je dobio kombinacijom imena FACS i avatar. FACS sustav je objašnjen u 4. poglavlju. FACSvatar povezuje različite programe preko ZeroMQ-a kako bi iz analize akcijskih jedinica prema FACS-u dobili animirano lice na kraju. Koristit ćemo modificiranu verziju OpenFace programa za dobivanje FACS ulaza. Za prikaz animiranog lica virtualnog agenta koristit ćemo Unity3D. FACSvatar može raditi u *real-time* ili u *offline* načinu rada. Naš zadatak je interaktivna glava robota, stoga ćemo podesiti *real-time* način rada. Prvo ćemo skinuti sve datoteke s web stranice: [https://github.com/NumesSanguis/FACSvatar.](https://github.com/NumesSanguis/FACSvatar) Za lakše pokretanje modula trebat će nam Docker Desktop pošto radimo na Windows 10 operativnom sustavu. Zatim u datoteci *modules* pokrećemo naredbeni redak (upisujemo cmd u gornju alatnu traku). Prvo ćemo povući Docker datoteke napravljene za FACSvatar pokretanjem naredbe *docker-compose pull*. Na sljedećoj slici prikazano je uspješno izvršavanje naredbe *docker-compose pull.*

```
D:\Diplomski rad\FACSvatar-master\FACSvatar-master\modules>docker-compose pull
Pulling facsvatar_bridge
                              ... done
Pulling facsvatar_facstoblend ... done
Pulling facsvatar_facsfromcsv ... done
```
#### **Slika 6. Dohvaćanje FACSvatar modula**

<span id="page-24-1"></span>Zatim ćemo u istom naredbenom retku pokrenuti naredbu *docker-compose up* koja pokreće Docker datoteke FACSvatar-a te je uspješan postupak prikazan na sljedećoj slici.

```
D:\Diplomski rad\FACSvatar-master\FACSvatar-master\modules>docker-compose up
Starting modules facsvatar bridge 1
                                         ... done
Starting modules facsvatar facstoblend 1 ... done
Starting modules facsvatar facsfromcsv 1 ... done
```

```
Slika 7. Pokretanje FACSvatar modula
```
<span id="page-24-2"></span>Sada FACSvatar moduli očekuju FACS podatke na ulazu. Njih ćemo dobiti pokretanjem OpenFace programa. Otvaramo datoteku u kojoj se nalazi modificirani OpenFace (ime datoteke: openface\_2.1.0\_zeromq). U toj se datoteci nalazi skripta: *download\_models* koju pokrećemo u PowerShell okruženju da bi skinuli modele pomoću kojih OpenFace detektira lice. Zatim pokrećemo aplikaciju OpenFaceOffline te u njoj odabiremo željenu web kameru. Sučelje OpenFaceOffline aplikacije se sastoji od 4 dijela. Gledajući s lijeva na desno u prvom dijelu prikazuje se slika s web kamere u realnom vremenu na kojoj su značajne crte lica (obrve, oči, nos, usta, donja čeljust) markirane žutim točkama te je također prikazan smjer u kojem osoba gleda i u gornjem desnom uglu je dana trenutna pouzdanost mreže. U drugom dijelu je

prikazano lice i njegove značajke. U trećem dijelu su u kartezijevim koordinatama prikazane pozicija i orijentacija glave kao i smjer u kojem gledaju oči. U skroz desnom dijelu sučelja prikazane su akcijske jedinice (AU) koje predstavljaju FACS podatke zajedno s pozicijom i orijentacijom glave. Na sljedećoj slici prikazano je OpenFaceOffline sučelje.

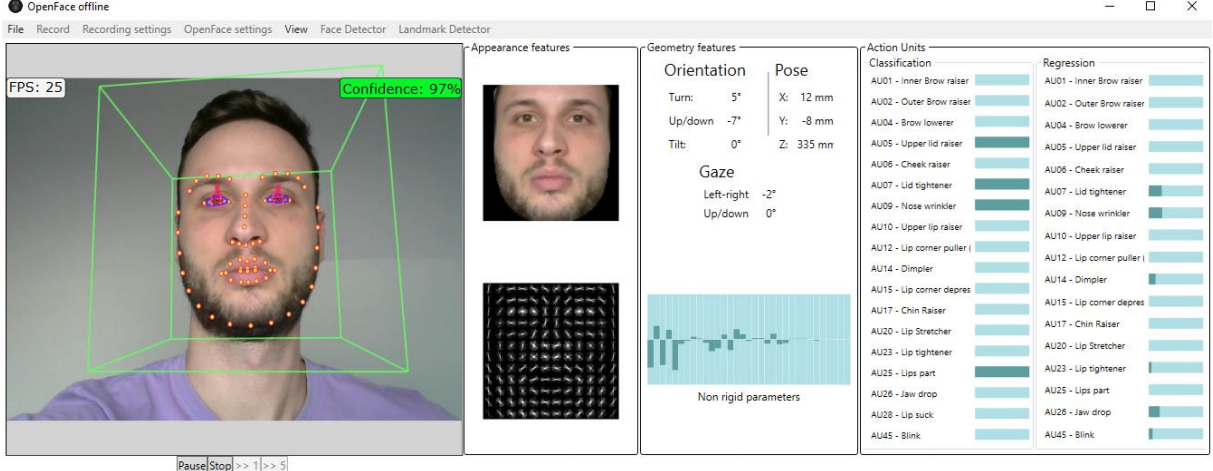

#### **Slika 8. OpenFaceOffline sučelje**

<span id="page-25-0"></span>Dakle, pokretanjem OpenFaceOffline aplikacije započinje slanje FACS podataka kroz FACSvatar module. U prethodno otvorenom naredbenom retku sada bi se trebali pojavljivati ti podaci u obliku poruke prikazane na sljedećoj slici.

| facsvatar facstoblend 1   Received message: ['openface', 15789272962241862, {'timestamp': 8.5897108, 'frame': 78, 'confidence': 0.975000  |
|----------------------------------------------------------------------------------------------------|
| 0238418579, 'pose': {'pose Tx': -0.3173942866036819, 'pose Ty': -79.76459427871116, 'pose Tz': 395.36564277732157, 'pose Rx': 0.403125130 |
| 8371278, 'pose Ry': -0.2141894157883485, 'pose Rz': 0.11660112811514099}, 'au c': {'AU04': 0.0, 'AU05': 0.0, 'AU06': 0.0, 'AU07': 0.0, 'A |
| U10': 1.0, 'AU12': 0.0, 'AU14': 0.0, 'AU23': 0.0, 'AU01': 0.0, 'AU02': 0.0, 'AU09': 0.0, 'AU15': 0.0, 'AU17': 0.0, 'AU20': 0.0, 'AU25': 0 |
| .0, 'AU26': 0.0, 'AU28': 0.0, 'AU45': 0.0}, 'au r': {'AU01': 0.030346337375886063, 'AU02': 0.0532244076110473, 'AU04': 0.0044004346333831 |
| 89, 'AU05': 0.019037899329361833, 'AU06': 0.008013709966868088, 'AU07': 0.24127312114245877, 'AU09': 0.00010703819873412872, 'AU10': 0.23 |
| 55914963983731, 'AU12': 0.0013436460554880005, 'AU14': 0.0, 'AU15': 0.0, 'AU17': 0.00442947924744322, 'AU20': 0.0, 'AU23': 0.274199258351 |
| 24054, 'AU25': 0.12431875639973605, 'AU26': 0.0, 'AU45': 0.1088473226464608, 'AU61': 0, 'AU62': 0.015062646940350533, 'AU63': 0.490546137 |
| 0944977, 'AU64': 0}}]                                                                                                    |

**Slika 9. Slanje FACS podataka u naredbenom retku**

<span id="page-25-1"></span>Na slici iznad vidimo da poruka koja se šalje programu za vizualizaciju sadržava informacije o pouzdanosti neuronske mreže OpenFace programa, poziciji i orijentaciji glave te o akcijskim jedinicama (AU). Slijedi izrada vizualizacije FACS podataka koji se šalju. Iako postoji samostalna verzija scene u Unity-u, gdje u ugostiteljskom lokalu muška i ženska osoba sjede za stolom nama ta scena ne odgovara za primjenu na glavi afektivnog robota. Stoga ćemo koristeći Unity Hub otvoriti projekt imena *unity\_FACSvatar* koji se također nalazi u skinutim datotekama. U tom projektu nalazi se nekoliko scena, no mi ćemo odabrati scenu gdje se nalazi samo ženska osoba (ime scene: *mobile*). Opisana scena prikazana je na sljedećoj slici.

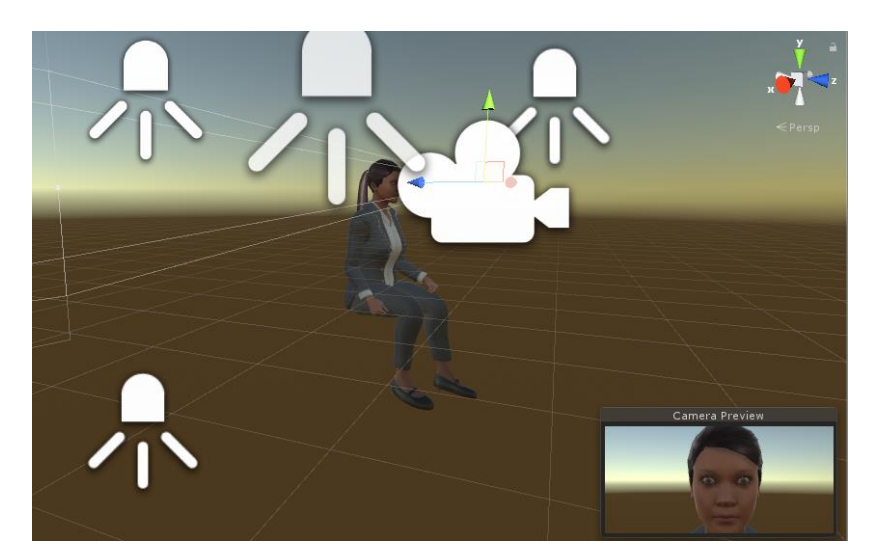

**Slika 10. Scena ženske osobe u prostoru**

<span id="page-26-0"></span>Scena se sastoji od nekoliko izvora svjetlosti, kamere i modela ženske osobe koji potječe iz Blender-ove nadogradnje ManuelBastioniLAB koja služi za generiranje različitih modela ljudi s virtualnim mišićnim sustavom. Kako se mi bavimo izrazima lica, nama je zanimljiva kartica *Face Expressions* u ManuelBastioniLAB nadogradnji. Ona je prikazana na sljedećoj slici uz otvorenu karticu za mijenjanje izraza lica.

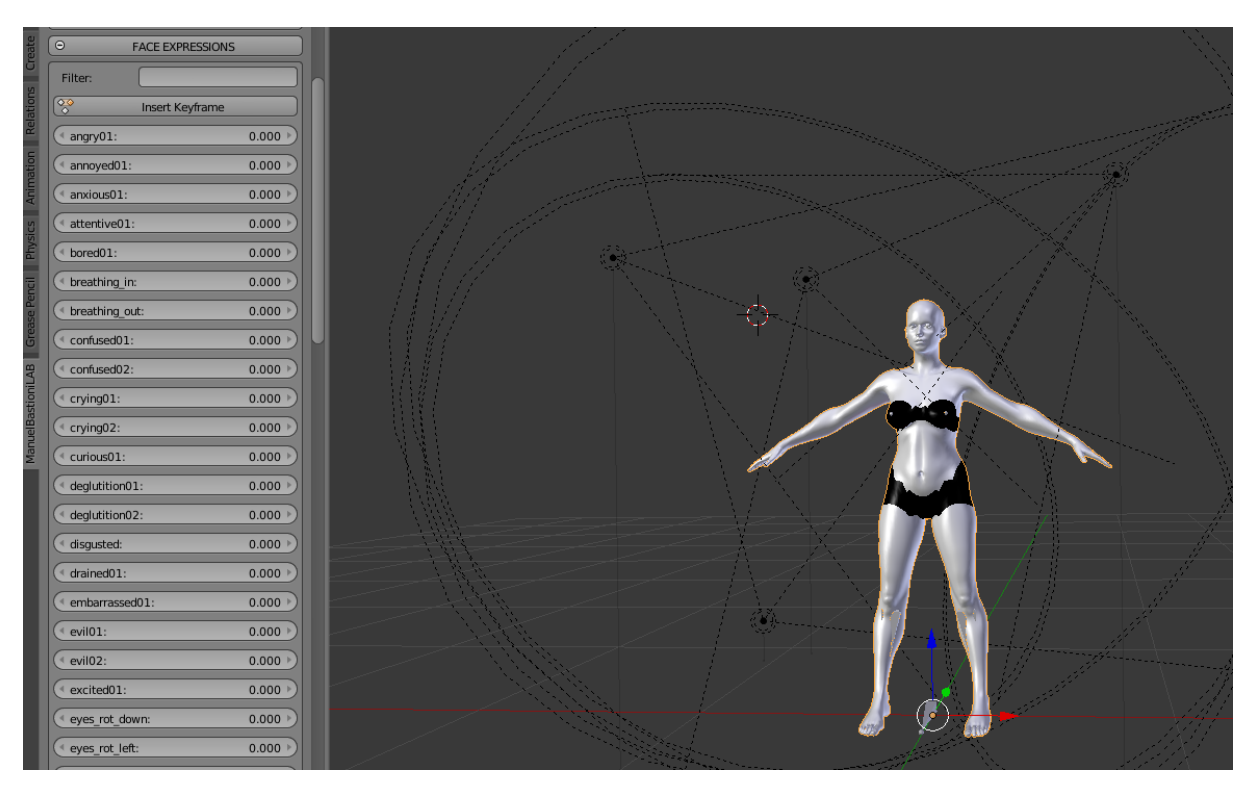

**Slika 11. ManuelBastioniLAB nadogradnja**

<span id="page-26-1"></span>FACS podaci koje generira OpenFaceOffline preko FACSvatar modula se šalju na ManuelBastioniLAB nadogradnju gdje se odvija vizualizacija izraza lica. Kako nam je potrebna vizualizacija samo lica, a ne cijelog tijela u sceni u Unity-u ćemo dodati pozadinu. To ćemo napraviti uz pomoć slijeda naredbi Create  $\rightarrow$ 3D Object $\rightarrow$ Quad te dobivamo pravokutni volumen čiju poziciju namještamo tako da prolazi pod kutem od 45◦ kroz vrat. Za boju pozadine odabiremo crnu (odabirom u kartici *Textures*) kako projektor nebi osvjetljavao pozadinu. FACSvatar moduli prosljeđuju osim informacija o akcijskim jedinicama i informacije o poziciji i orijentaciji glave, no kako će naša fizikalna izvedba glave biti statična potrebno je ukloniti komponentu prikaza zakretanja glave. To ćemo postići uklanjanjem virtualnih mišića za zakretanje glave kao što je prikazano na sljedećoj slici.

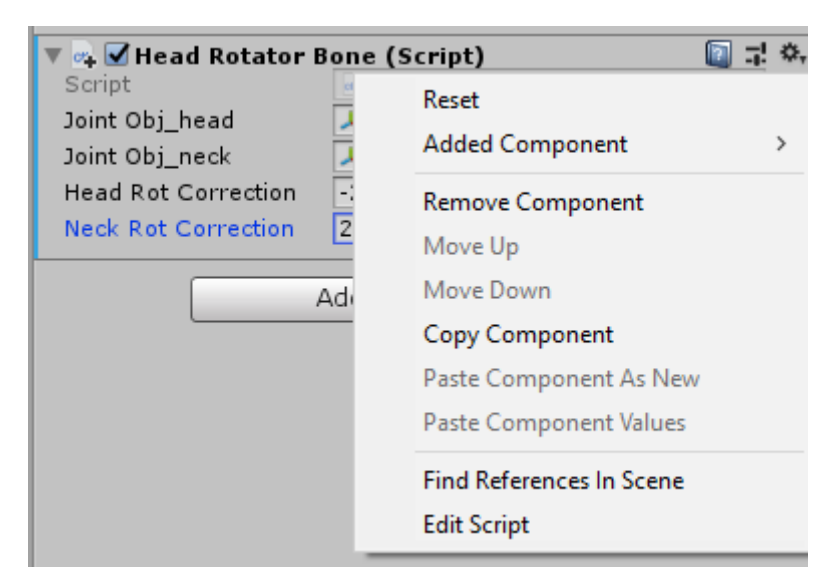

**Slika 12. Uklanjanje zakreta glave**

<span id="page-27-0"></span>Dijaloški prozor prikazan na slici iznad se nalazi u objektu *asianF\_armature* (ime objekta ne mora uvijek biti ovog oblika jer u ManuelBastioniLAB nadogradnji možemo generirati ljude različitih rasa). Uklanjanje zakreta glave omogućilo je i neovisnu poziciju osobe koja je u interakciji s glavom robota jer će se prikazivati samo izrazi lica. Potrebno je još podesiti kameru za prikaz na projektoru. Za to nam treba prikaz u kojem glava leži horizontalno, a dobivamo ga zakretanjem kamere oko Z osi za 90◦ . Konačna slika koju prikazuje virtualna kamera prikazana je na sljedećoj slici.

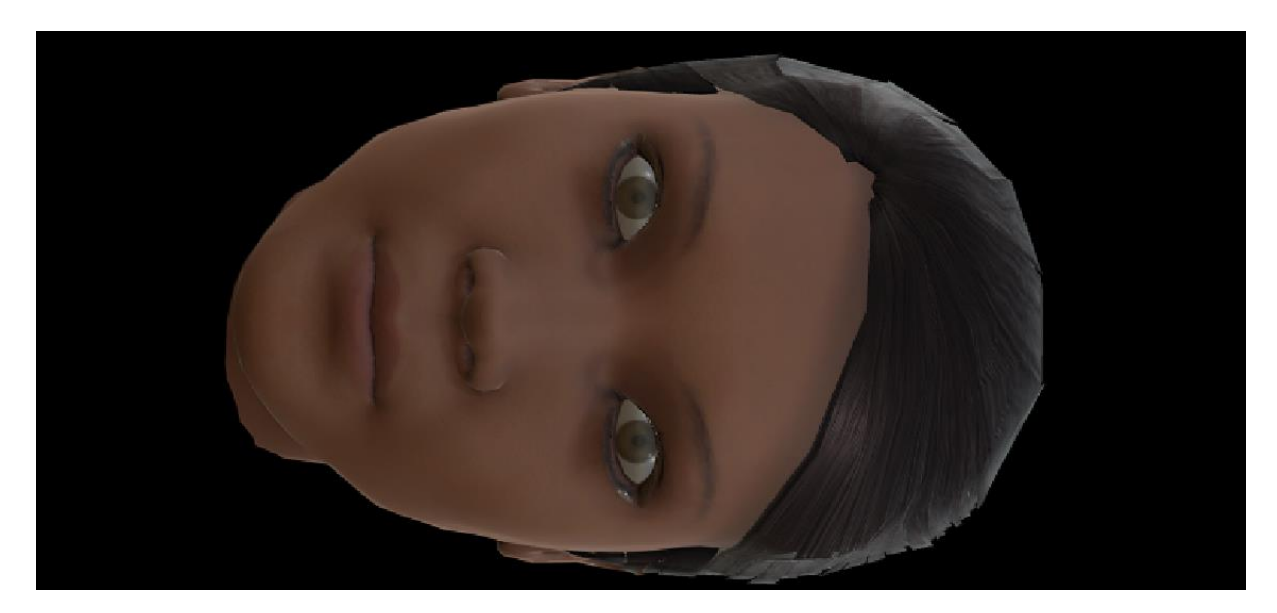

**Slika 13. Prikaz glave virtualnog agenta**

#### <span id="page-28-1"></span><span id="page-28-0"></span>**5.1. Paralelna usporedba izraza lica stvarne osobe i virtualnog agenta**

U ovom ćemo odjeljku dati pregled usporedbe 6 osnovnih emocija (prema P. Ekmanu) između realne osobe i virtualnog agenta koji ju imitira. S lijeve strane slike biti će prikazan virtualni agent u programu Unity, a s desne strane će biti prikazana realna osoba u OpenFaceOffline programu s prikazom aktiviranih akcijskih jedinica (AU). Započet ćemo usporedbom prikaza sreće.

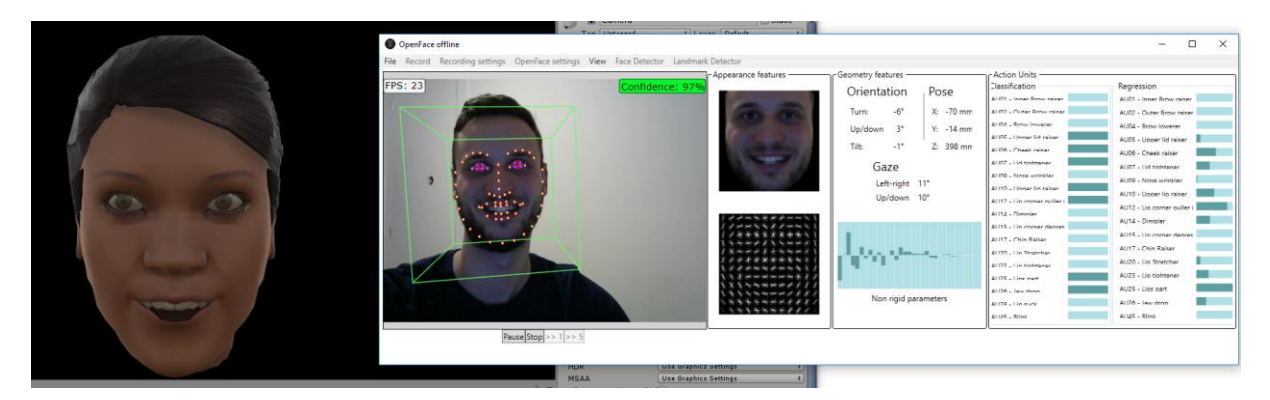

**Slika 14. Usporedni prikaz stanja sreće**

<span id="page-28-2"></span>Na slici iznad vidimo da virtualni agent vrlo dobro imitira stanje sreće stvarne osobe. Slijedi usporedni prikaz iznenađenja koje virtualni agent također vrlo dobro imitira. Usporedba izraza iznenađenih lica prikazana je na sljedećoj slici.

#### *Mario Matijašević Diplomski rad*

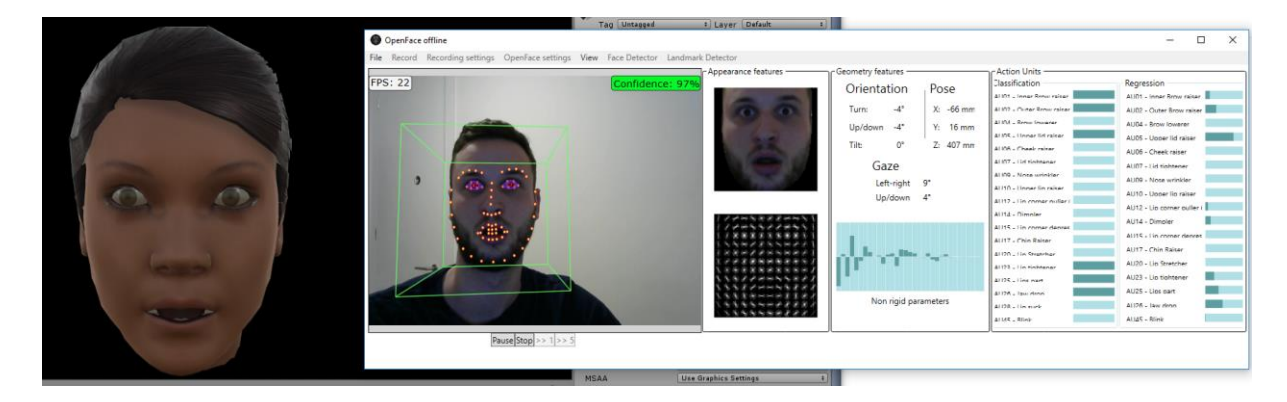

**Slika 15. Usporedni prikaz iznenađenja**

<span id="page-29-0"></span>Nakon iznenađenja slijedi nam prikaz ljutnje. Na sljedećoj slici vidimo da obrve virtualnog agenta ne naglašavaju dovoljno ljutnju te možemo zaključiti da je virtualni agent lošije imitirao ljutnju.

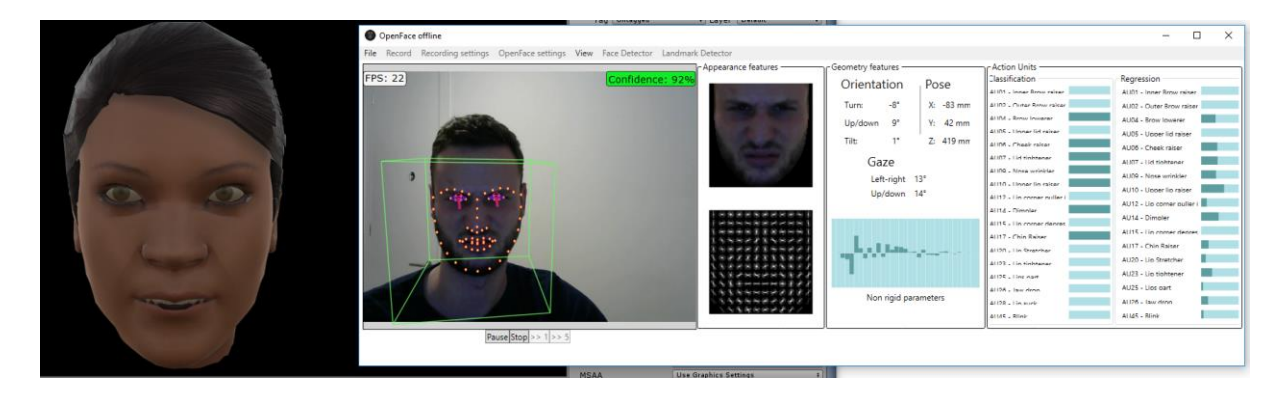

#### **Slika 16. Usporedni prikaz ljutnje**

<span id="page-29-1"></span>Prema usporednom prikazu gađenja koji se nalazi na sljedećoj slici ne možemo biti sigurni da se radi o gađenju, nego prije možda o neutralnom izrazu lica.

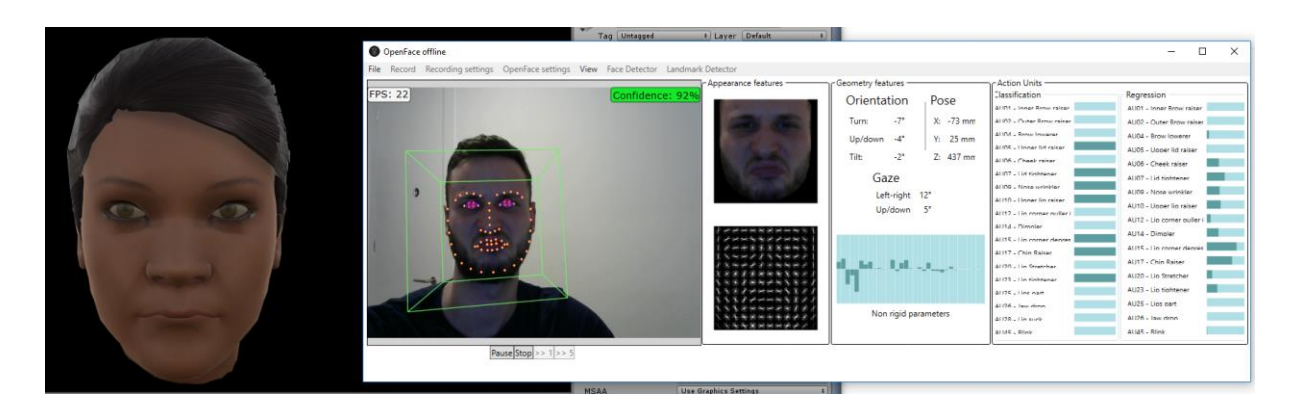

<span id="page-29-2"></span>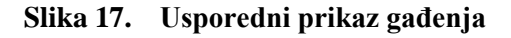

S imitiranjem tuge prikazanim na sljedećoj slici možemo biti zadovoljni jer se na virtualnom agentu očituje tuga u vidu položaja usta.

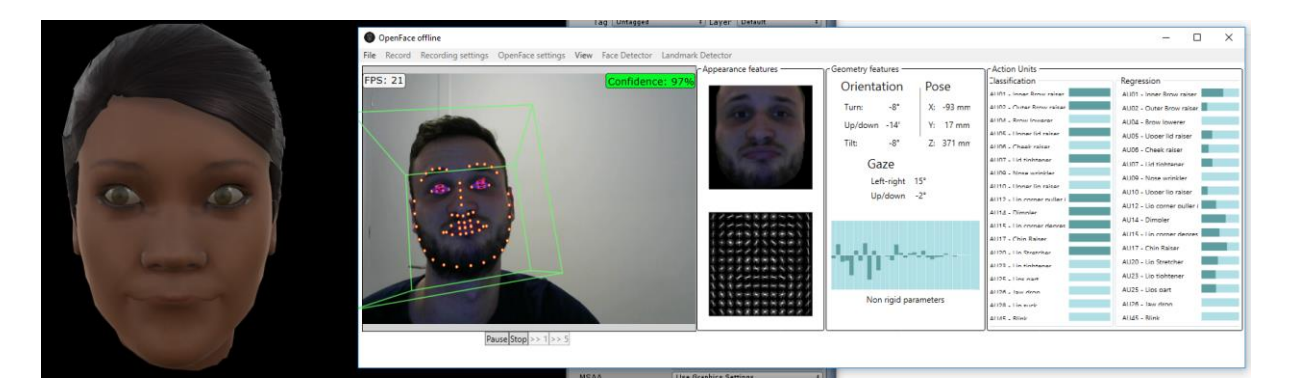

**Slika 18. Usporedni prikaz tuge**

<span id="page-30-0"></span>Zadnja osnovna emocija za imitaciju jest strah. Strah općenito i kod stvarnih osoba sliči iznenađenju te se isto potvrđuje i kod imitacije koju vrši vritualni agent. Usporedni prikaz straha prikazan je na sljedećoj slici.

<span id="page-30-1"></span>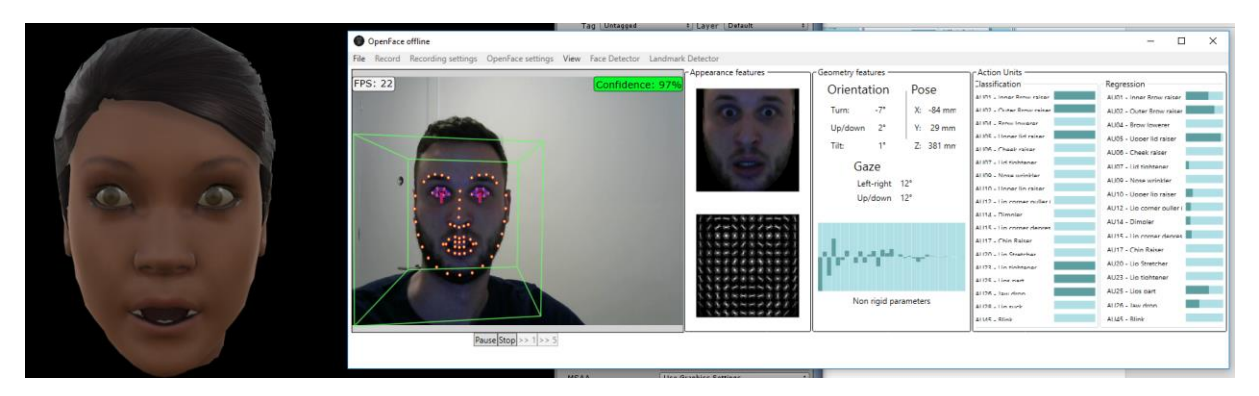

**Slika 19. Usporedni prikaz straha**

#### <span id="page-31-0"></span>**6. Prva verzija glave afektivnog robota**

Glavni zadatak naše konstrukcije je smjestiti pico projektor, koji je sredstvo odašiljanja slike emocionalnog stanja našeg robota, i ogledalo pod kutem od 45⁰ kako bismo iz vertikalnog smjera projekcije dobili horizontalni. Na sljedećoj slici prikazana je ideja konstrukcije.

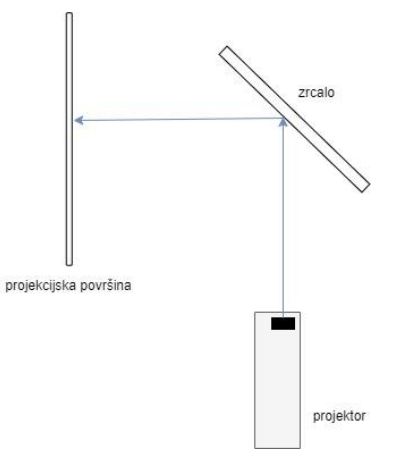

**Slika 20. Ideja konstrukcije**

<span id="page-31-2"></span>Kako smo prije dizajniranja glave imali dostupne sljedeće materijale: aluminijski lim debljine 2mm, plexiglas, ogledalo, dva nosača i pico projektor, trebalo je smisliti nosivu limenu konstrukciju za ogledalo, plexiglas i pico projektor.

#### <span id="page-31-1"></span>**6.1. PicoPix mobilni projektor**

Pico projektor PPX5110 ima u sebi ugrađen zvučnik snage 1W te punjivu bateriju (potpuno napunjena baterija može izdržati 70 minuta kontinuiranog projiciranja video sadržaja. Projektor nudi mogućnost bežičnog povezivanja s mobilnim uređajima. Osim što je mobilan, za naš projekt je najveća njegova prednost njegova veličina, tj. njegove su dimenzije 98x98x27.5 mm, a teži svega 215g.

<span id="page-31-3"></span>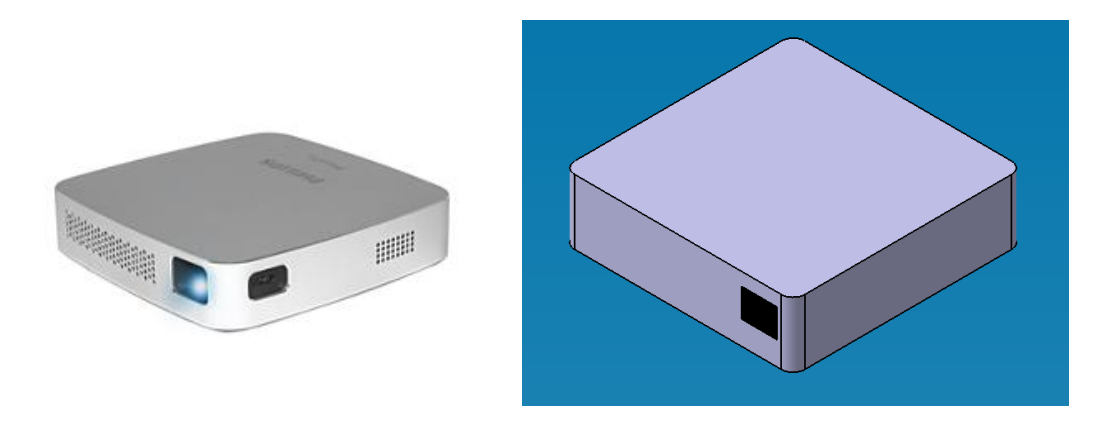

*Fakultet strojarstva i brodogradnje 28* **Slika 21. Pico projektor PPX5110 (lijevo) i njegov pojednostavljeni CAD model (desno)**

#### <span id="page-32-0"></span>**6.2. Nosači**

Za nosače ćemo iskoristiti Rexroth vodilice na koje su montirani "L" dijelovi pomoću vijaka i matica kao što je prikazano na sljedećoj slici.

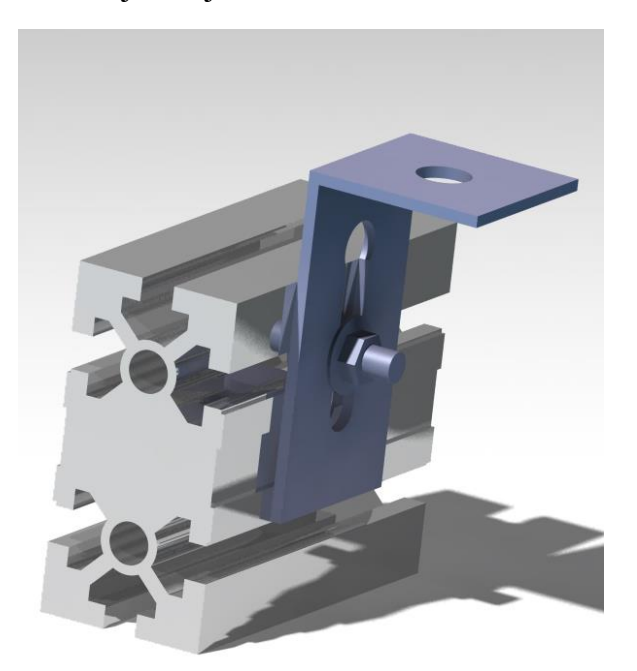

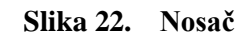

<span id="page-32-2"></span>Nosači nam daju potreban prostor za pico projektor jer bi bez njih lim bio na podlozi, a ovako je izmješten po visini gore.

#### <span id="page-32-3"></span><span id="page-32-1"></span>**6.3. Prva verzija konstrukcije**

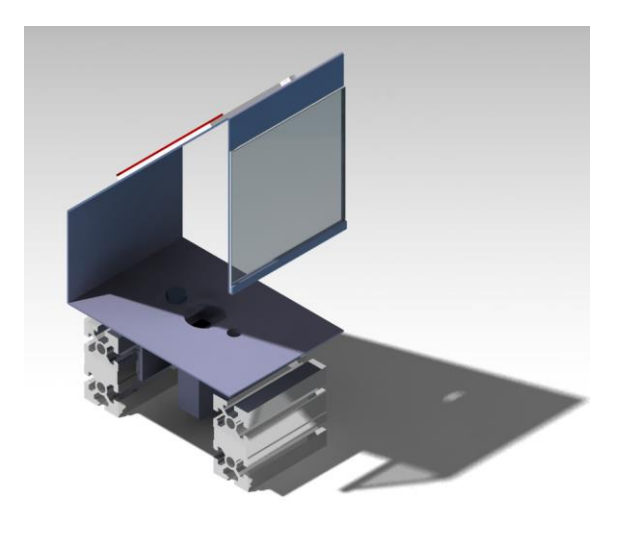

**Slika 23. Prva verzija glave afektivnog robota**

Na slici 23. prikazana je prva verzija glave afektivnog robota. Vidimo da je pico projektor smješten u sredini podnožja te se u odnosu na njega ogledalo nalazi pod kutem od 45⁰. Nosivi lim bi s nosačima bio povezan vijčanom vezom. Način držanja ogledala prikazan je na slici 24.

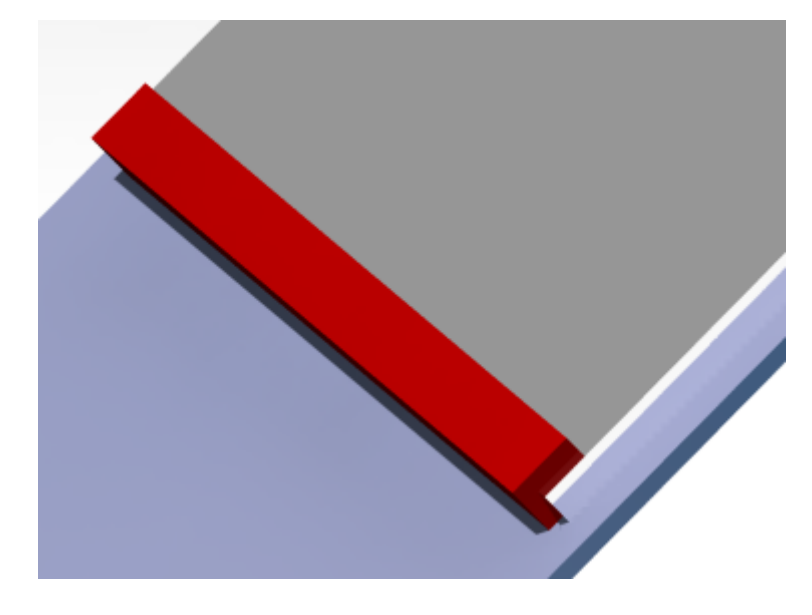

**Slika 24. Osiguranje ogledala od pada**

<span id="page-33-0"></span>Dakle, izrezao bi se u limu pravokutni otvor kroz koji bi se ulegnula limena pločica "L" oblika.

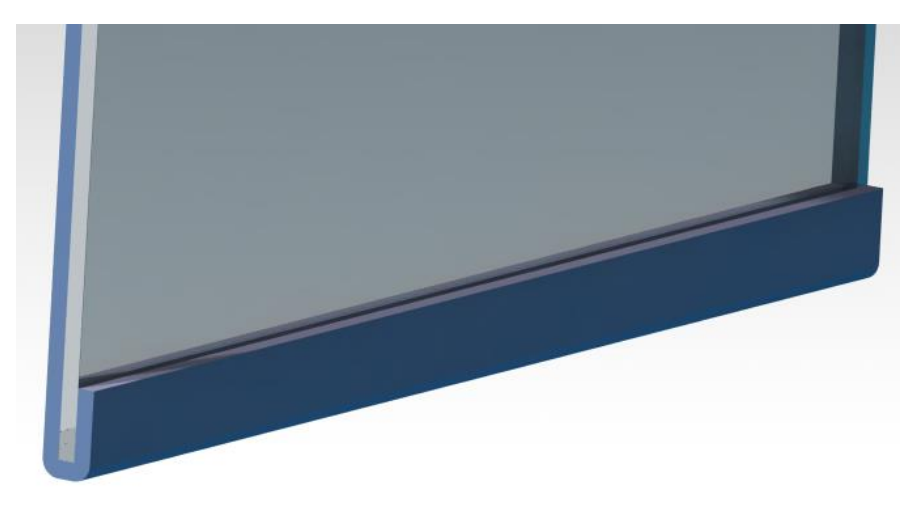

**Slika 25. Držanje plexiglasa**

<span id="page-33-1"></span>Sa slike 25. vidimo da bi se plexiglas osigurao od pada samim oblikom lima, odnosno lim bi se savinuo prema gore te bi na kraju dobili oblik slova "U". Za sprječavanje od prevrtanja plexiglasa na gornjem dijelu bilo je predviđeno lijepljenje plexiglasa na lim.

#### <span id="page-34-0"></span>**6.4. Konačna verzija konstrukcije**

Prva verzija konstrukcije je više idejna, jer u njoj nije definirano povezivanje pico projektora s konstrukcijom, a uz to tek smo kasnije eksperimentalno dobili željene udaljenosti između projektora, ogledala i projekcijske površine odnosno plexiglasa.

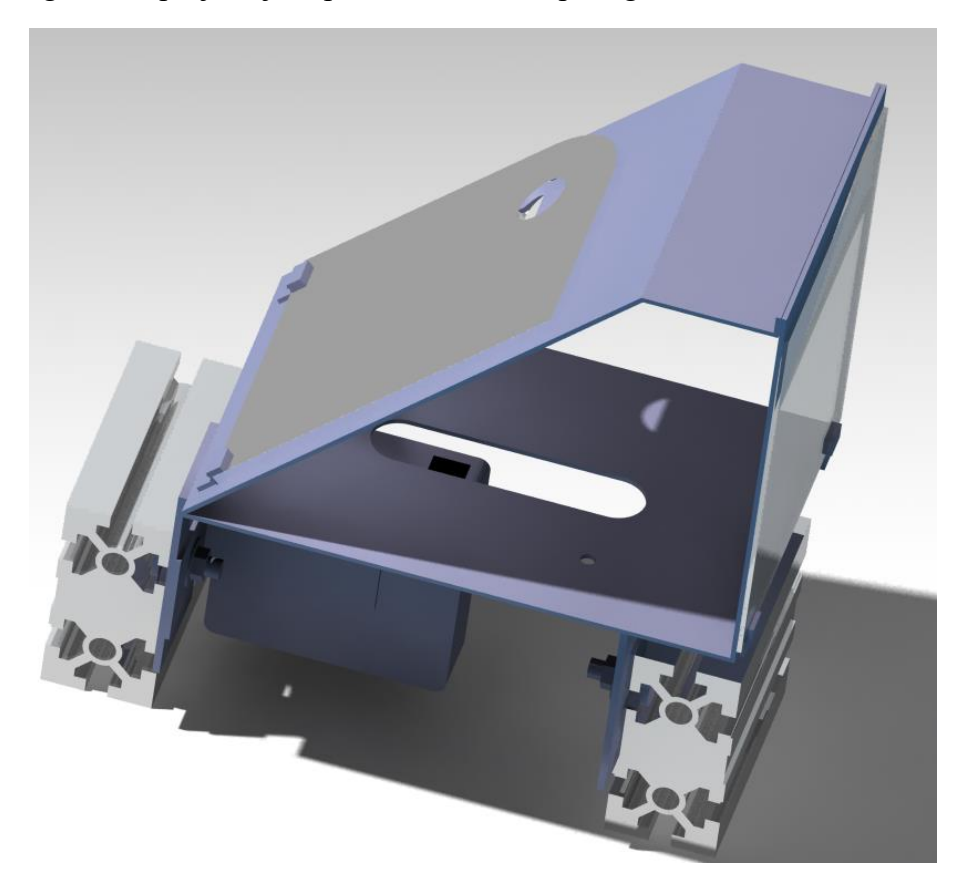

**Slika 26. Konačan oblik prve verzije glave afektivnog robota**

<span id="page-34-1"></span>Novi zahtjevi na udaljenosti između pico projektora, ogledala i projekcijske površine su rezultirali promjenom oblika nosečeg lima koji je sad poprimio više trokutasti oblik. U odnosu na prijašnje rješenje ovdje je lim zatvorenog oblika što povećava krutost samog sklopa. Također, jedan od većih promjena je orijantacija pico projektora koji je sada smješten po dužini konstrukcije a ne poprečno, zbog toga je bilo potrebno na nosačima izmjestiti "L" dijelove prema kraju vodilice kako je prikazano na slici 16.

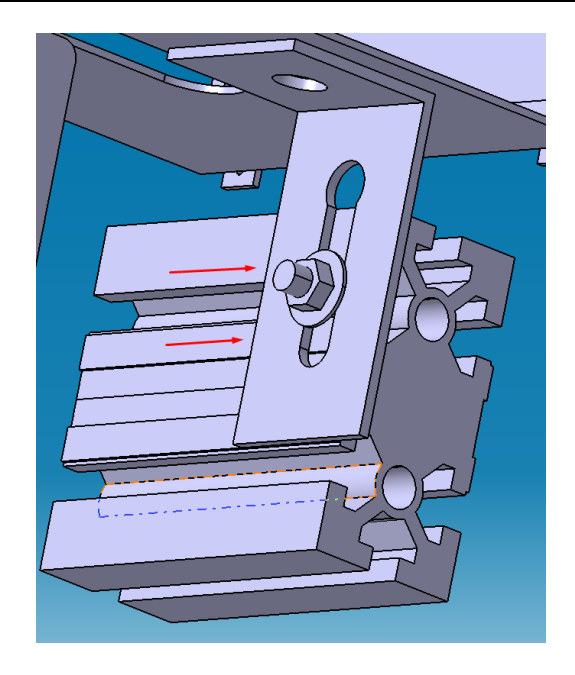

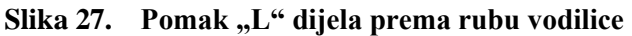

<span id="page-35-0"></span>U finalnoj verziji je promijenjen i držač ogledala te se on sada sastoji od dva dijela koji su oblika slova "S" te su predviđeni za pričvrščivanje na glavni lim pomoću pop-up zakovica. Na slici 28. prikazani su novi držači.

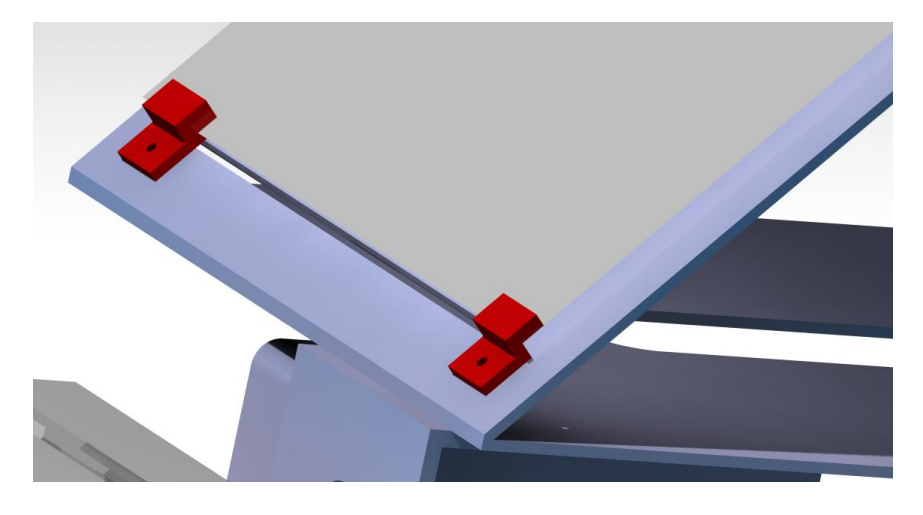

**Slika 28. Držači ogledala**

<span id="page-35-1"></span>Osmišljen je i način sklapanja pico projektora s konstrukcijom. Pri tome smo se poslužili vijkom i maticom koje imamo na lijevom nosaču te smo dodali još jedan lim u obliku slova "L" i postavili ga ortogonalno u odnosu na drugi "L" dio te tako centrirali projektor u središte glavnog lima uz minimalni utrošak volumena.
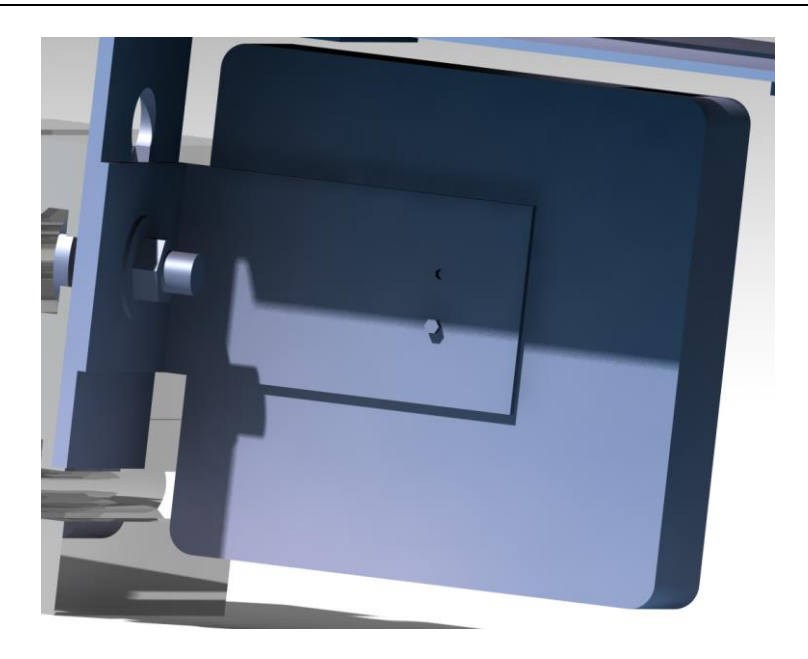

**Slika 29. Spoj projektora s nosačem**

Što se plexiglasa tiče, odustalo se od savijanja lima, jer nije realno takvo naglo savijanje lima bez stroja za savijanje. Stoga je zamišljeno da se plexiglas ljepilom spoji s nosivim limom. Bitno je napomenuti kako glavni lim ima po rubu zadebljanje od 2mm koje mu povećava čvrstoću te je iz tog razloga na svim rupama u limu ostavljeno po rubu minimalno 15mm lima da bi se zadržala krutost, ali i da bi bila lakša obrada lima.

## **6.5. Izrada glave afektivnog robota**

Za početak su se prema tehničkoj dokumentaciji iscrtali obrisi rupa na limu te linije savijanja lima. Kako je lim aluminijski, bez većih problema su se zatim ručnom ubodnom pilom napravile rupe u limu. Savijanje lima se vršilo ručno tako što se lim uklještio na radnom stolu između dvije čelične ploče pomoću stega. Onaj dio lima koji je virio se savijao s trećom pločom prema dole te po liniji savijanja povremeno s čekićem udarao kako bi se postigla plastična deformacija. Nakon što je lim poprimio planirani oblik, bilo je potrebno izvršiti montažu. Vijcima je lim spojen s nosačima,a ogledalo i pleksiglas na lim spojeni lijepljenjem.

Na sljedećoj slici prikazana je izrađena glava afektivnog robota kako projicira sliku na pleksiglas.

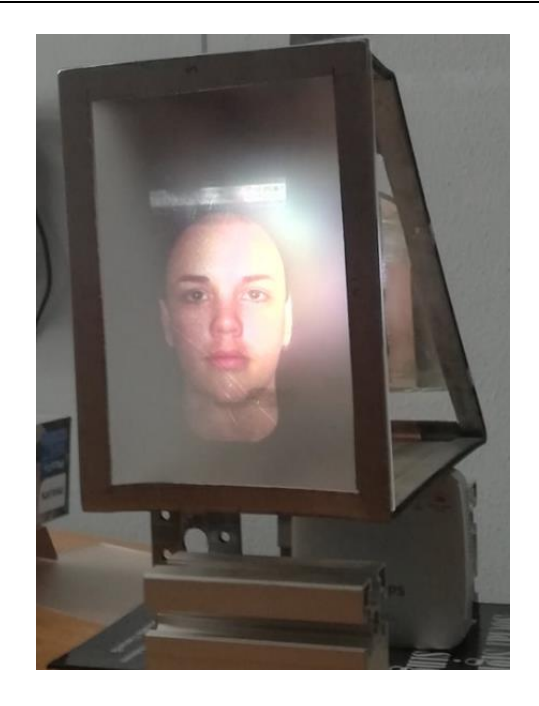

## **Slika 30. Glava afektivnog robota s pleksiglasom kao projekcijskom površinom**

Motivacija za prebacivanje iz 2D prikaza lica u 3D jest eliminacija tzv. "Mona Lisa" efekta koji se tumači kao osjećaj da nas netko gleda bez obzira pod kojim kutem i udaljenosti se nalazili od prikaza lica koje gleda ravno ili pod maksimalnim kutem od 5<sup>o</sup> te je projicirano na ravnoj plohi.

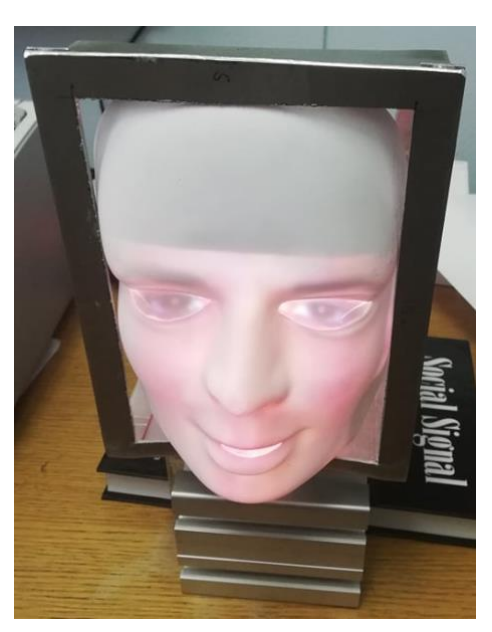

#### **Slika 31. Glava afektivnog robota s maskom kao projekcijskom površinom**

Na slici 31. prikazana je glava afektivnog robota u verziji s maskom. Plan je modificirati masku tako da područje oko usta i očiju bude manje izraženo te da se na tom području popune trenutne rupe materijalom kao što je paus papir i tako se omogući prikaz promjene emocionalnog stanja robota.

# **7. Druga verzija glave afektivnog robota**

Prva verzija nam je poslužila da ispitamo eksperimentalno udaljenosti između projektora, ogledala i projekcijske površine (maske). Također, trebamo novi dizajn koji izgleda privlačno (manje industrijski) za ljude budući da radimo glavu afektivnog robota čiji je cilj interakcija s ljudima.

# **7.1. Odabir glave**

Kako smo dosad koristili CAD program CATIA-u odlučili smo i dalje s njom dizajnirati glavu. U CAD programima nije jednostavno nacrtati organski živa bića pa tako i glavu, stoga smo se odlučili za redizajn već gotove glave. Na [22] smo pronašli jednu takvu glavu autora Bryan-a koja je bila u STEP formatu prikladnom za prebacivanje u CATPart format za razliku od STL formata. Na sljedećoj slici prikazana je "sirova" glava u CATPart formatu spremna za daljnje preinake.

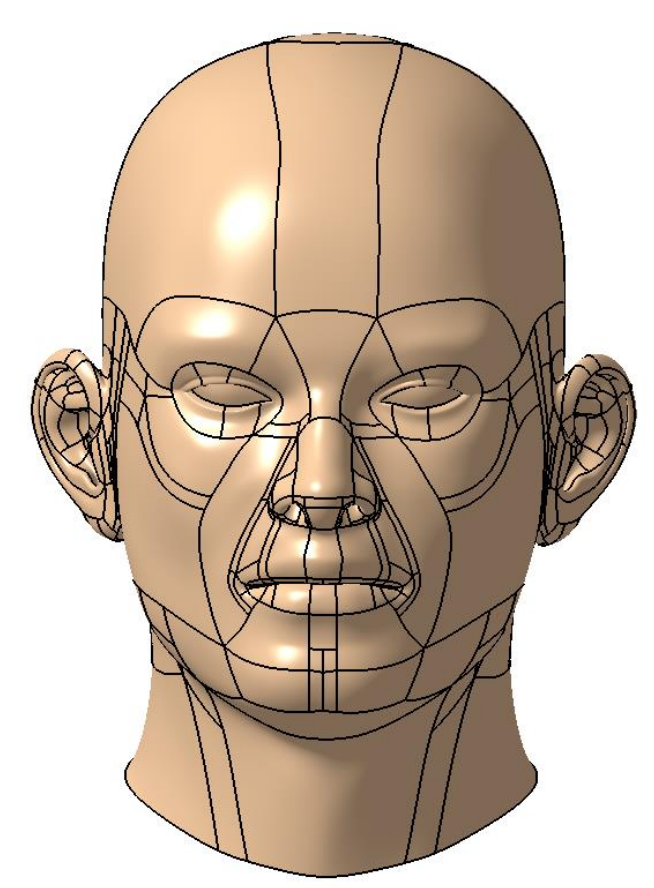

**Slika 32. Glava u svom početnom obliku**

Dakle, imamo glavu muške osobe, a inače je praksa da umjetnu inteligenciju predstavlja ženski rod jer ne djeluje agresivno, već privlačno. Slijedi preoblikovanje glave.

## **7.2. Preoblikovanje glave**

Prvi korak je smanjivanje ušiju tako da izledaju diskretno. Za to nam je potrebna skica u glavnoj ravnini H-V, odnosno ravnini koja gleda frontalno na lice. Na sljedećoj slici prikazana je skica za smanjivanje ušiju.

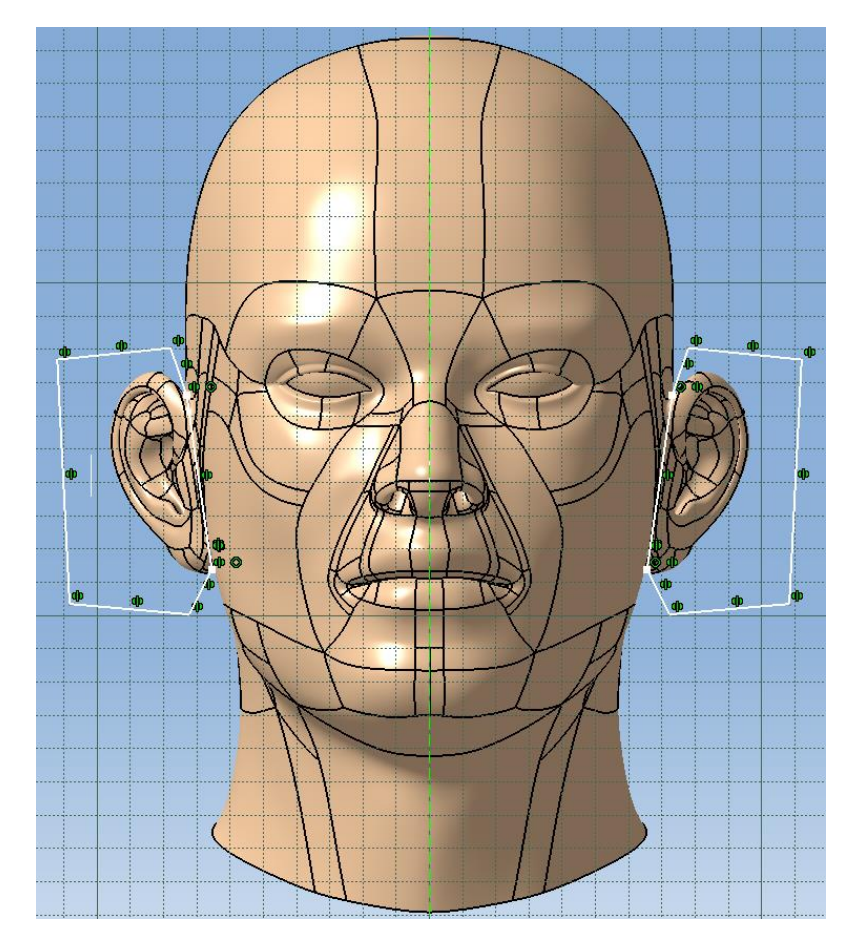

**Slika 33. Skica za smanjivanje ušiju**

Na skici smo iskoristili simetričnost glave korištenjem alata *mirror* oko središnje osi (označene zelenom isprekidanom linijom na skici). Tako postižemo ujednačeno smanjivanje ušiju s obje strane. Zatim je potrebno u alatu *Pocket* koristiti spomenutu skicu te dobivamo rezultat prikazan na sljedećoj slici.

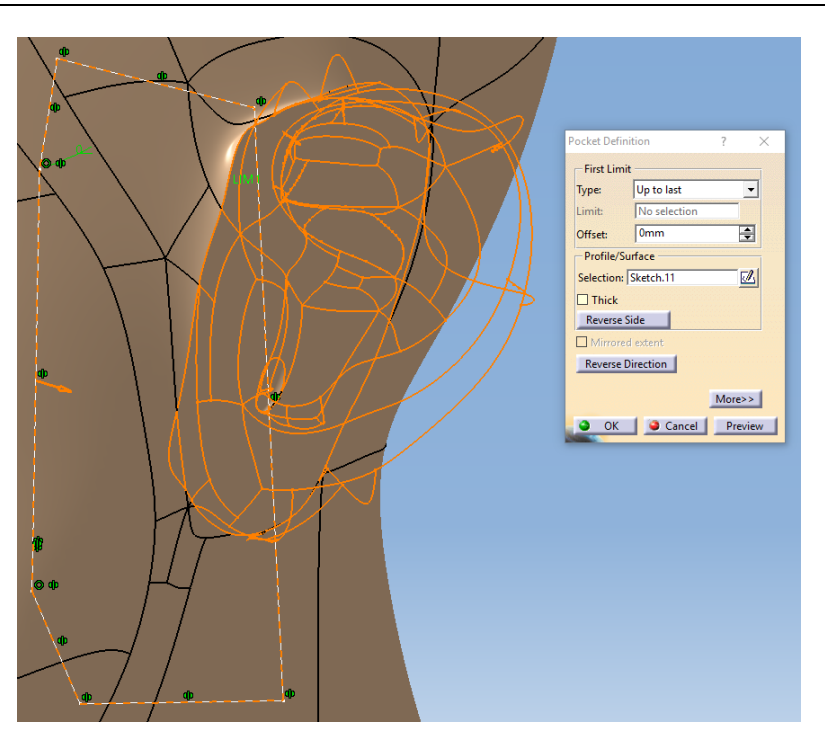

**Slika 34. Pocket naredba za smanjivanje ušiju**

Dakle, podesimo u dijaloškom prozoru alata *Pocket* da ukloni sav materijal do kraja ušiju (Up to last). Nakon što smo smanjili uši krećemo sa uklanjanjem vrata jer je ideja na kraju sve dijelove glave izraditi aditivnom tehnologijom, a za to nam je prikladna ravna doljnja ploha. Na sljedećoj slici prikazana je skica uklanjanja vrata.

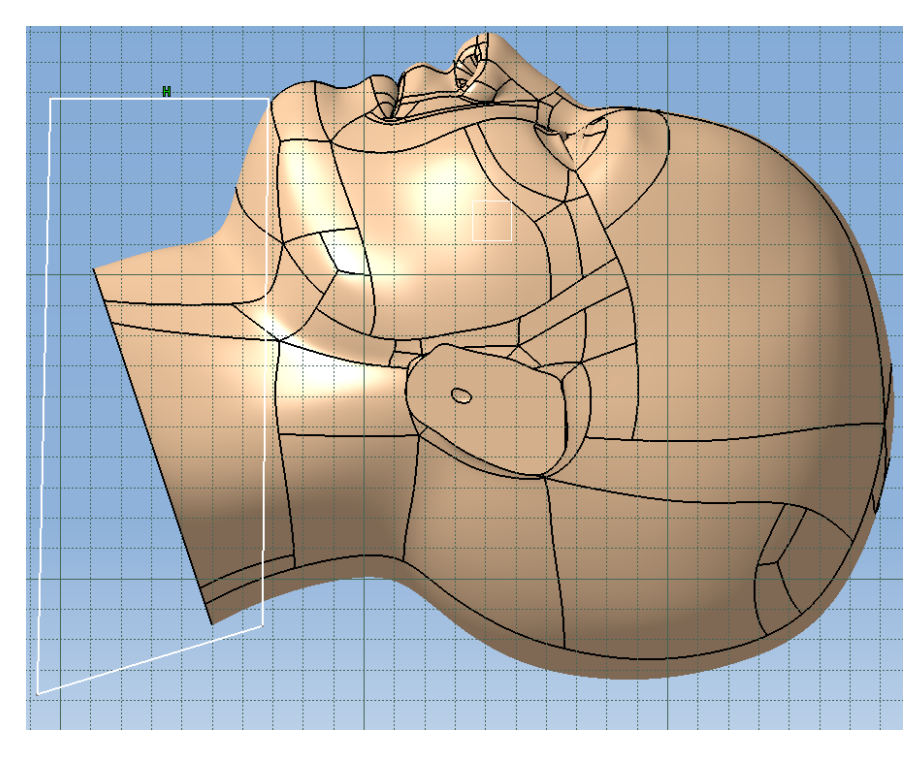

**Slika 35. Skica za uklanjanje vrata**

Skica je crtana u jednoj od tri glavne ravnine koja gleda bočno na glavu. Za referencu položaja stranice mnogokuta koristimo alat *Project 3D Elements* i tako projiciramo vrh brade u skici. Zatim vertikalno prema dolje vučemo stranicu mnogokuta te preostale 3 stranice crtamo tako da mnogokut obuhvaća ostatak vrata. Ponovno za uklanjanje materijala vrata koristimo naredbu *Pocket* s pripadajućom skicom za uklanjanje vrata te postavkom u dijaloškom prozoru da otkloni sve (Up to last).

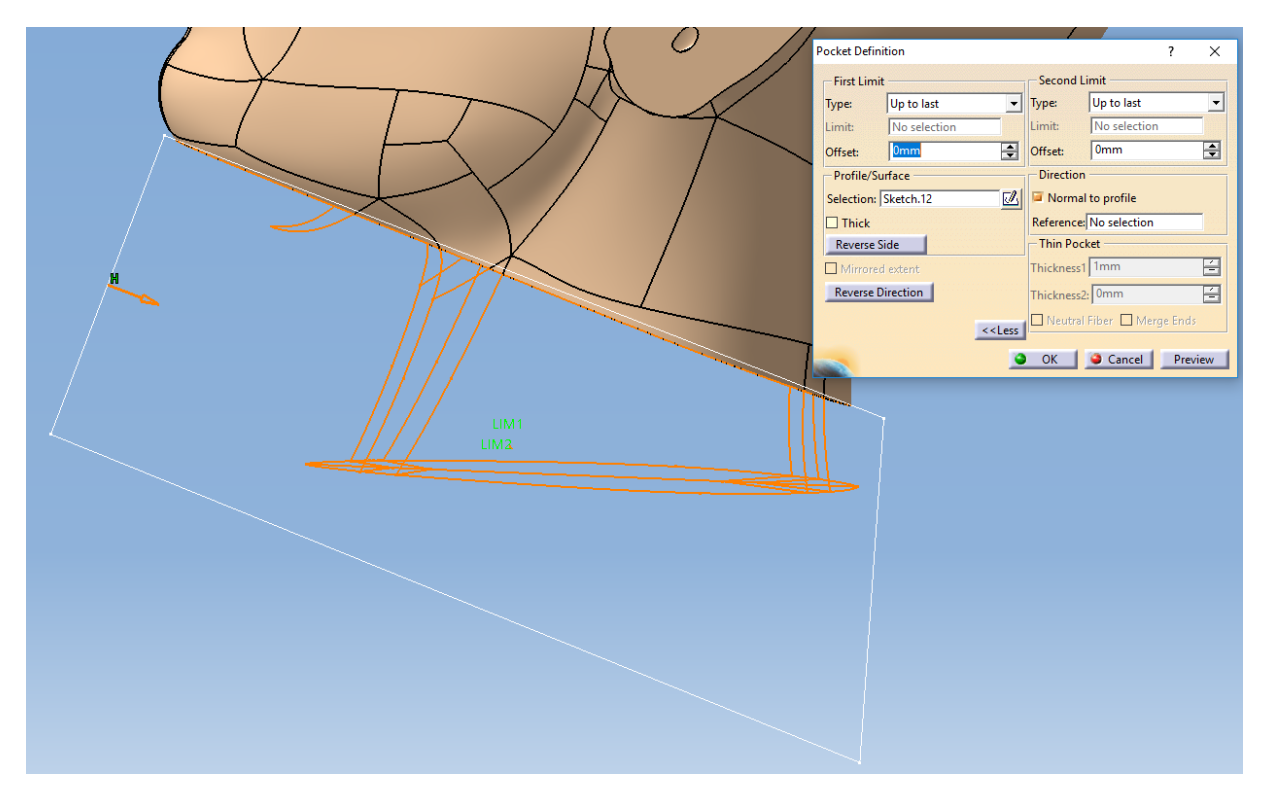

**Slika 36. Uklanjanje dijela vrata** *Pocket* **naredbom**

Zatim smo zaoblili rubove ušiju jer prirodno ljudsko lice nema oštrih rubova, a i zbog tehnologije aditivnog printanja je bolje imati zaobljenje prijelaze. U svrhu zaobljivanja rubova koristimo naredbu *Fillet*. Kad otvorimo otvorimo dijaloški prozor naredbe *Fillet* imamo 3 kartice koje možemo ispuniti. U prvoj postavljamo radijus zabljenja (po osjećaju) na 6 mm, zatim u drugoj kartici odabiremo rubove ušiju jer njih želimo zaobliti te zadnju karticu ostavljamo na postavci *tangency* koja je za većinu slučaja primjene ove naredbe najbolji izbor. Na sljedećoj slici prikazan je dijaloški prozor naredbe *Fillet* te odabir rubova ušiju.

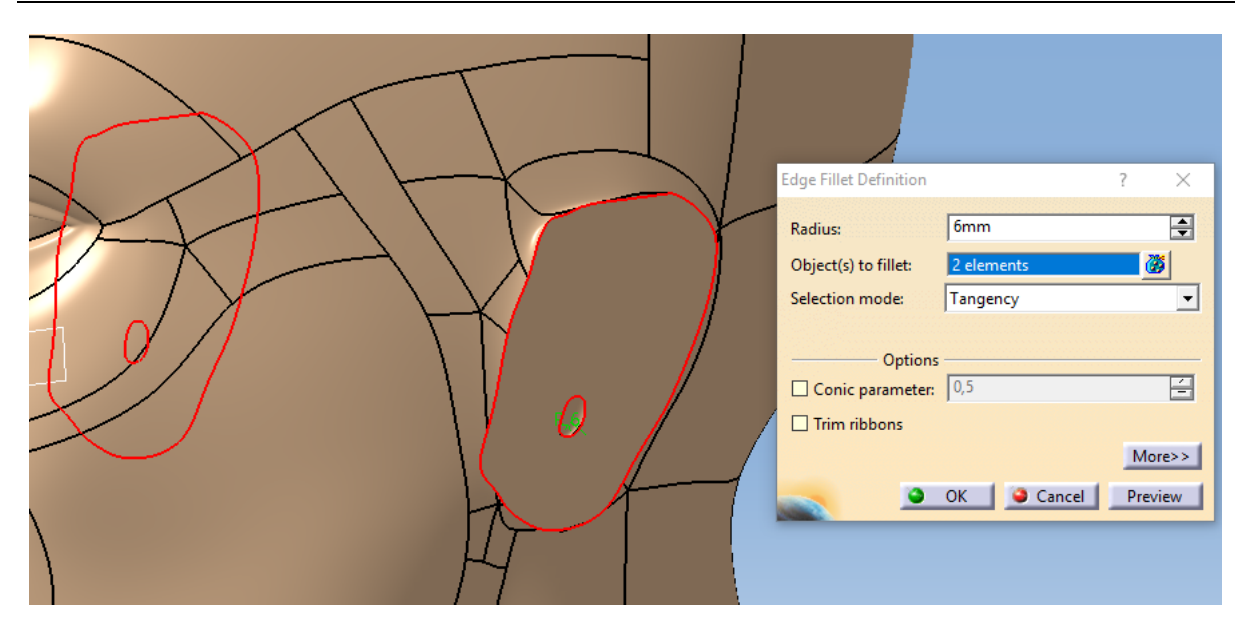

**Slika 37. Zaobljivanje ruba ušiju naredbom** *Fillet*

Na prethodnoj slici vidimo kako su na ušima zaostale male rupice koje ćemo popuniti korištenjem nove naredbe za dodavanje materijala, a to je naredba *Pad*. Isto kao i kod *Pocket* naredbe potrebna nam je skica prema kojoj će CATIA izvesti naredbu dodavanja materijala.

Kako smo prijašnjim smanjivanjem ušiju dobili ravnu plohu većeg dijela ušiju omogućili smo si postavljanje ravnine u kojoj ćemo crtati skicu na samu površinu uha. Zatim korištenjem naredbe *Project 3D Elements* u skici dobivamo vanjski rub rupica (označen linijama žute boje) na sljedećoj slici gdje je prikazana skica za popunjavanje rupica.

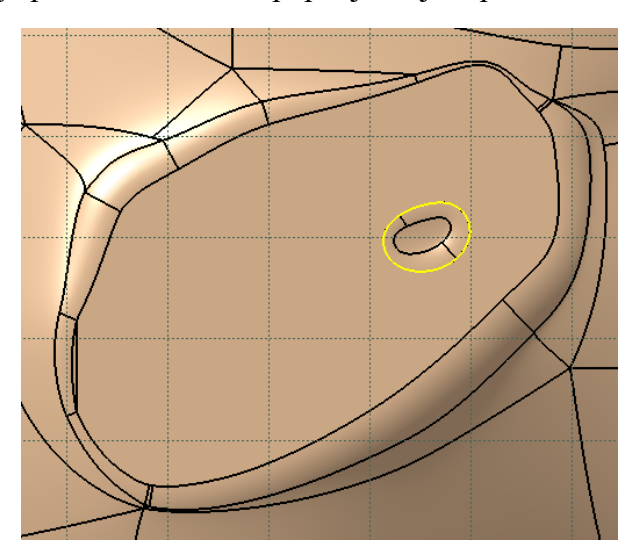

**Slika 38. Skica za popunjavanje rupice uha**

Nakon crtanja skice otvaramo dijaloški prozor alata *Pad* te označavamo skicu za popunjavanje rupice uha u kartici *Selection* pod *Profile/Surface* te postavljamo vrstu *Dimension* s vrijednošću od 6 mm u smjeru unutrašnjosti glave (bitno je da vrijednost prekrije dubinu rupica, a kako

dodajemo materijal u unutrašnjost glave koja je trenutno popunjena nemoramo znati točnu vrijednost)

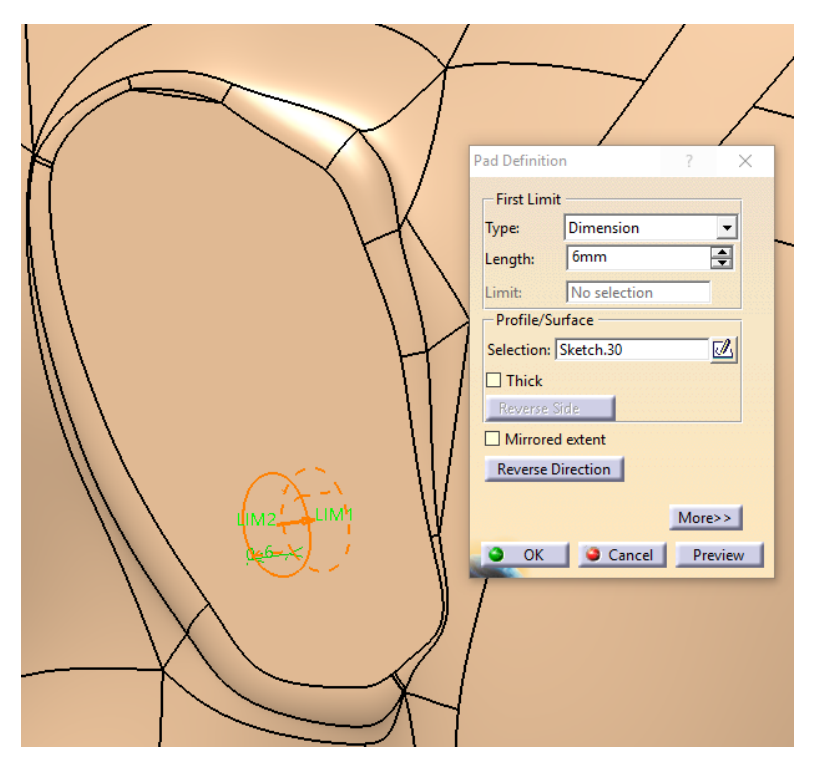

**Slika 39. Popunjavanje rupica uha naredbom** *Pad*

Kao što u smo u skici za smanjivanje koristili naredbu *mirror* tako postoji ista naredba i za zrcaljenje značajki našeg objekta. Potrebno je označiti prethodni *Pad* za popunjavanje rupica te ravninu zrcaljenja kao što je prikazano na sljedećoj slici.

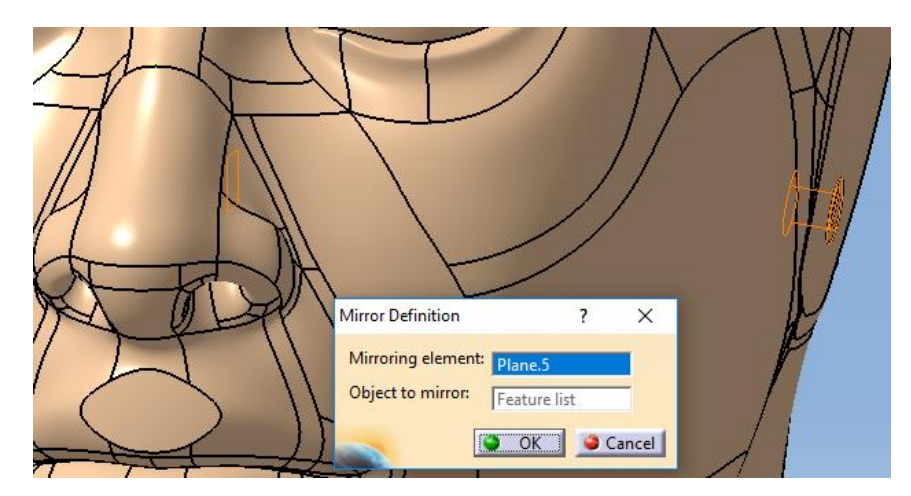

**Slika 40. Zrcaljenje značajke popunjavanja rupice uha**

Zrcaljenjem smo popunili i rupicu drugog uha te zadržali simetričan oblik glave. Nakon uređivanja ušiju prelazimo na nos. Kako je naša glava uglavnom sastavljena od zakrivljenih površina ne možemo direktno na te površine postavljati ravnine za crtanje skica. Iz tog razloga

dodajemo ravninu koja je zakrenuta za 45◦ u odnosu na glavnu ravninu koja gleda frontalno na glavu. No kako glava originalno potječe iz STEP formata imamo udaljeno ishodište glavnog koordinatnog sustava pa je stoga potrebno novonastalu ravninu pomaknuti za 1100 mm kako bismo došli na vrh nosa. Kako nosnice nisu zakrenute samo naprijed nego i u bočno potrebno je dodati ravninu koja je zakrenuta za 18◦ oko vertikalne glavne osi. U toj zadnjoj ravnini crtamo onda skicu za popunjavanje nosnica koja je prikazana na sljedećoj slici.

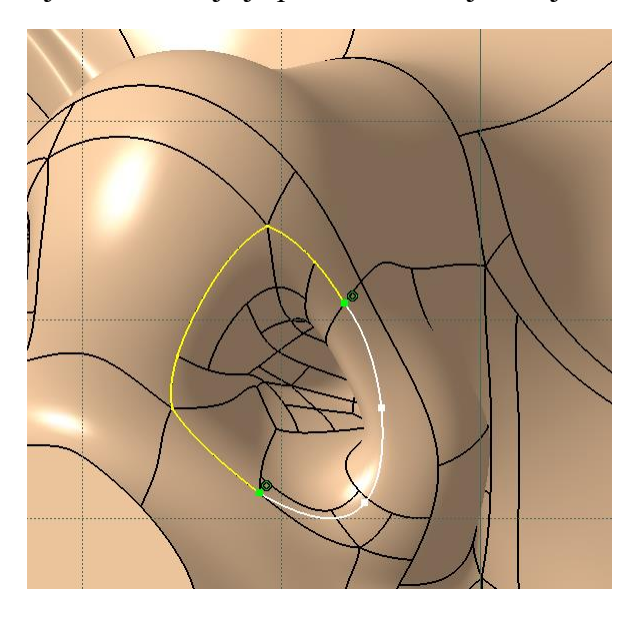

**Slika 41. Skica za popunjavanje nosnica**

Pri crtanju skice za popunjavanje nosnica ponovno koristimo za dio ruba naredbu *Project 3D Elements* (žute linije) a preostali dio ruba smo nacrtali *Spline* naredbom koja nam omogućava crtanje krivulja. Sad kad imamo skicu možemo koristiti alat *Pad* kako bismo popunili nosnice te ga podešavamo tako što proširimo dijaloški prozor te postavljamo oba limita na dimenzijsko podešavanje te jedan limit postavljamo na 11 mm, a drugi na -1 mm kako je prikazano na sljedećoj slici.

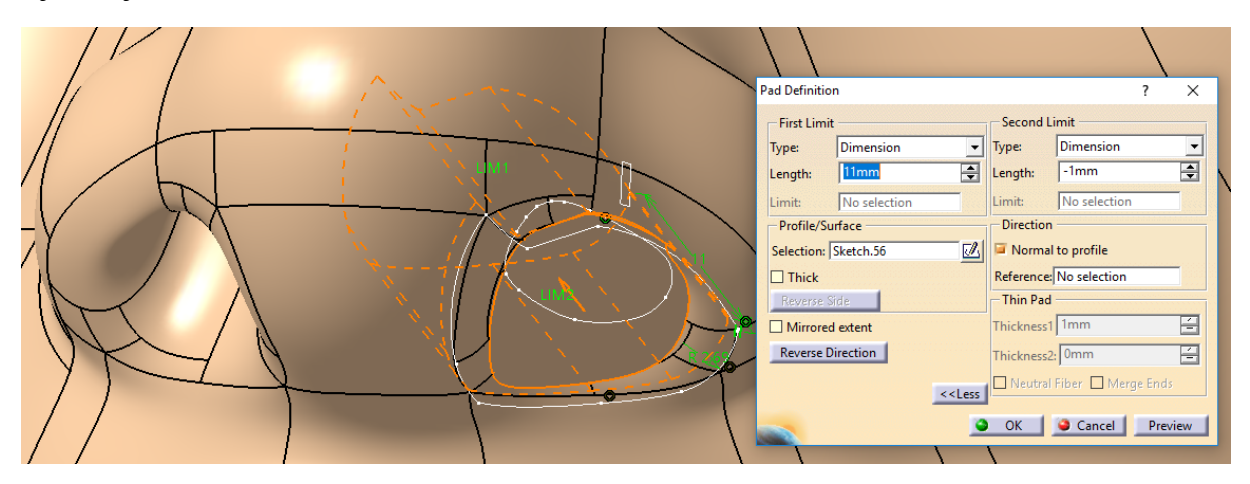

**Slika 42.** *Pad* **naredba za popunjavanje nosnica**

*Fakultet strojarstva i brodogradnje 41*

Ponovo koristimo *Mirror* naredbu kako bi popunili i drugu nosnicu na isti način. Dakle za ravninu zrcaljenja odabiremo središnju ravninu, a značajka koju zrcalimo je *Pad* iz prethodne skice. Definiranje zrcaljenja prikazano je na sljedećoj slici.

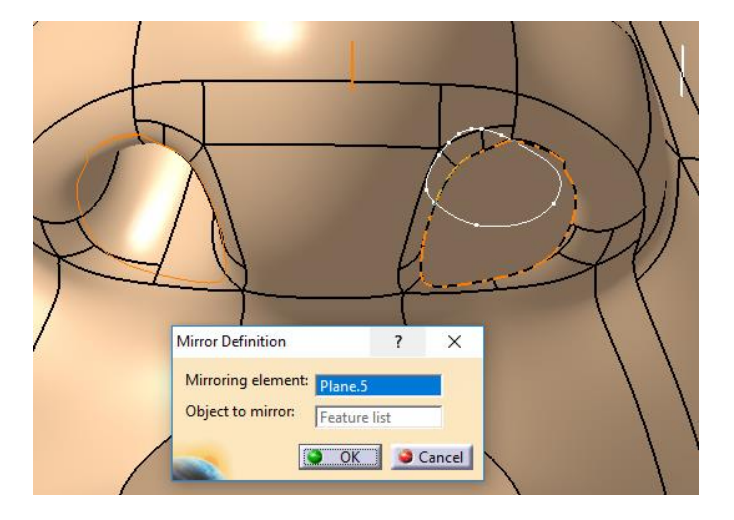

**Slika 43. Zrcaljenje popunjavanja nosnice**

Iako je naša glava statična, na njoj će se dinamično izmjenjivati izrazi lica virtualnog agenta, stoga je potrebno oči i usta koji su detaljno izrađeni u originalu preoblikovati tako da budu diskretni. Započinjemo s preoblikovanjem očiju. Kako nemamo ravne površine prikladne za crtanje skica iz kojih bi proizišao u jednom koraku novi oblik očnih duplji vodimo se strategijom oduzamanja pa dodavanja. Prvo u frontalnoj ravnini, koja je udaljena 75 mm od glavne frontalne ravnine te se nalazi ispred očiju, crtamo skicu za *Pocket* naredbu kako bismo oduzeli materijal u području očiju. Na sljedećoj slici prikazana je skica za oduzimanje materijala u području oka.

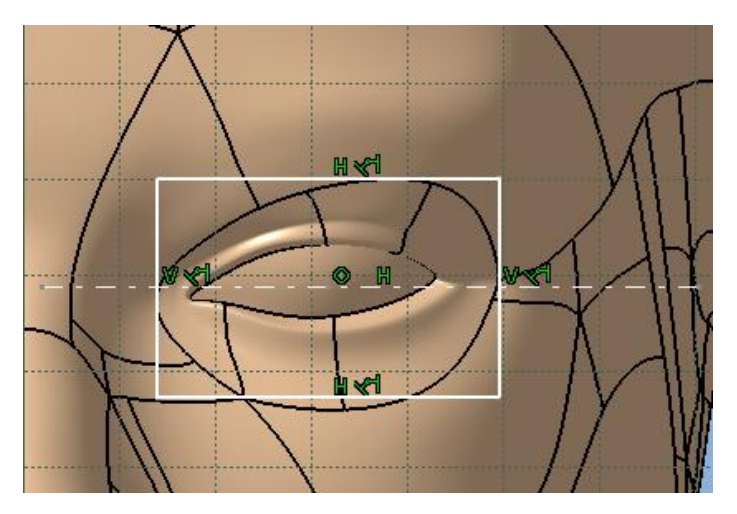

**Slika 44. Skica za** *Pocket* **naredbu u području oka**

*Fakultet strojarstva i brodogradnje 42* Na prethodnoj skici nacrtali smo pravokutnik uz pomoć naredbe *Centered Rectangle* te ga pozicionirali tako da mu središte leži na isprekidanoj liniji koju smo nacrtali tako da siječe polovinu oka. Tri gornje stranice pravokutnika leže na vanjskim rubovima originalne očne duplje. Sad kad imamo skicu možemo upotrijebiti *Pocket* naredbu uz postavljanje dubljine oduzimanja materijala na 42 mm kao što je prikazano na sljedećoj slici.

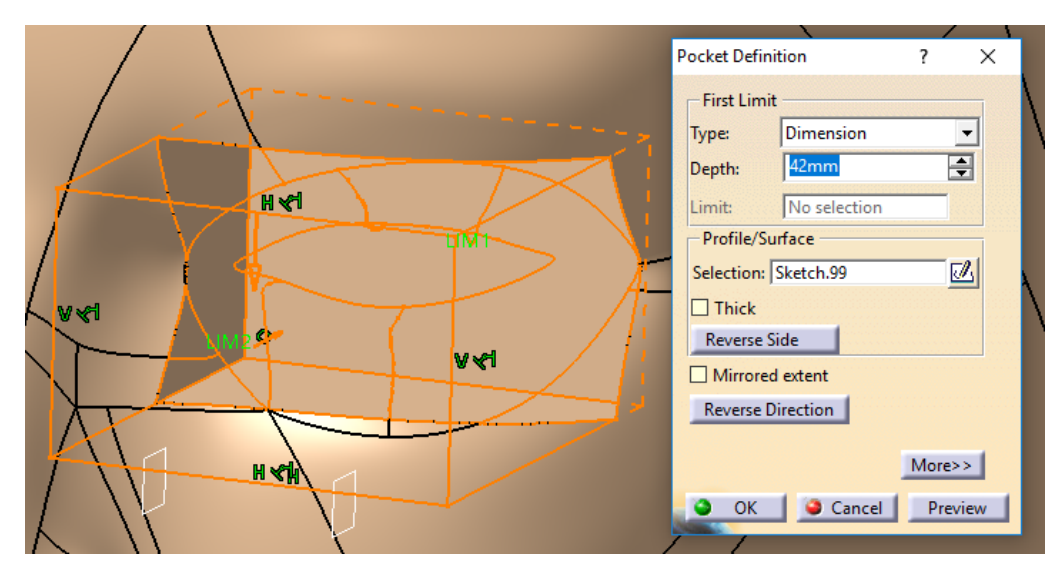

**Slika 45. Oduzimanje materijala u području oka**

Dobili smo udubljenje s ravnim plohama koje možemo iskoristiti za crtanje daljnjih skica. Prvo ćemo na lijevoj ravnoj plohi (bliže centru) nacrtati skicu prikazanu na sljedećoj slici.

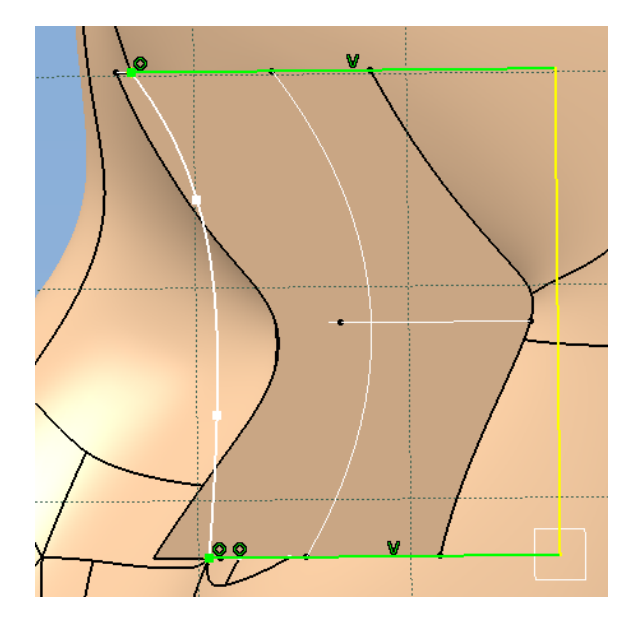

**Slika 46. Skica za popunjavanje očne duplje prema centru**

Za crtanje skice koristili smo naredbu *Project 3D Elements* kako bi dobili projekciju ruba (žuta boja) rupe koju smo dobili u prethodnom koraku. Iz krajeva te dužine povukli smo horizontalne linije (zelena boja) te smo njihove krajeve spojili krivuljom koristeći *Spline* naredbu. Ta krivulja ne odgovara krivulji koja je nastala oduzimanjem materijala u području rupe jer smo htjeli dobiti blago konkavan oblik očne duplje, a da smo projicirali spomenutu krivulju dobili bismo

preduboko udubljenje. Skicu za popunjavanje očne duplje prema centru koristimo za naredbu *Pad* gdje još postavljamo dva dimenzijska limita- jedan na -16mm, a drugi na -9mm.

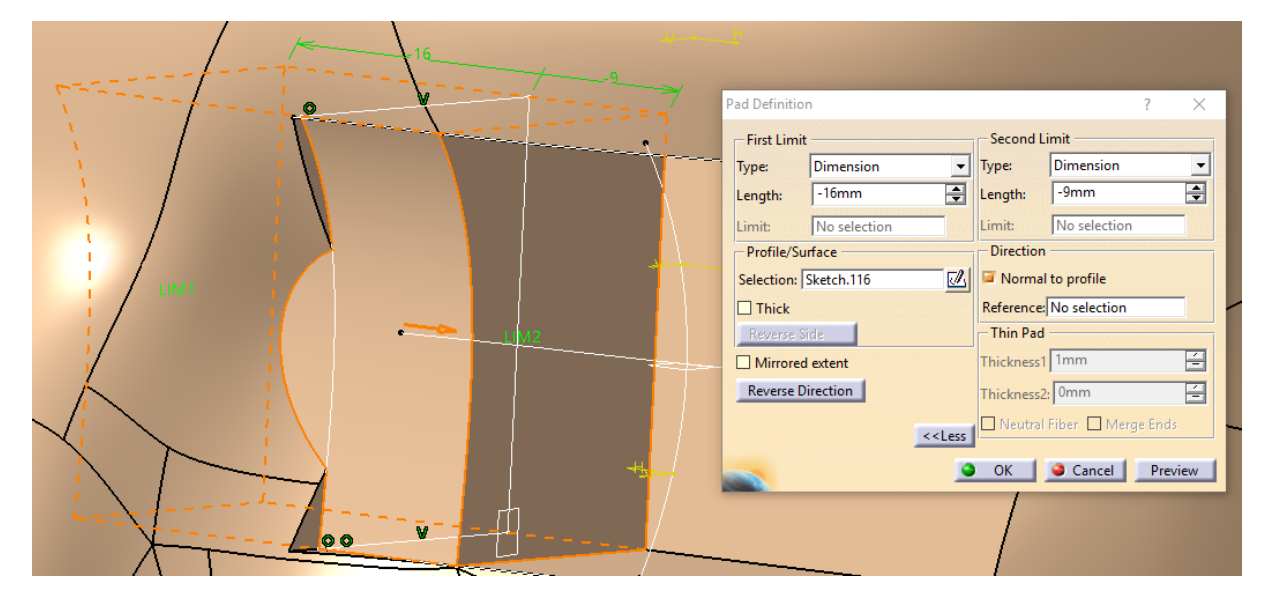

**Slika 47. Popunjavanje očne duplje prema centru**

Na prethodnoj slici vidimo da zbog razlike krivulja imamo odstupanja na spoju s nosom no to ćemo kasnije popuniti. Dosad smo koristili osnovne naredbe dodavanja i oduzimanja materijala (*Pad* i *Pocket*) no da bismo popunili udubljenje prema vanjskoj strani (u smjeru uha) potrebno je pratiti crte lica što nije moguće osnovnim naredbama. Iz tog razloga koristimo *Rib* naredbu za koju nam trebaju dvije skice, jedna profila i druga skica putanje po kojoj ćemo taj profil provući. Prvo crtamo skicu profila gdje koristimo projekciju rubova profila nastalog popunjanjem očne duplje prema centru. Projicirani rubovi su označeni žutom bojom na sljedećoj slici koja prikazuje skicu profila.

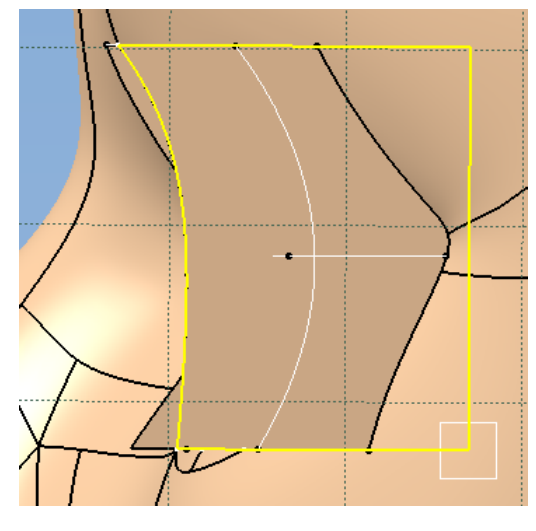

**Slika 48. Skica profila za** *Rib* **operaciju**

Slijedi nam skica putanje po kojoj ćemo provesti profil. Nju crtamo na doljnjoj ravnoj površini udubljenja očne duplje. Na sljedećoj slici prikazana je skica putanje.

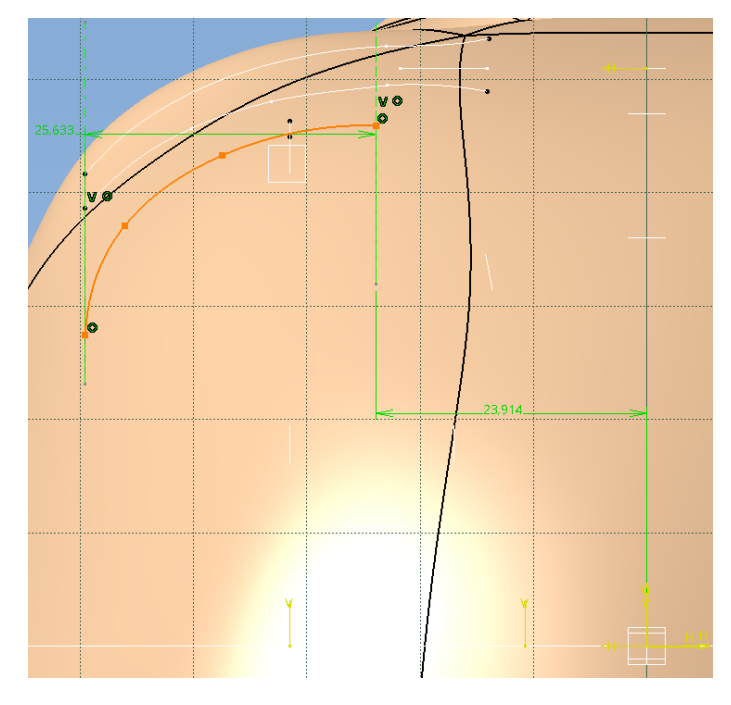

**Slika 49. Skica putanje za** *Rib* **operaciju**

Pri crtanju skice putanje koristili smo *Spline* naredbu za crtanje krivulje putanje (narančastom bojom označena), a kotirali smo udaljenost njenih vrhova od koordinatne osi *V* (kote onzačene zelenom bojom) kako metodom pokušaja ne bismo izašli iz okvira očne duplje. Zatim smo metodom pokušaja dobili sljedeći oblik krivulje s kojim dobivamo zadovoljavajući oblik popunjavanja očne duplje prema van. Na sljedećoj slici prikazan je dobiveni oblik te način podešavanja u dijaloškom prozoru operacije *Rib*. Za skicu profila i putanje odabiremo odgovarajuće skice (*Sketch.118 i Sketch.119*) te za kontrolu provođenja profila postavljamo *Keep angle*.

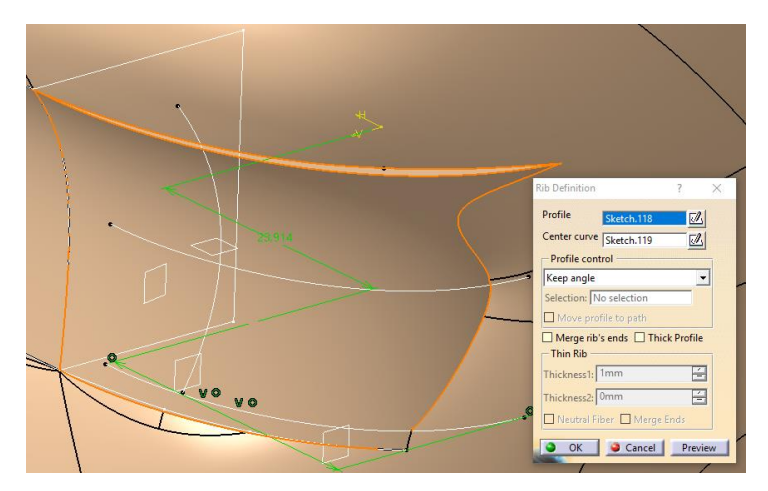

**Slika 50.** *Rib* **operacija popunjavanja očne duplje prema van**

*Fakultet strojarstva i brodogradnje 45*

Vratimo se na odstupanja nastala na spoju očne duplje s nosom zbog razlike krivulja. To ćemo popraviti korištenjem naredbe *Solid Combine*. Ta naredba koristi dva profila koji se nalaze pod kutem te kao što joj samo ime kaže kombinira oblike tih profila u zajedničko tijelo između njih. Za profile odabiremo ravnu površinu nastalu udubljivanjem područja očne duplje (prema centru) te za drugi profil odabiremo donju ravnu plohu nastalu istim udubljivanjem. Odabrani profili kao i produkt operacije *Solid Combine* prikazani su na sljedećoj slici.

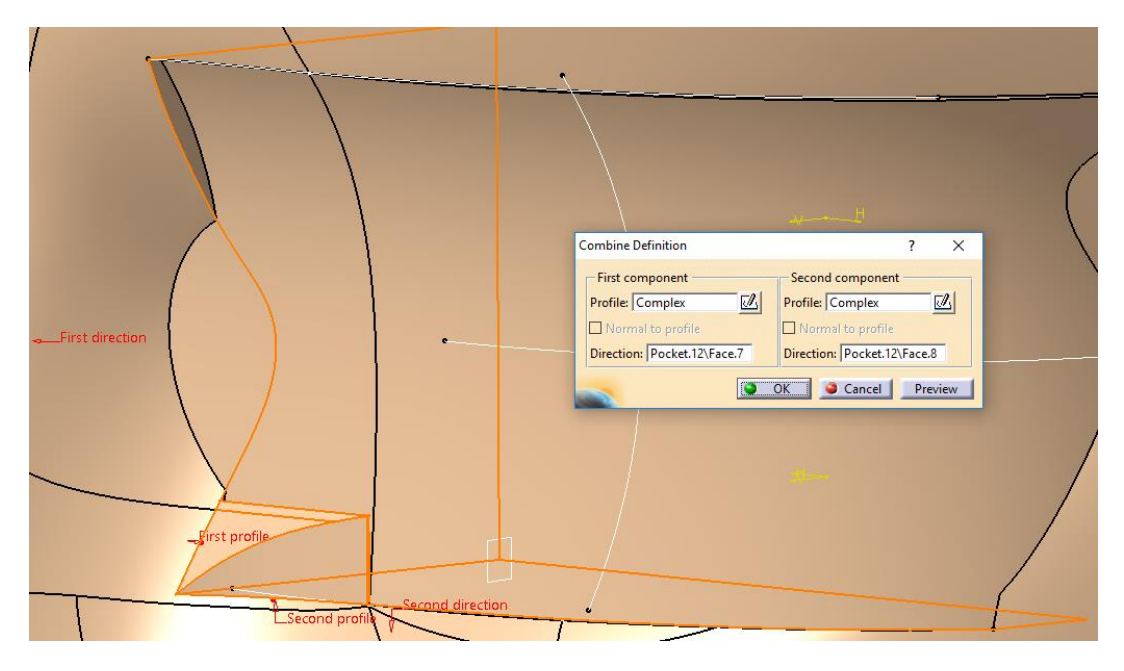

**Slika 51.** *Solid Combine* **operacija za smanjivanje odstupanja nastalih udubljivanjem područja očne šupljine**

Nakon oblikovanja jedne očne šupljine drugu možemo oblikovati jednostavnim zrcaljenjem značajki prve očne šupljine. Dakle, koristimo naredbu *Mirror* u odnosu na središnju ravninu koja presjeca glavu na dva jednaka dijela te redom zrcalimo sljedeće značajke: oduzimanje materijala u području oka, popunjavanje očne duplje prema centru te *Rib* operacija popunjavanja očne duplje prema van. Na taj način dobivamo obje očne šupljine jednoliko oblikovane, ali s njihovim oblikovanjem još nismo gotovi jer na gornjem rubu duplje (područje obrve) je zaostao nepravilan prijelaz površina. Taj ćemo problem bezbolno rješiti projiciranjem rubova profila koji viri van kao što je prikazano na sljedećoj slici gdje je ravnina u kojoj crtamo skicu postavljena na ravnu površinu profila koji viri van.

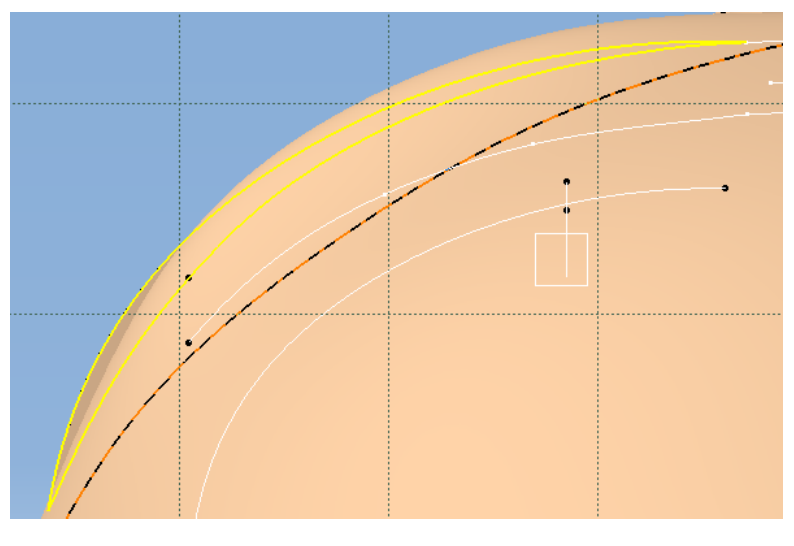

**Slika 52. Skica za oblikovanje obrva**

Prikazanu skicu koristimo u naredbi *Pad* kako bi dodali materijal u obliku nacrtanog profila u smjeru vertikalno prema gore. U dijaloškom prozoru navedene naredbe postavljamo duljinu ekstrudiranja profila na -3mm što znači u smjeru suprotnom od narančaste strelice prikazane na sljedećoj slici.

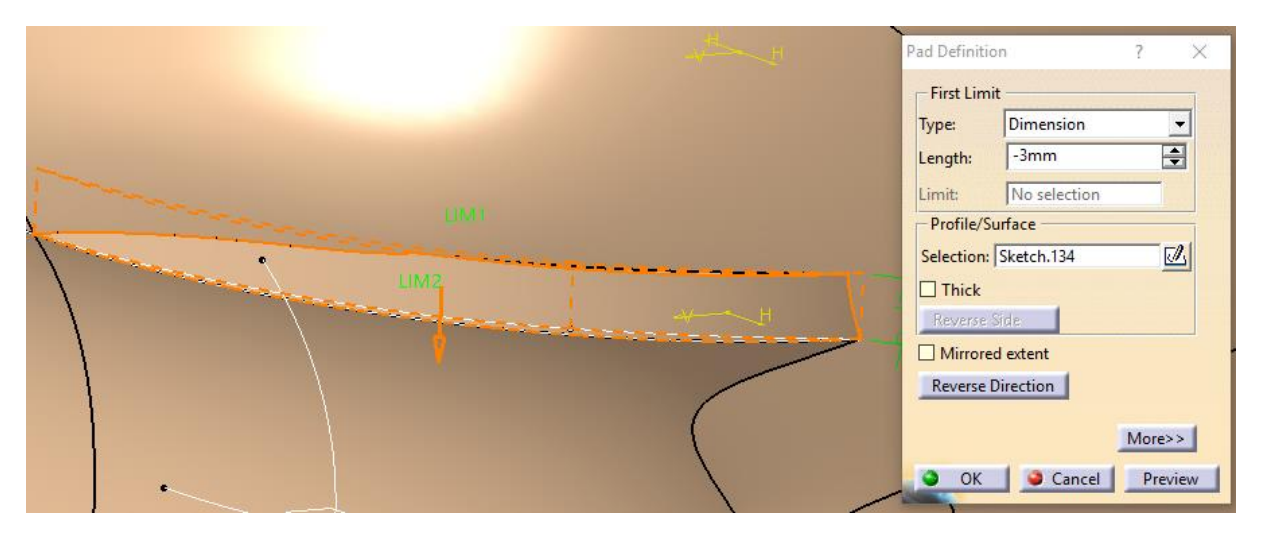

**Slika 53.** *Pad* **naredba za oblikovanje obrva**

Oblikovanje obrva se nastavlja oduzimanjem materijala navonastale obrve, jer jedan dio viri van prirodnih linija glave. Ponovo koristimo *Project 3D Elements* naredbu kako bi dobili vanjski rub profila koji viri van, a za ravninu crtanja odabiremo ravnu površinu nastalu prijašnjim korakom dodavanja materijala. Na sljedećoj slici prikazana je skica za uklanjanje viška obrve.

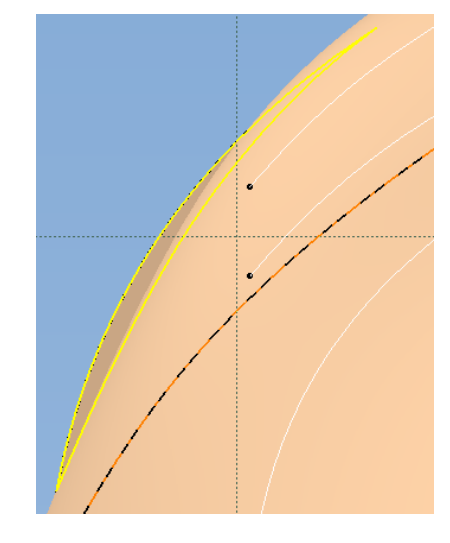

**Slika 54. Skica za uklanjanje viška obrve**

Skicu za uklanjanje viška obrve koristimo u operaciji *Pocket* postavljanjem vrste operacije na *Up to next* čime oduzimamo materijal dok god ga ima u smjeru vertikalne osi. Operacija uklanjanja viška obrve prikazana je na sljedećoj slici.

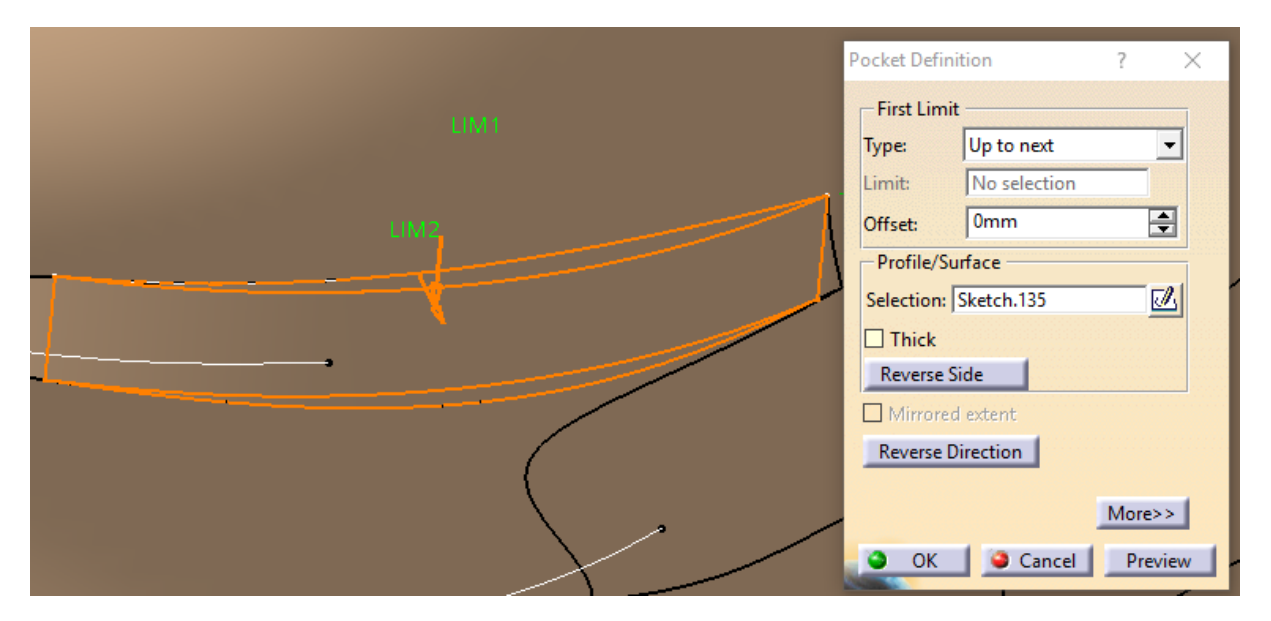

**Slika 55. Operacija uklanjanja viška obrve**

Isti postupak ponavljamo i na drugoj strani glave jer je sad već došlo do rušenja simetrije glave te nije moguće zrcaljenjem značajki dobiti zadovoljavajući oblik obrve na drugoj strani. Vratimo se na oblik nastao korištenjem *Solid Combine* operacije. Vidimo da ima oštar rub koji ćemo sada zagladiti *Fillet* operacijom. Na sljedećoj slici prikazano je podešavanje operacije zaglađivanja, tj. radijus postavljamo na 6mm, tangencijalno zaglađujemo rub te je rub koji zaglađujemo označen crvenom bojom.

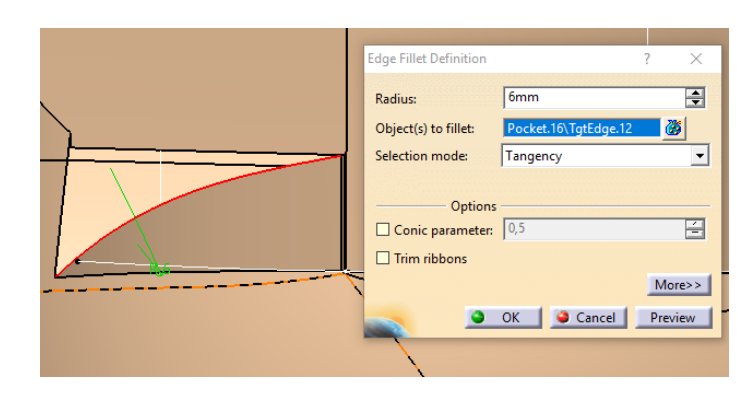

## **Slika 56. Zaglađivanje oblika nastalog** *Solid Combine* **operacijom**

Nakon zaglađivanja primjećujemo diskontinuitet oblika koji je zajedno sa skicom kojom ćemo riješiti problem prikazan na sljedećoj slici.

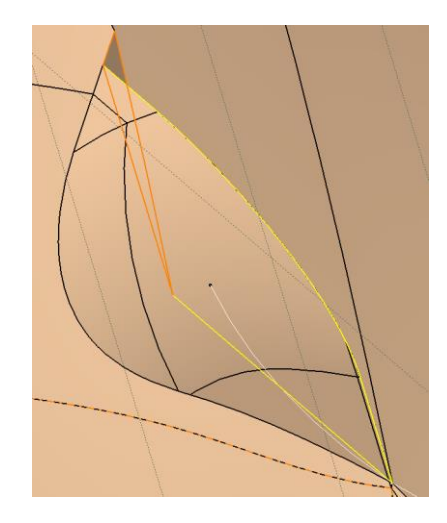

**Slika 57. Diskontinuitet (narančasto) te skica (žuto)** 

Skicu smo dobili jednostavnim projiciranjem profila koji je prekinut. Tu skicu koristimo u naredbi *Pad* prikazanoj na sljedećoj slici, kako bi spojili profil s ostatkom glave.

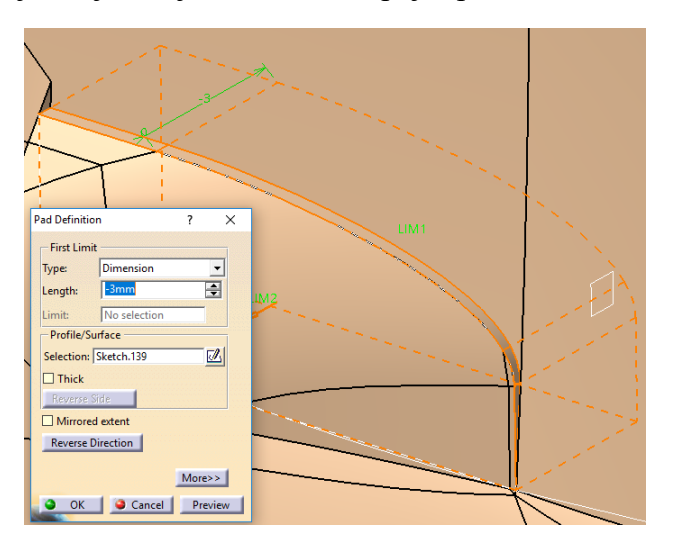

**Slika 58. Spajanje profila s ostatkom glave**

Sljedeći korak je preoblikovanje usta jer će se i na njima projicirati usta virtualnog agenta koja se dinamički mijenjaju. Usta prate prirodne linije lice te ih također neće biti moguće oblikovati u jednom koraku. Prvo ćemo s bočne strane glave ukloniti dio usana. Na sljedećoj slici prikazana je skica za uklanjanje vrhova usana.

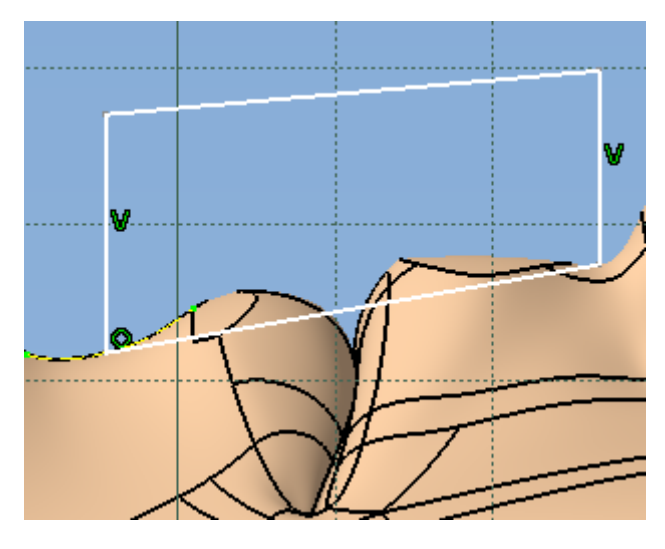

**Slika 59. Skica za uklanjanje vrhova usana**

Na skici smo nacrtali četverokut čija je doljnja dužina ograničena projekcijama dijelova glave ispod i iznad usana (označeno žutom isprekidanom linijom). Gornji dio mnogokuta je manje bitan jer on ne obuhvaća glavu. Ovu skicu koristimo za operaciju uklanjanja materijala *Pocket* koja je prikazana na sljedećoj slici.

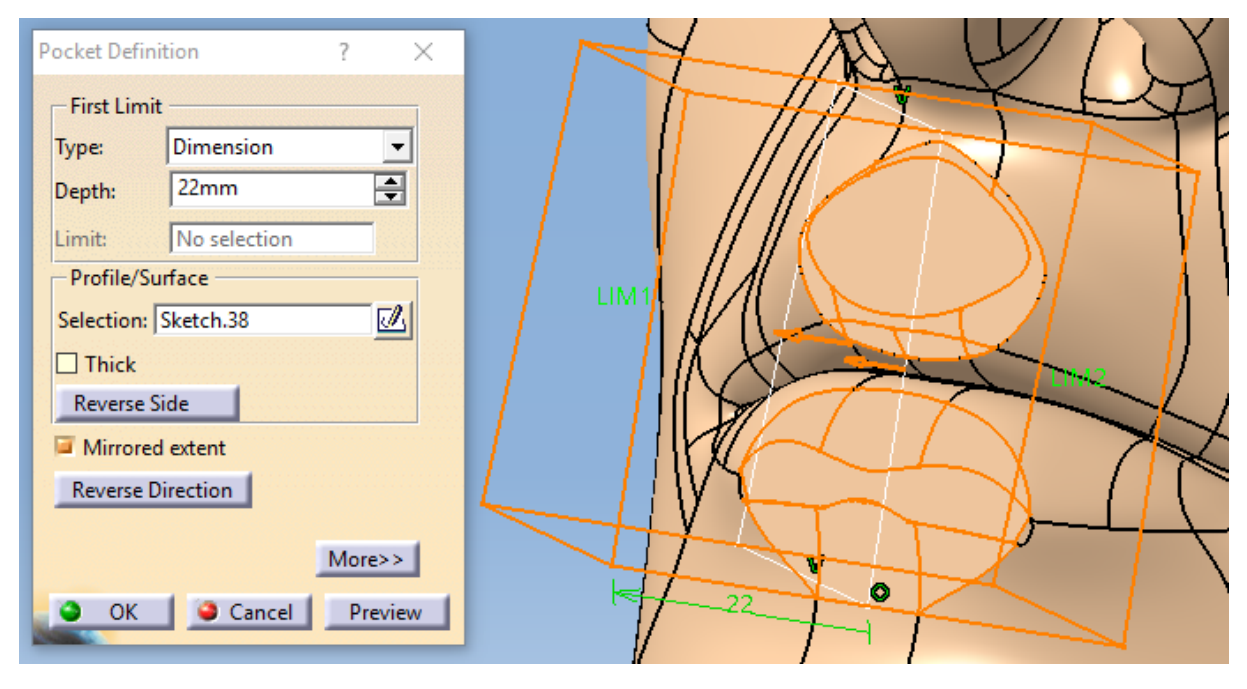

**Slika 60. Uklanjanje vrhova usana**

Na slici iznad vidimo podešavanje u dijaloškom prozoru *Pocket* operacije- duljina oduzimanja materijala po profilu je 22mm. Na ovaj način smo dobili ravnu plohu na površini usta. To ćemo iskoristiti u sljedećem koraku gdje crtamo skicu na novonastaloj ravnoj površini. Za crtanje skice koristimo naredbu *Centered Rectangle* te od oka podešavamo širinu i visinu ovog pravokutnika jer će iz njega proizići samo pomoćni oblik na ustima. Na sljedećoj slici prikazana je pomoćna skica.

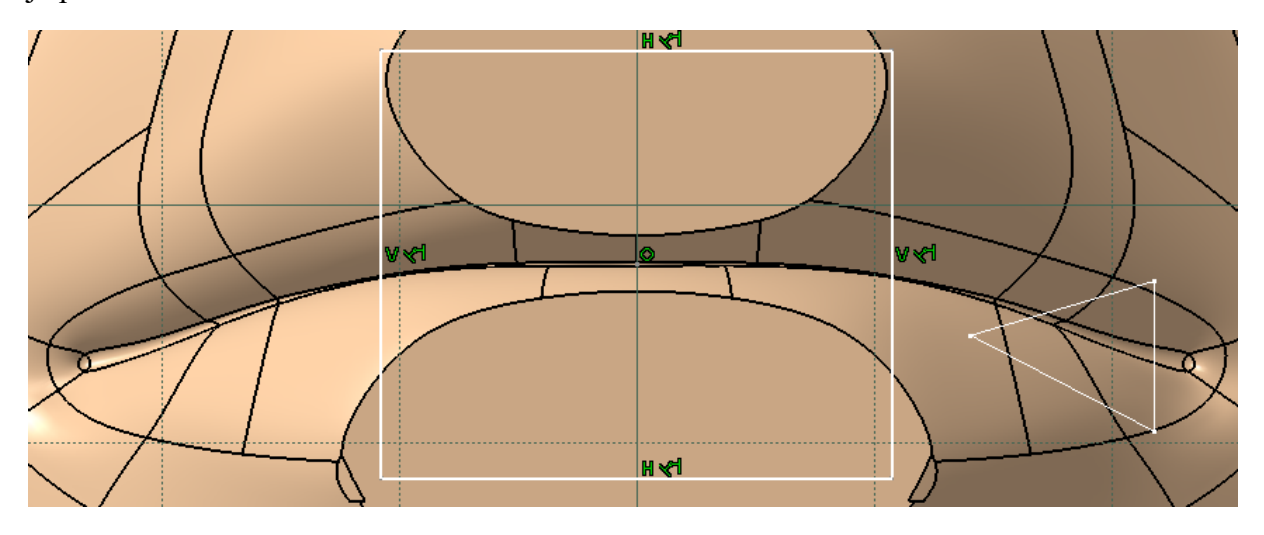

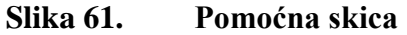

Ekstrudiranje materijala prema profilu s pomoćne skice vršimo naredbom *Pad*. U dijaloškom prozoru operacije postavljamo duljinu ekstrudiranja na 15mm. Ekstrudiranje pomoćnog profila prikazano je na sljedećoj slici.

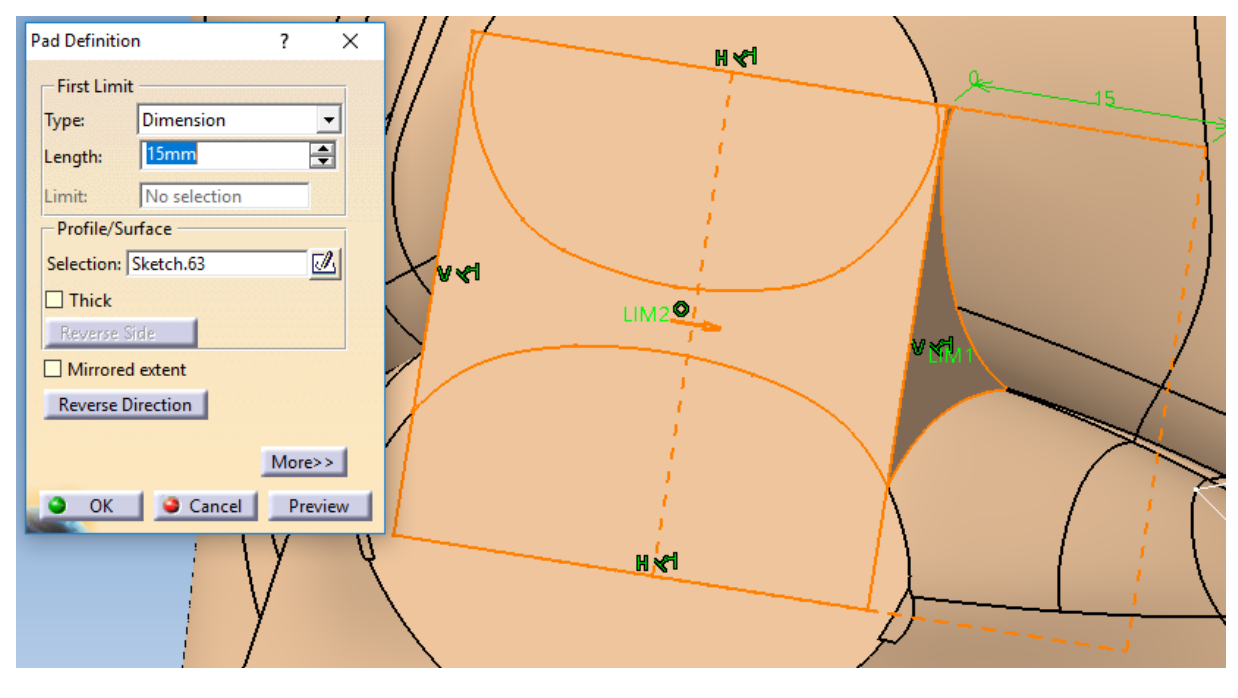

**Slika 62. Ekstrudiranje pomoćnog profila**

Pomoćni profil nam je trebao za crtanje jedne od skica potrebnih za podešavanje operacije *Slot* koja je zapravo suprotna od operacije *Rib* koju smo koristili kod oblikovanja očnih duplji. Dakle, ponovno će nam trebati dvije skice, jedna skica profila i druga skica putanje po kojoj ćemo oduzimati materijal u obliku profila. Skicu profila crtamo u ravnini koja dijeli glavu na dva jednaka dijela (bočna glavna ravnina). Skica se sastoji od krivulje nacrtane naredbom *Spline* čiji su vrhovi u ograničenjima (naredba *Constraint*) postavljeni kao fiksni kako nebi izašli iz okvira usta pri metodi pokušaja. Iz vrhova krivulje protežu se još dvije dužine koje spaja treća dužina, ali njihov raspored u prostoru je manje bitan jer su tu da obuhvate dio usta koji viri van.

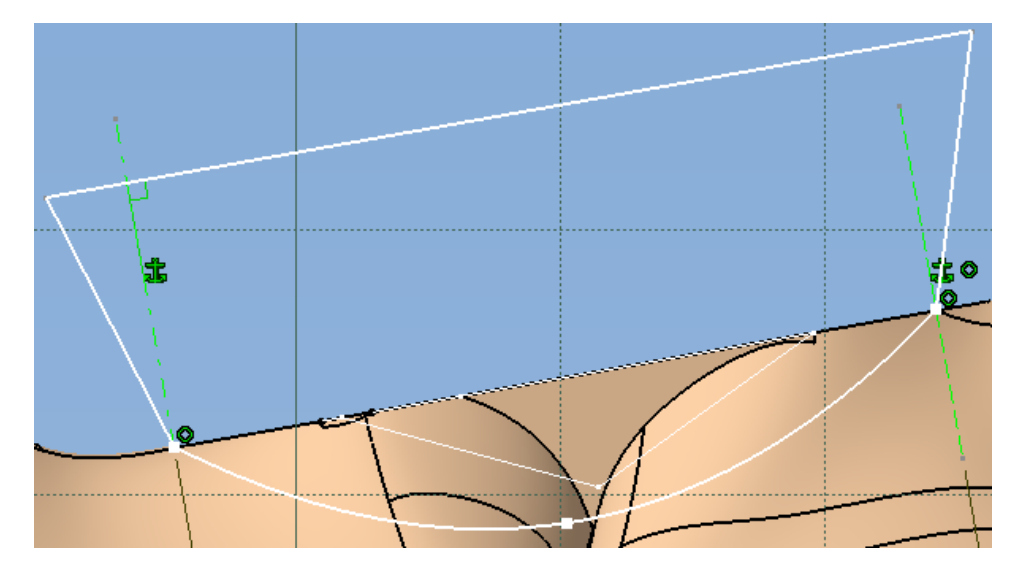

**Slika 63. Skica profila za operaciju** *Slot*

Preostaje nacrtati skicu putanje. Za njeno crtanje dodajemo u prostoru ravninu koja je udaljena 43mm od donje ravne plohe dobivene uklanjanjem vrata. U toj ravnini crtamo krivulju naredbom *Spline* koju s jedne strane ograničavamo isprekidanom zelenom linijom koja predstavlja središte glave. Skica putanje prikazana je na sljedećoj slici.

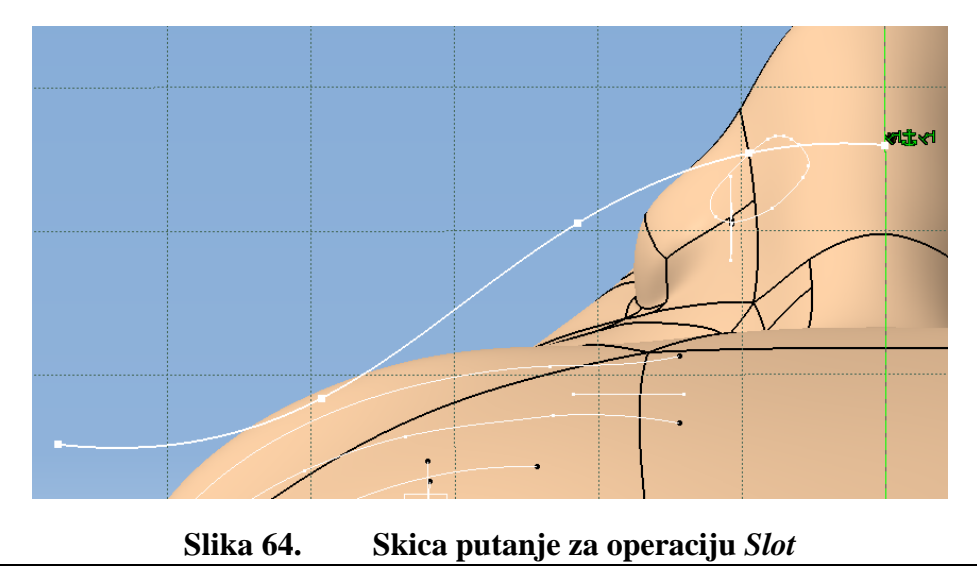

*Fakultet strojarstva i brodogradnje 52*

Sam izgled krivulje dobiven je metodom pokušaja te je konačni izgled operacije *Slot* prikazan na sljedećoj slici.

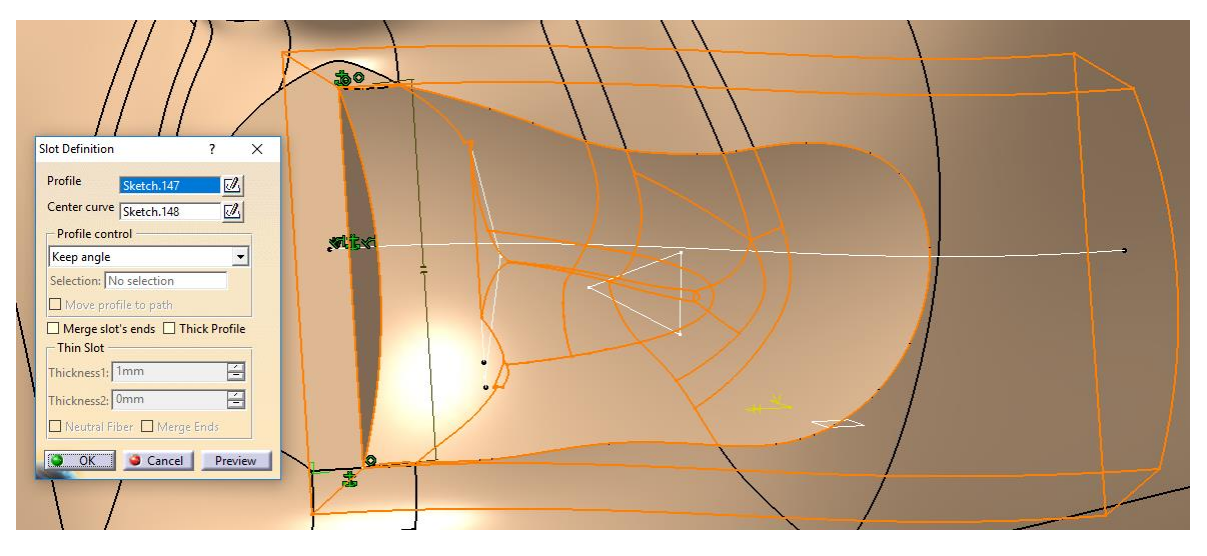

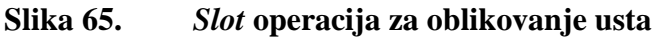

Dakle, odabiremo odgovarajuće skice profila i putanje te za kontrolu profila postavljamo *Keep angle*. Na ovaj smo način oblikovali polovinu usta, a za drugu polovinu jednostavno koristimo zrcaljenje značajke *Slot* i tako dobivamo simetričan oblik usta. Nakon zaobljavanja (naredba *Fillet*) preostalih oštrih rubova i renderiranja dobivamo glavu koja je prikazana na sljedećoj slici.

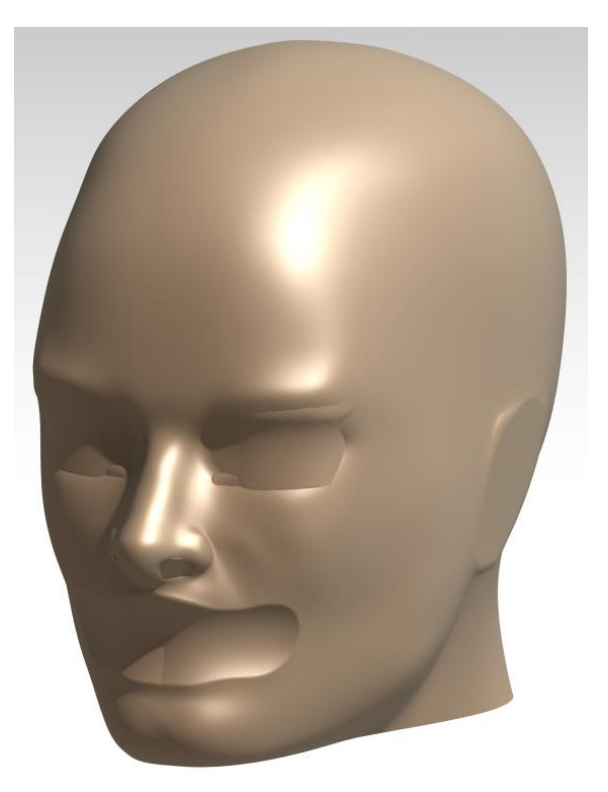

**Slika 66. Render preoblikovane glave**

*Fakultet strojarstva i brodogradnje 53*

Ovime ne završava dizajn glave jer ju moramo podijeliti u dva dijela- prednji dio koji će predstavljati masku na kojoj će se projicirati lice virtualnog agenta te stražnji dio koji će služiti za fiksiranje ogledala te kao estetsko kućište. Kasnije ćemo izmodelirati bazu unutar koje će biti smješteni PicoPix projektor i web kamera. Prvo ćemo podijeliti glavu na prednji i stražnji dio. Za to nam je potrebna skica u glavnoj frontalnoj ravnini koja prolazi vertikalno kroz glavu. Na skici smo nacrtali kružnicu, mogli smo bilokoji drugi geometrijski lik bitno je samo da obuhvaća cijelu glavu. Skica za podjelu glave je prikazana na sljedećoj slici.

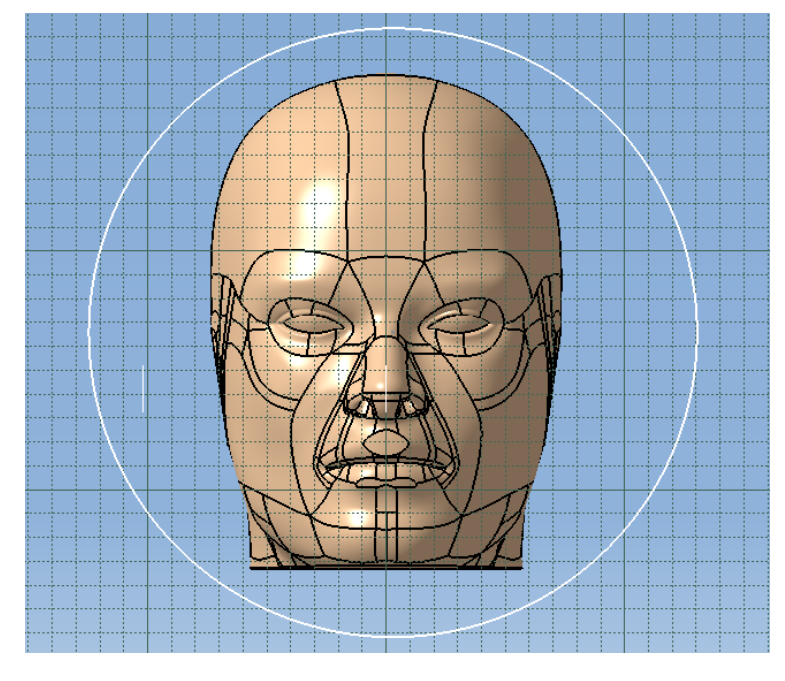

**Slika 67. Skica za podjelu glave**

Da bismo dobili prednju stranu glave koristimo operaciju *Pocket*. U njenom dijaloškom prozoru podešavamo smjer oduzimanja materijala prema stražnjoj strani glave, odabiremo odgovarajuću skicu za podjelu glave te postavljamo vrstu operacije na *Up to next*. Na sljedećoj slici prikazana je operacija za uklanjanje stražnjeg dijela glave.

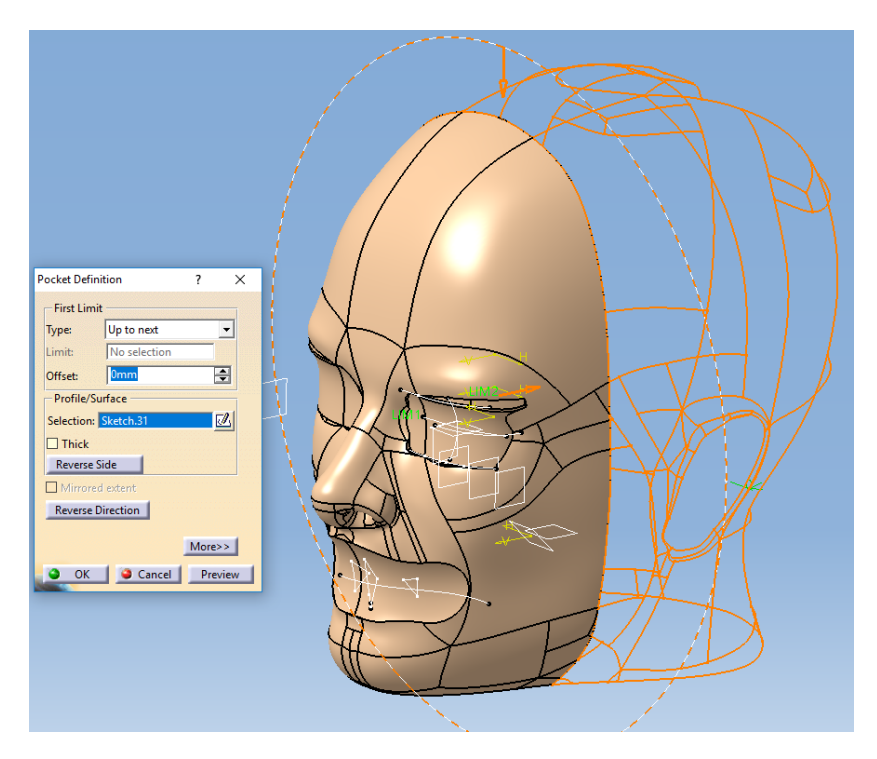

**Slika 68. Uklanjanje stražnjeg dijela glave**

Trenutno je prednji dio glave iz punog materijala, a to nam ne odgovara jer želimo dobiti masku na kojoj će se projicirati lice virtualnog agenta. Da bi zrake svjetlosti stigle do projekcijske površine moramo stanjiti masku operacijom *Shell*. Pri definiranju te operacije moramo biti realni jer će se ta maska u konačnici izraditi aditivnom proizvodnjom. Kako zbog zakrivljenih ploha glave nismo imali puno prostora za podešavanje debljine postavili smo debljinu stijenke na najveću moguću a to je 0.6mm kad se zbroji s unutarnje strane debljina 0.5mm i s vanjske strane 0.1mm. S jedne strane nam odgovara što manja debljina stijenke zbog prodiranja svjetlosnih zraka, no s druge strane smanjivanjem debljine stijenke opada čvrstoća konstrukcije te se postavlja pitanje izvedivosti na 3D printeru. Dakle, osim postavljanja vanjske i unutarnje debljine stijenke potrebno je i označiti plohu koju ćemo ukloniti, a ona je prikazana na sljedećoj slici ljubičastom bojom.

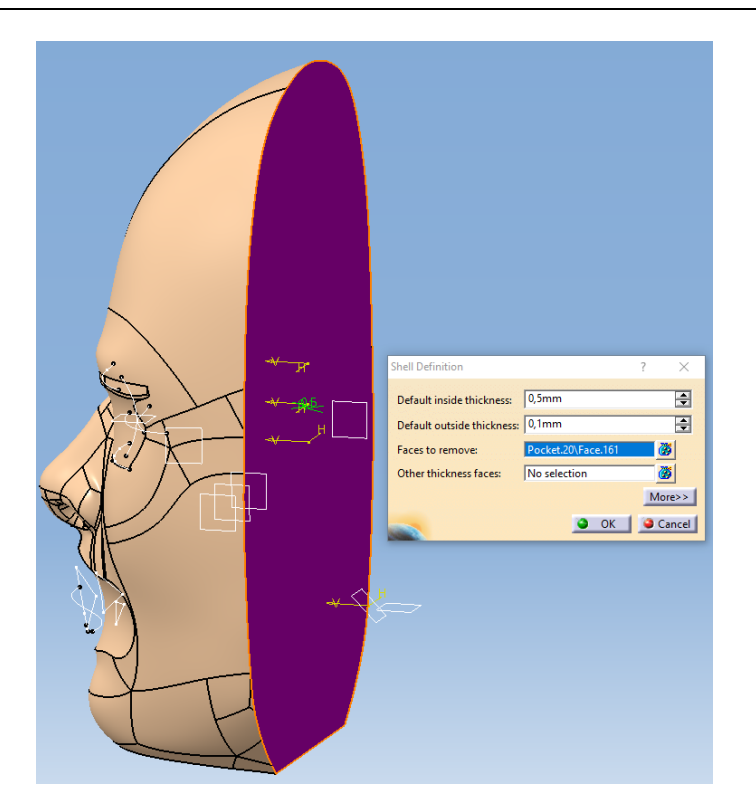

**Slika 69.** *Shell* **operacija na prednjem dijelu glave**

Na kraju ćemo još cijelu masku skalirati faktorom 1.2 u smjeru sve tri glavne ravnine kako bismo povećali masku i time dobili približnu veličinu ljudske glave. Za dobivanje stražnjeg dijela glave koristimo ponovno skicu za podjelu glave no ovaj puta oduzimamo materijal s operacijom *Pocket* u drugom smjeru kao što je prikazano na sljedećoj slici.

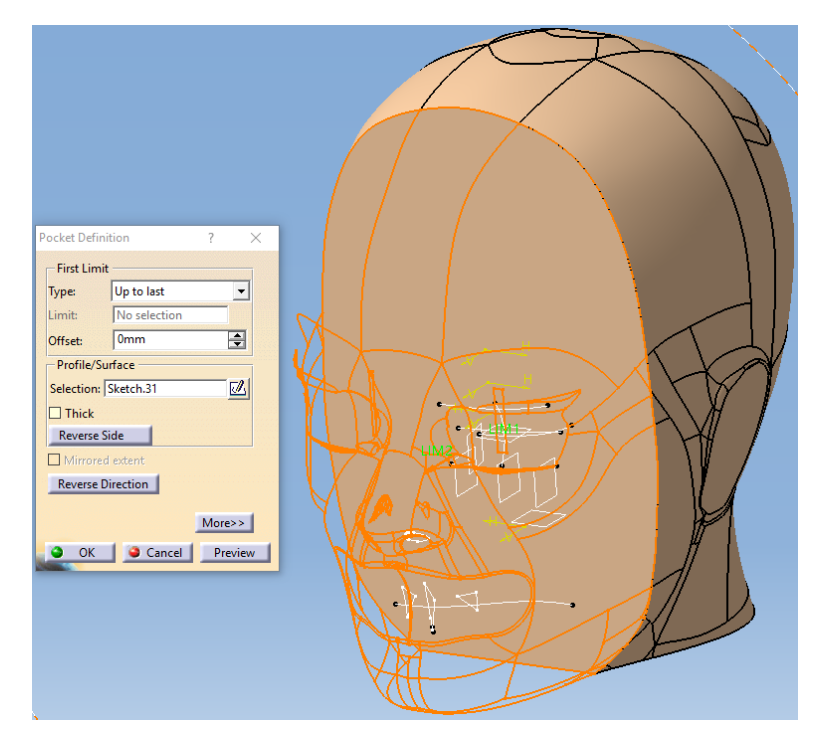

**Slika 70. Uklanjanje prednjeg dijela glave**

*Fakultet strojarstva i brodogradnje 56*

Sad kad smo dobili stražnji dio glave ponavljamo postupak sa *Shell* operacijom, no ovaj puta uz druge parametre. Unutrašnju debljinu stijenke postavljamo na 1mm, a vanjska debljina ostaje na 0mm. Želimo čvršći stražnji dio glave jer će na njemu biti montirano zrcalo te nebi trebao propuštati zrake svjetla za razliku od prednjeg dijela glave. *Shell* operacija s odabranom ravninom koju oduzimamo (ljubičasta boja) prikazana je na sljedećoj slici.

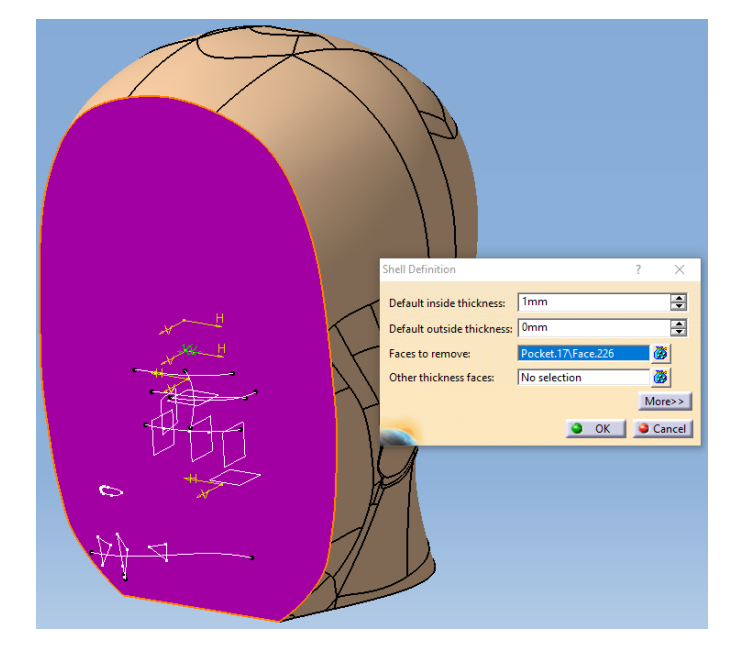

**Slika 71.** *Shell* **operacija na stražnjem dijelu glave**

Na stražnjem dijelu glave preostaje još modelirati nosivi dio na kojem će biti montirano ogledalo. Za to nam je prvo potrebna skica u ravnini koja je zakrenuta za 45◦ u odnosu na frontalnu ravninu.

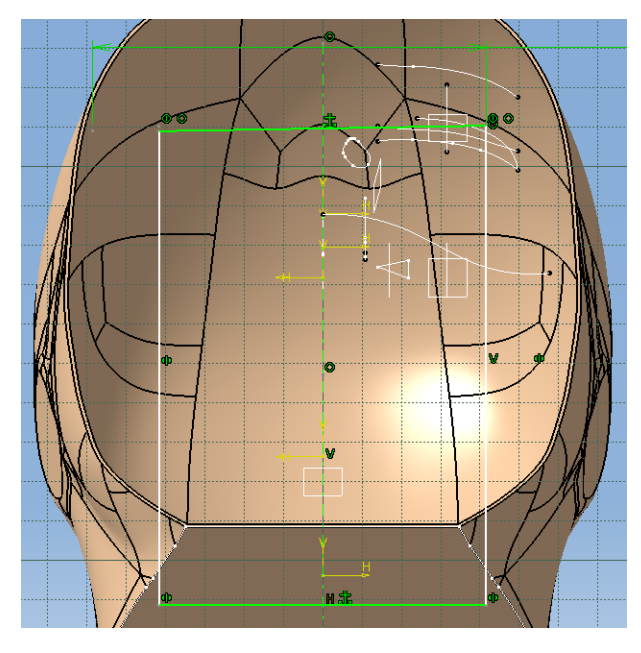

**Slika 72. Skica za nosivi dio stražnjeg dijela glave**

Na prethodnoj slici prikazana je skica za nosivi dio stražnjeg dijela glave. Na njoj smo nacrtali pravokutnik čija simetrala ježi u ravnini simetrije cijele glave. Sama pozicija stranica pravokutnika dobivena je metodom pokušaja tako da ekstrudirani dio ne viri van stražnjeg dijela glave, a s druge strane da ne ulazi u prostor prednjeg dijela glave. Na sljedećoj slici prikazano je podešavanje *Pad* operacije.

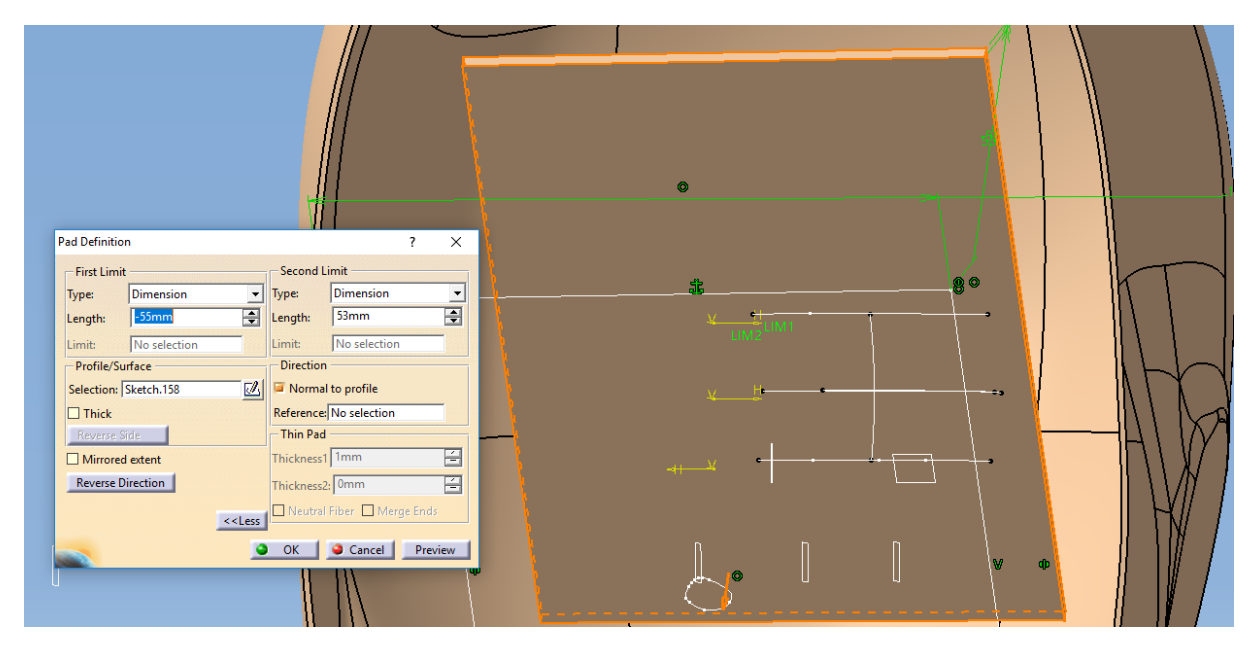

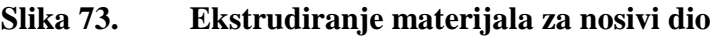

Kako se ravnina u kojoj smo crtali skicu ne poklapa s ravninom u kojoj želimo da se izvrši ekstrudiranje materijala, umjesto da dodajemo novu ravninu, postavljamo u dijaloškom prozoru operacije *Pad* dva limita: jedan na 53mm kako bi se udaljili od ravnine skice te drugi na -55m kako bi dobili debljinu nosive stijenke 2mm. Tako smo dobili nosivi dio koji nije spojen s ostatkom glave te ga je potrebno spojiti da bi se mogao izraditi. Za to nam je prvo potrebna projekcija bočne stranice kvadra u skici koja je prikazana na sljedećoj slici.

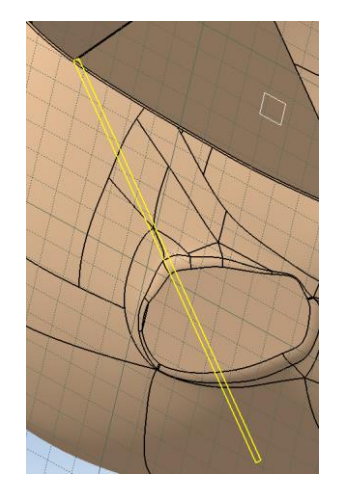

**Slika 74. Skica za spajanje nosivog dijela s ostatkom glave** 

Prethodnu skicu koristimo u *Pad* operaciji da bi spojili nosivi dio s ostatkom glave. Podesimo vrstu operacije na *Up to next* kako bismo dodavali materijal do prvog pojavljivanja materijala, odnosno do ostatka glave. *Pad* operacija i njeno podešavanje prikazani su na sljedećoj slici.

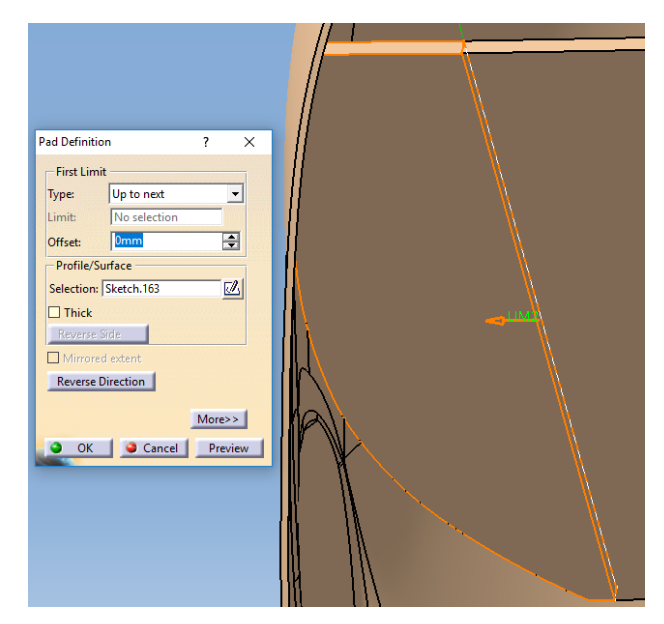

**Slika 75. Spajanje nosivog dijela s ostatkom glave**

Prikazani postupak spajanja jedne strane nosivog dijela s ostatkom glave ponavljamo i za drugu stranu, prvo projekcijom druge bočne stranice i zatim njenim ekstrudiranjem do ruba glave. Kako će stražnji dio biti montiran na bazu moramo izmodelirati prvo rupu kroz koju će prolaziti zrake svjetla koje generira PicoPix projektor smješten u bazi. Za to nam je prvo potrebna skica na donjoj ravnoj površini stražnje glave koja je prikazana na sljedećoj slici.

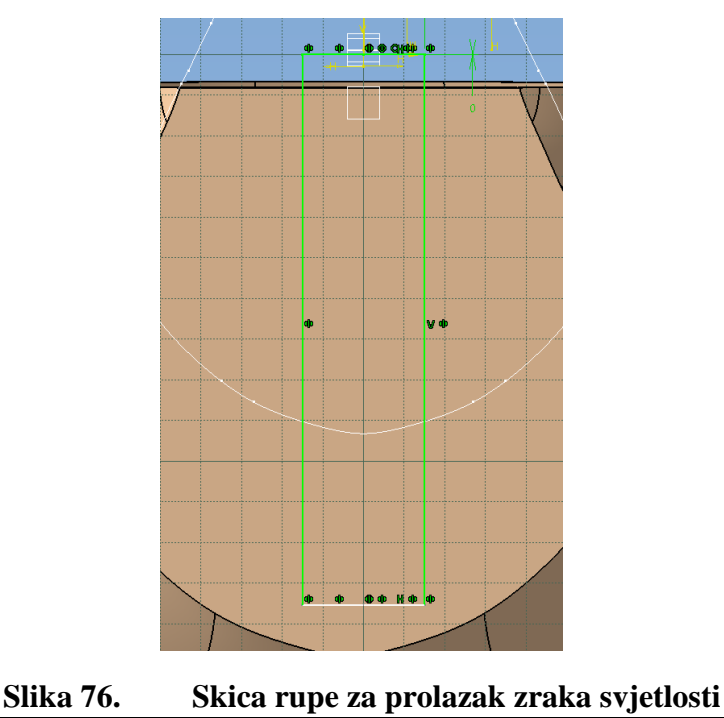

*Fakultet strojarstva i brodogradnje 59*

Na prethodnoj skici nacrtali smo pravokutnik simetričan u odnosu na glavnu os (oznaka žuto V). Odabran je pravokutni oblik rupe jer projektor daje također pravokutnu sliku. Sad tu skicu možemo iskoristiti za *Pocket* operaciju čije je podešavanje prikazano na sljedećoj slici.

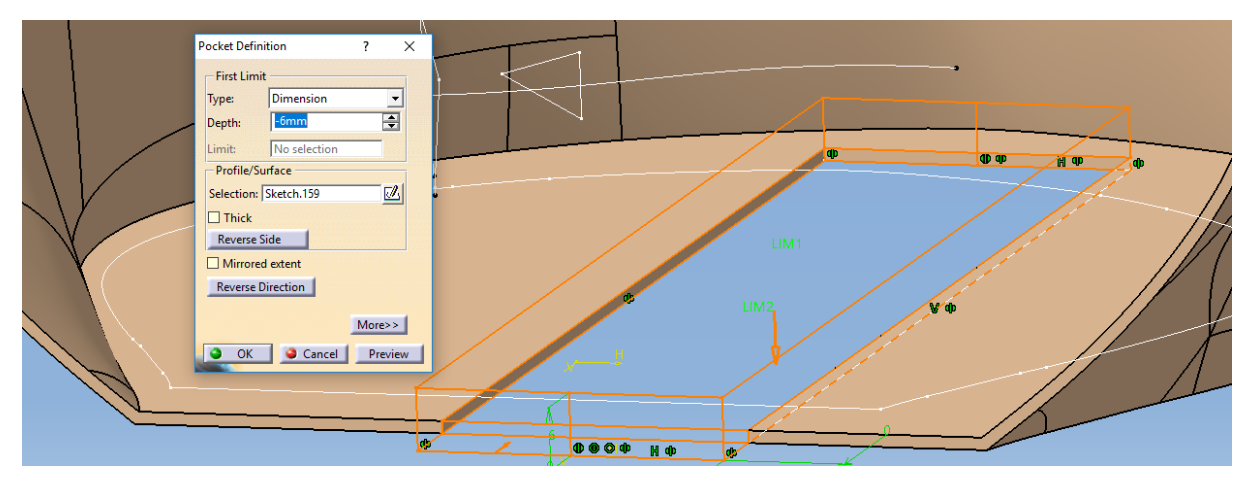

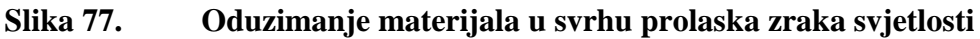

Kako bi osigurali spajanje oblikom stražnjeg dijela glave s bazom potrebno je izmodelirati još dvije pravokutne rupe sa strane kroz koje će prolaziti dio baze. Crtamo skicu s dva pravokutnika jednakih dimenzija koji su jednako razmaknuti od glavne osi (žuto V). Skica je prikazana na sljedećoj slici.

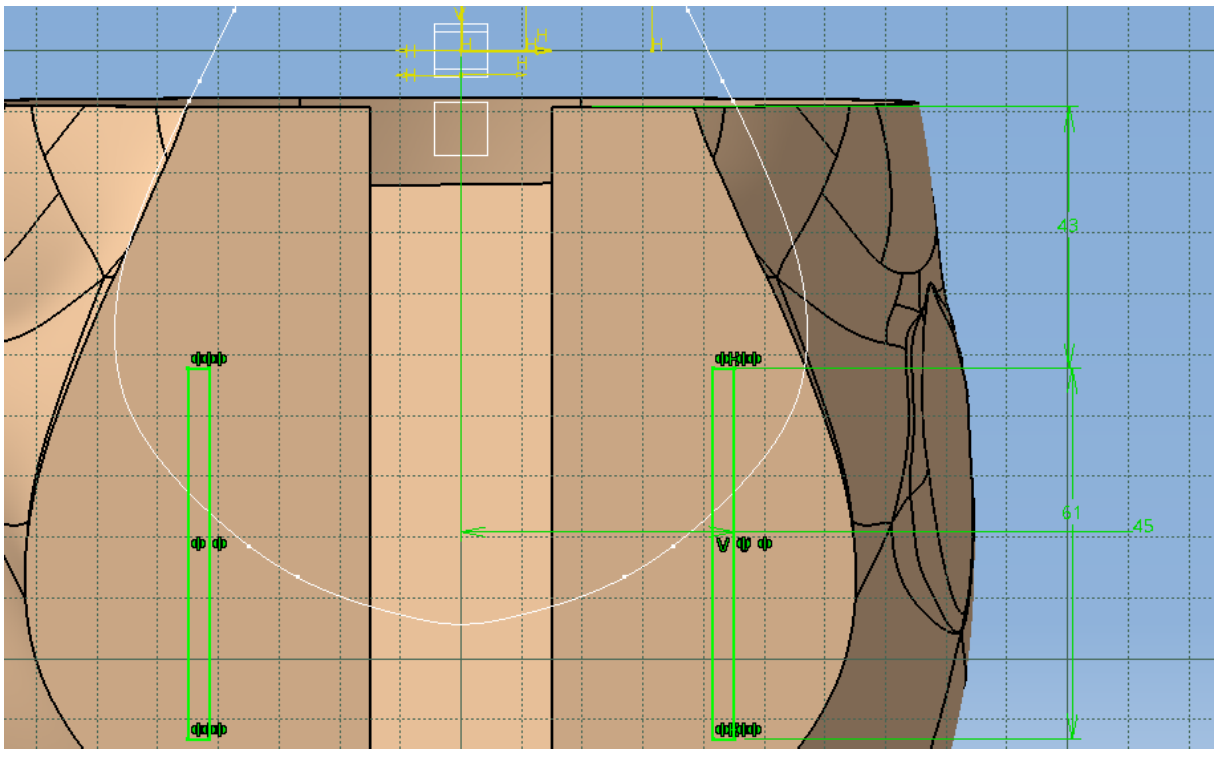

**Slika 78. Skica rupa za spajanje s bazom**

Za izradu rupa koristimo ponovno operaciju *Pocket* te odabiremo prethodnu skicu i postavljamo vrstu operacije na *Up to next*. Izrada rupa s operacijom *Pocket* i njeno podešavanje prikazani su na sljedećoj slici.

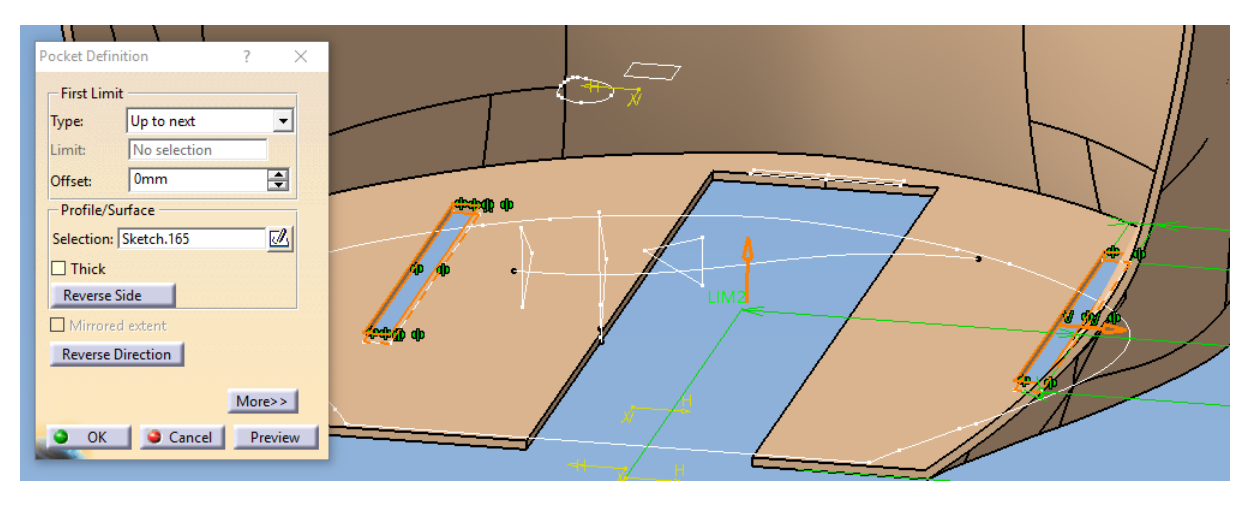

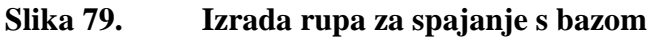

Na kraju ćemo još cijeli stražnji dio glave skalirati faktorom 1.2 kako bi odgovarao veličini prednjeg dijela glave. Konačno možemo krenuti s modeliranjem baze naše konstrukcije u kojoj će biti smješteni PicoPix projektor i web kamera. Za modeliranje baze koristit ćemo operaciju *Multi-sections Solid* koja generira geometrijsko tijelo iz dva profila. Otvorit ćemo datoteku u kojoj se nalazi cijela glava te ćemo na donjoj ravnoj površini gdje je uklonjen vrat nacrtati prvu skicu profila koja je prikazana na sljedećoj slici.

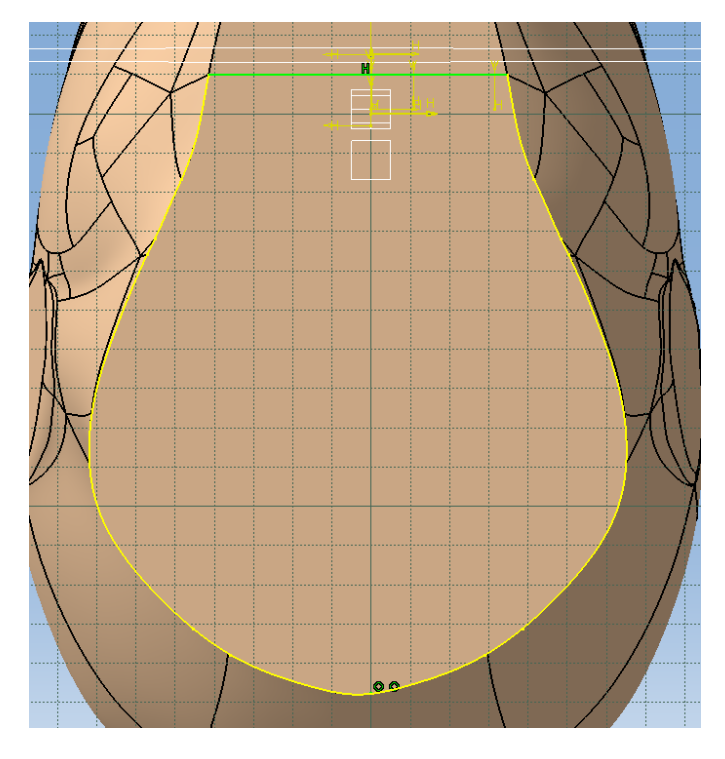

**Slika 80. Skica gornjeg profila za** *Multi-sections Solid* **operaciju**

Na prethodnoj slici koristili smo projekciju rubova vrata (žute linije) te smo te projekcije spojili horizontalnom dužinom. Za skicu drugog profila prvo smo dodali novu ravninu udaljenu za 150mm od ravnine u kojoj smo crtali prvu skicu. U njoj smo nacrtali kružnicu promjera 209mm na kojoj smo dodali ekvidistantne točke koje će nam trebati za podešavanje *Multi-sections Solid* operacije kasnije. Skica drugog profila je prikazana na sljedećoj slici.

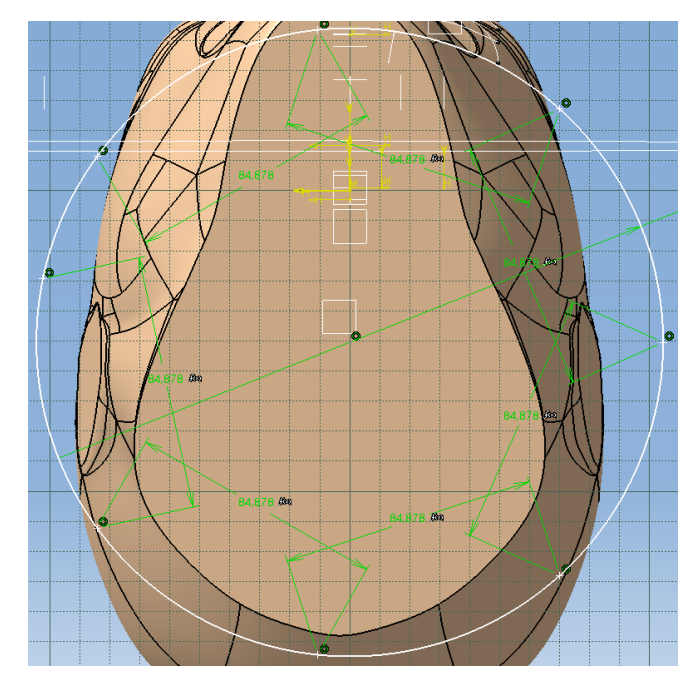

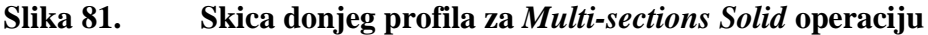

Sad kad imamo skice oba profila možemo podesiti operaciju *Multi-sections Solid*. Pri podešavanju prvo odabiremo prethodne dvije skice. Zatim u kartici *Coupling* ručno povezujemo točke iz prve skice s ekvidistantnim točkama na kružnici s druge skice (na sljedećoj slici zelene linije). Osim toga potrebno je je podesiti crvene strelice koje pokazuju smjer zakrivljenosti da gledaju u istom smjeru, npr. smjeru kazaljke na satu. Podešavanje operacije *Multi-sections Solid* i dobiveni geometrijski oblik prikazani su na sljedećoj slici.

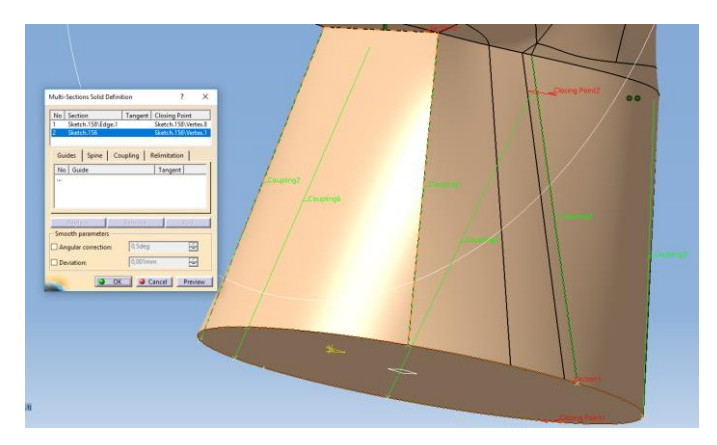

**Slika 82.** *Multi-sections Solid* **operacija za dobivanje baze**

*Fakultet strojarstva i brodogradnje 62*

Kad smo dobili bazu moramo ju još odvojit od glave operacijom *Pocket* za koju crtamo skicu u ravnini prvog profila, a crtamo kružnicu kao kod podjele glave na dva dijela. Odvajanje baze od glave prikazano je na sljedećoj slici.

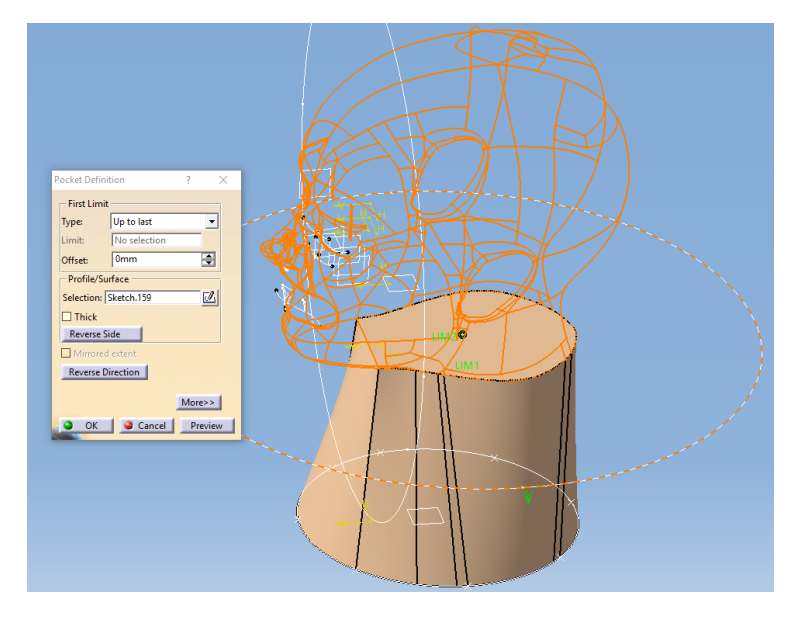

**Slika 83. Odvajanje baze od glave**

Slično kao i kod dijelova glave i bazu ćemo obraditi operacijom *Shell*. Pritom postavljamo debljinu stijenke na 2mm te označavamo donju plohu baze kao površinu koja se uklanja (ljubičasta površina). Podešavanje *Shell* operacije prikazano je na sljedećoj slici.

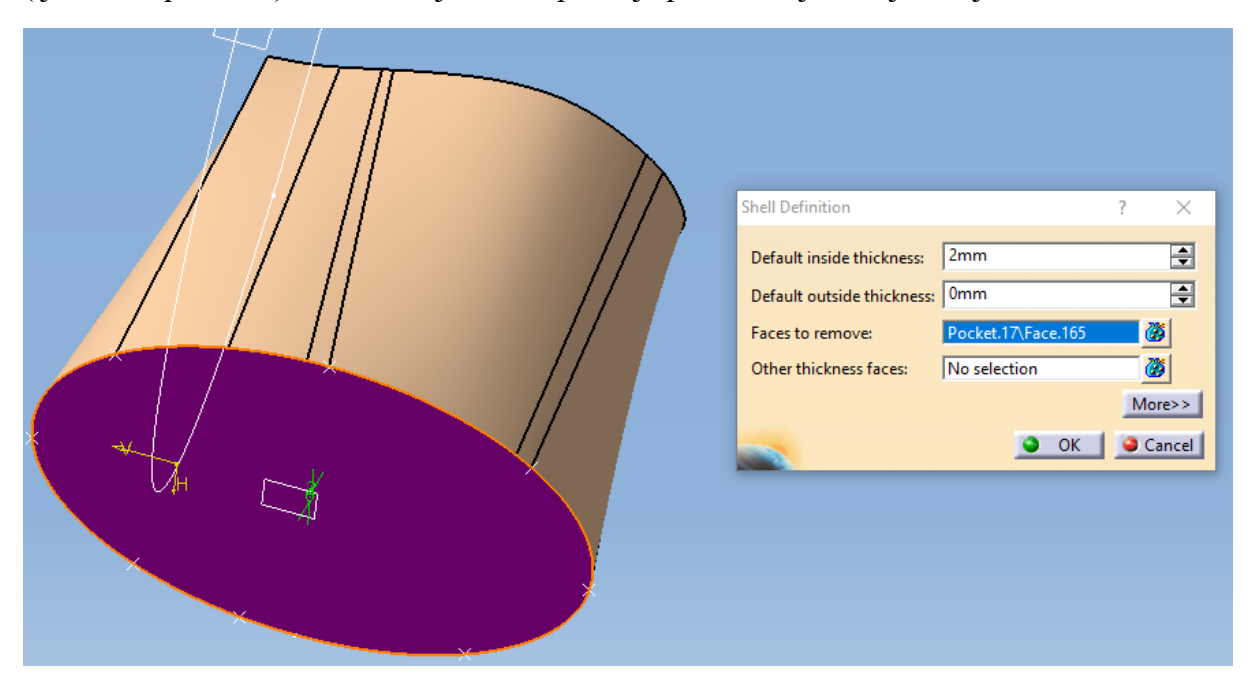

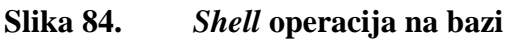

Sljedeće što radimo jest rupa koja nam olakšava postavljanje projektora i web kamere sa stražnje strane baze. Prvo crtamo skicu profila rupe. Na skici projiciramo krajnji rub baze (žuta linija) te ostatak profila docrtavamo ravnim linijama. Koristeći *Corner* operaciju dobivamo zaobljenja radijusa 20mm na donjem dijelu profila. Skica profila rupe prikazana je na sljedećoj slici.

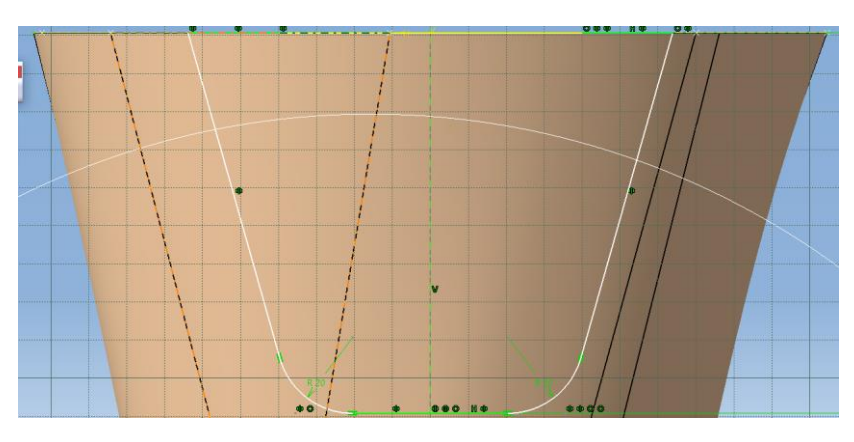

**Slika 85. Skica profila rupe**

Prethodnu skicu crtali smo u glavnoj frontalnoj ravnini stoga je u operaciji *Pocket* potrebno odabrati odgovarajući smjer oduzimanja materijala te postaviti vrstu operacije na *Up to last*.

Na sljedećoj slici prikazana je operacija *Pocket* za dobivanje rupe koja olakšava montažu projektora i web kamere.

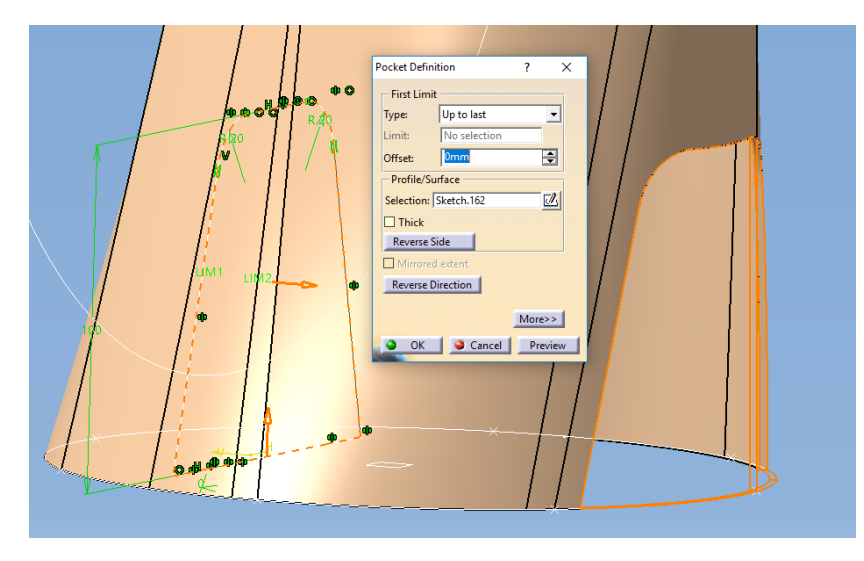

**Slika 86. Izrada rupe za montažu projektora**

Zatim je potrebno napraviti pravokutnu rupu na gornjoj strani baze koja odgovara pravokutnoj rupi na donjem dijelu stražnjeg dijela glave kako bi mogle zrake svjetlosti prolaziti do ogledala na stražnjem dijelu glave. Za to nam je potrebna skica pravokutnika čije su bočne stranice simetrične u odnosu na glavnu os (žuto *V*). Skica rupe za prolazak zraka svjetlosti prikazana je na sljedećoj slici.

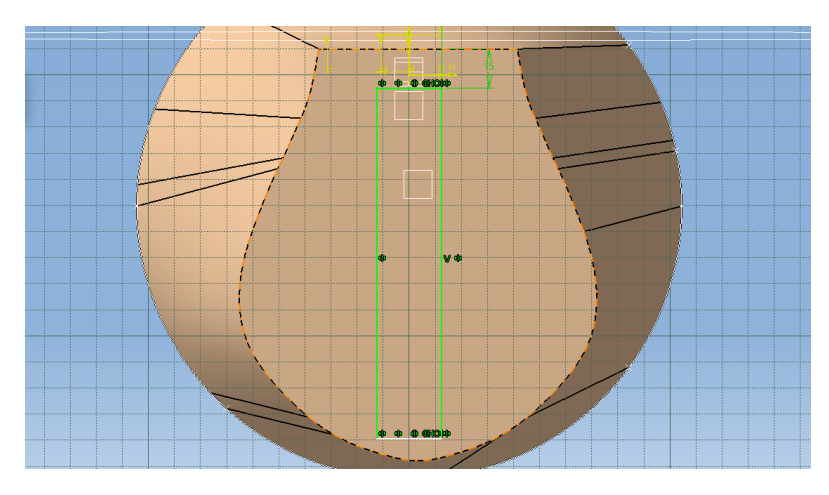

**Slika 87. Skica rupe za prolazak zraka svjetlosti**

Ponovno koristimo *Pocket* naredbu da bismo dobili rupu za prolazak zraka svjetlosti. Operacija je prikazana na sljedećoj s podešavanjem u njenom dijaloškom prozoru.

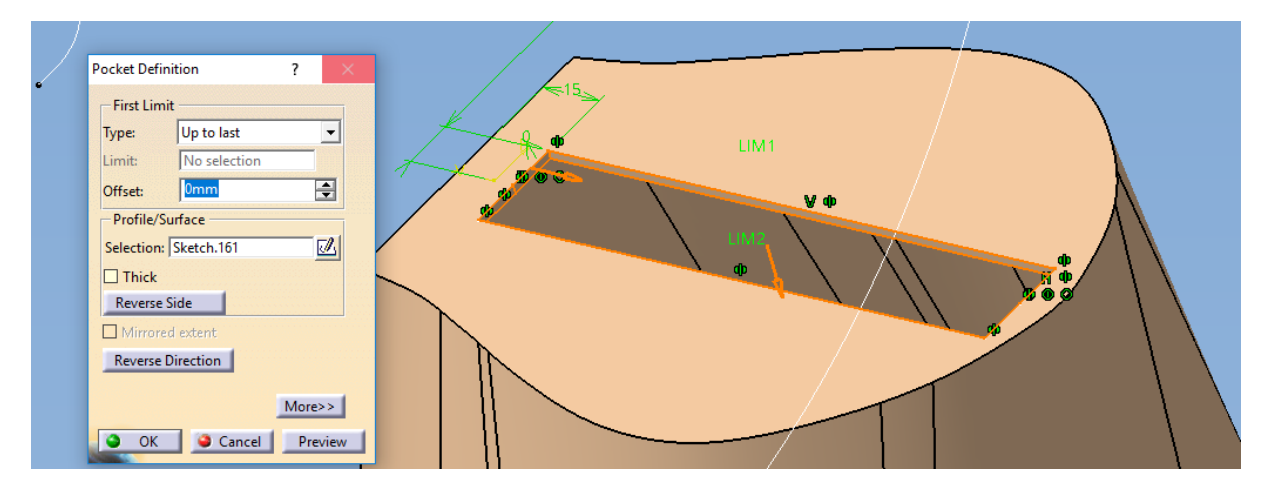

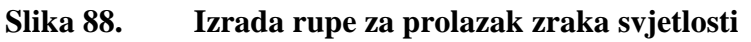

Kako s prednje strane treba biti postavljena web kamera potrebno je napraviti rupu s te strane kako bi kamera mogla detektirati sudionike u interakciji s virtualnim agentom. Skicu crtamo u glavnoj frontalnoj ravnini. Na njoj crtamo jednostavan pravokutnik simetričan u odnosu na vertikalnu os kako je prikazano na sljedećoj slici.

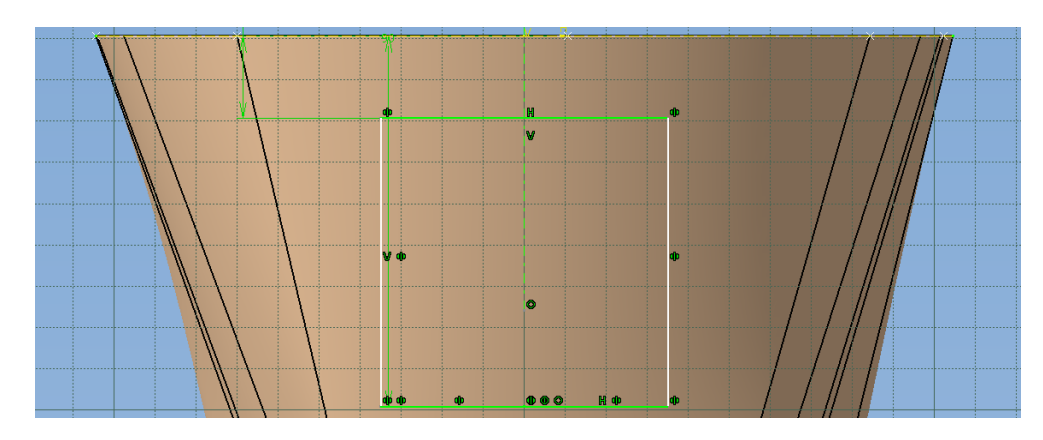

**Slika 89. Skica prednje rupe za kameru**

Za razliku od operacije *Pocket* za izradu rupe za postavljanje projektora, ovaj puta *Pocket* operaciju usmjerevamo u suprotnom smjeru. Podešavanje operacije za dobivanje rupe za kameru prikazano je na sljedećoj slici.

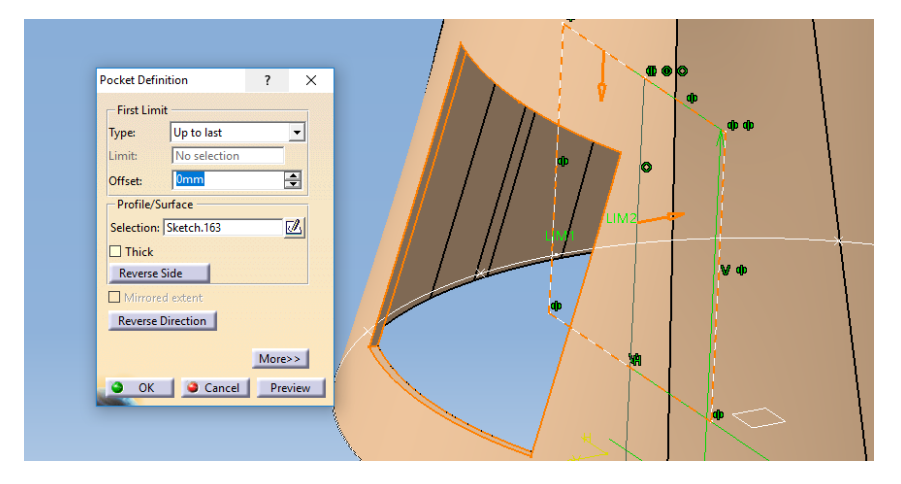

**Slika 90. Izrada prednje rupe za kameru**

U predzadnjem koraku ostaje još ekstrudirati materijal u obliku pravokutnika koji će prolaziti kroz odgovarajuće rupe na stražnjem dijelu glave te time ostvariti spajanje oblikom. Skicu crtamo na gornjoj površini baze. Na njoj crtamo dva pravokutnika simetrična u odnosu na vertikalnu os. Skica za ekstrudiranje pravokutnih profila prikazana je na sljedećoj slici.

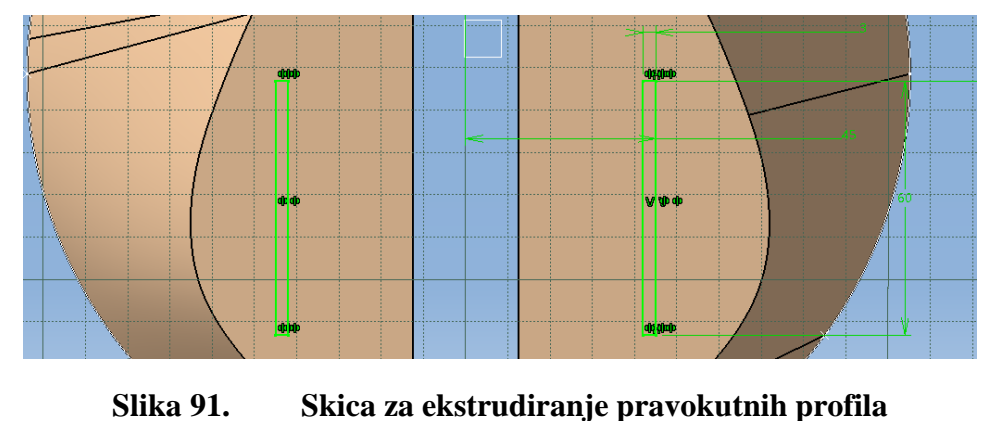

Prethodnu skicu koristimo za naredbu *Pad* te podešavamo duljinu ekstrudiranja materijala na 5mm kao što je prikazano na sljedećoj slici.

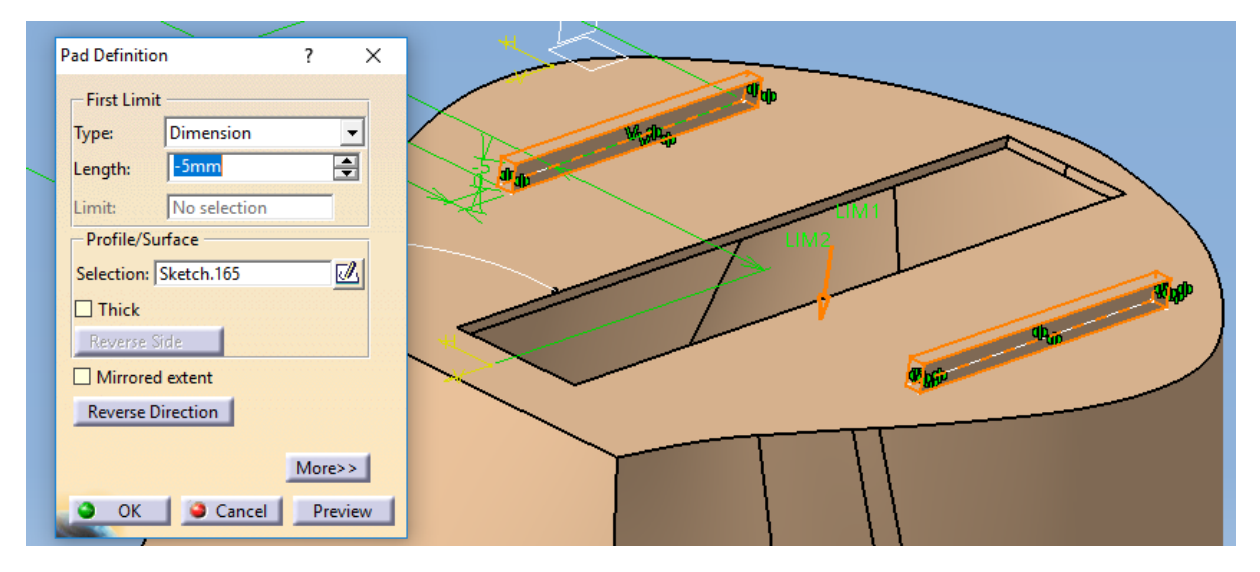

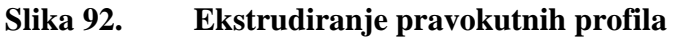

Zadnja operacija na bazi je skaliranje cijele bazu u smjeru sve tri glavne ravnine za faktor 1.2 kako bi veličina odgovarala ostalim dijelovima glave. Potrebno je još sve dijelove montirati u načinu rada *Assembly Design*. Sklop druge verzije glave afektivnog robota prikazan je na sljedećoj slici.

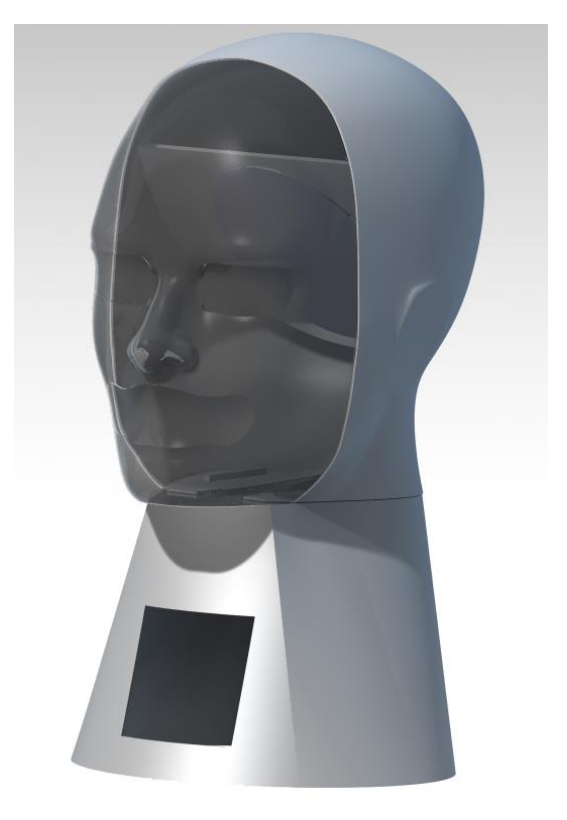

**Slika 93. Sklop druge verzije glave afektivnog robota**

## **7.3. Izrada glave**

Dijelove glave afektivnog robota modelirane u prethodnom poglavlju izraditi ćemo FDM tehnologijom na 3D printeru Creality Ender 3. Printer gradi model sloj po sloj od dna prema vrhu zagrijavanjem i istiskivanjem termoplastične žice. Prije same izrade potrebno je spremiti sva tri dijela glave u stl formatu. Prvo smo dali u izradu prednji dio glave, pri čemu smo koristili prozirni materijal za ekstrudiranje. Kako model printamo uspravno te nos nema prirodnu vertikalnu potporu dodajemo izvana umjetnu potporu (tree support) koja se naknadno oklanja. Izrada maske prikazana je na sljedećoj slici zajedno s potporom nosa.

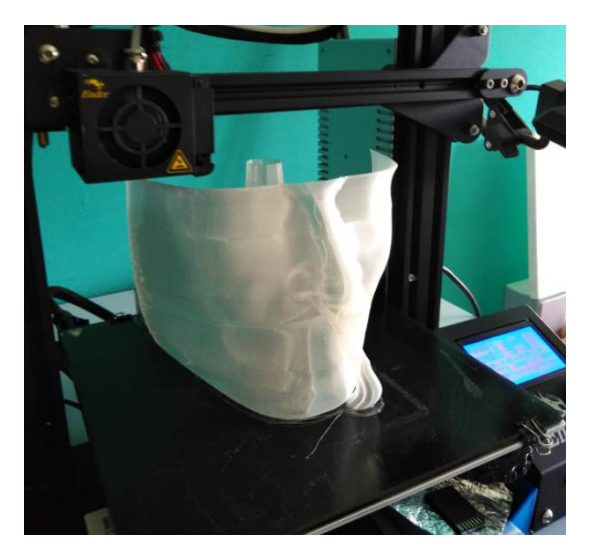

**Slika 94. Izrada maske na 3D printeru**

Maska se printala s najvećom točnošću koju nudi printer nešto više od 27 sati. Nakon maske dali smo u izradu stražnji dio glave gdje smo koristili bijelu termoplastičnu žicu kao materijal.

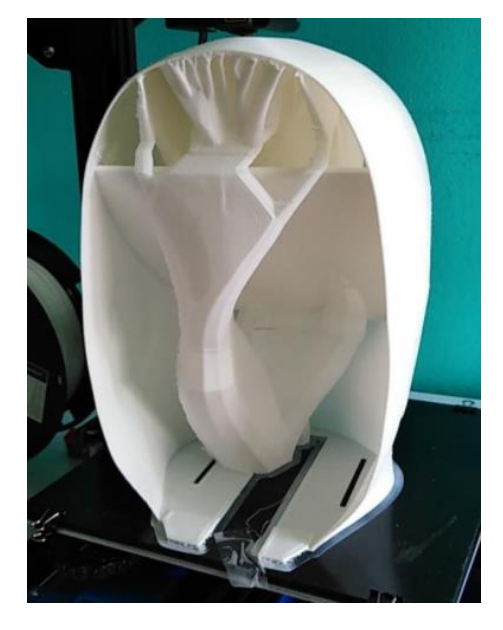

**Slika 95. Izrada stražnjeg dijela glave na 3D printeru**

*Fakultet strojarstva i brodogradnje 68*
Na prethodnoj slici vidimo izgled stražnjeg dijela glave nakon 3D printanja. Kako je CAD model imao površinu po kutem od 45◦ koja nije imala izravnu vertikalnu potporu ponovno je generirana potpora u obliku grana drveta. Izrada stražnjeg dijela glave trajala je 3 dana. Zadnje smo dali izraditi bazu, također od bijelog materijala. Kako se baza printala u obrnutom položaju od CAD modela bilo je potrebno ukloniti potporni materijal kako bismo mogli spojiti oblikom bazu sa stražnjim dijelom glave. Baza nakon izrade 3D printanjem sa potrpornim materijalom prikazana je na sljedećoj slici gdje su crvenom bojom označeni rubovi značajki koje služe za spajanje oblikom sa stražnjim dijelom glave.

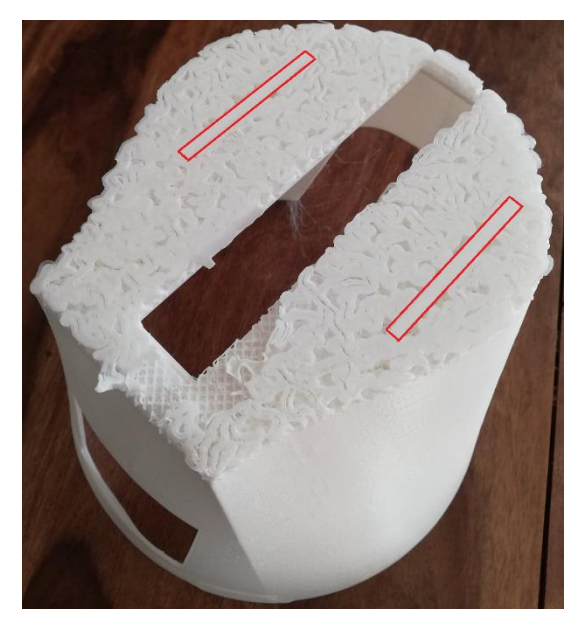

**Slika 96. Izrađena baza glave**

Nakon što smo obradili sve dijelove glave, potrebno ih je montirati. Stražnji dio glave jednostavno postavimo na bazu tako da im se poklapaju geometrijske značajke. Ogledalo zalijepimo na ravnu površinu (koja leži pod kutem 45°). Prednji dio glave, odnosno masku uložimo dole između baze i stražnjeg dijela glave dok gornji dio maske možemo zalijepiti ili učvrstiti upotrebom kape, perike ili nečeg sličnog. Sklopljena afektivna robotska glava s projekcijom glave virtualnog agenta koji imitira izražaje lica osobe u interakciji prikazana je na sljedećoj slici pri jačem i slabijem osvjetljenju.

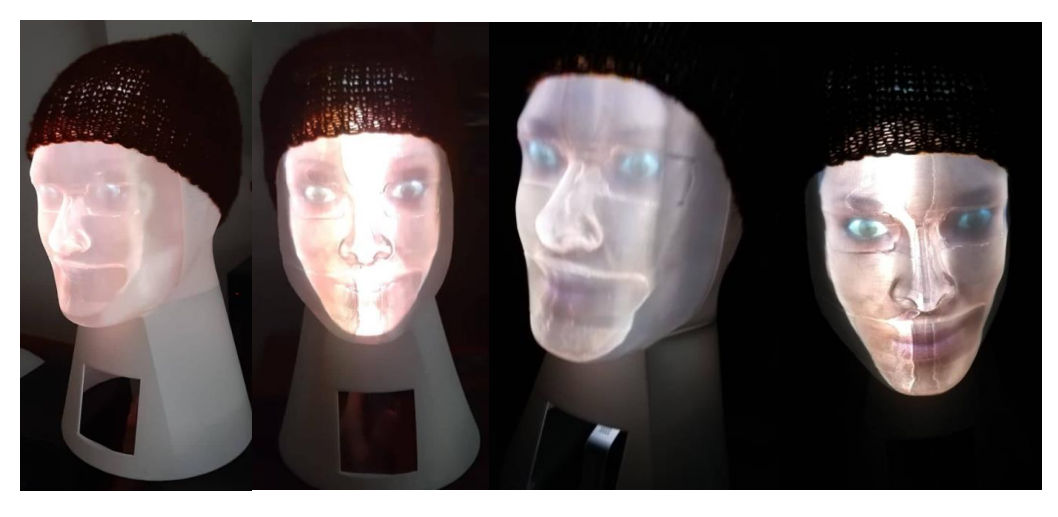

**Slika 97. Afektivna robotska glava**

Na slici 97. vidimo kako konačna verzija afektivne robotske glave lijepo prikazuje lice virtualnog agenta te možemo zaključiti da je zadatak rada uspješno napravljen.

## **8. ZAKLJUČAK**

Modeliranju afektivne robotske glave pristupili smo s idejom projiciranja glave virtualnog agenta na masku koja liči na ljudsko lice. Pri tom smo koristili zrcalo kako bismo povećali ukupni put koji moraju projekcijske zrake prijeći da bismo u relativno malom volumenu dobili dovoljno veliku projekcijsku površinu, a da bi svojim izgledom glava podsjećala na ljudsku. Bez ogledala morali bismo imati horizontalno izduženu konstrukciju. Nakon prve verzije glave gdje smo eksperimentalno ispitali međusobne udaljenosti elemenata konstrukcije izmodelirali smo vizualno atraktivniju verziju glave koristeći CATIA-u u kojoj smo preoblikovali ljudsku glavu. Pri tome smo koristili osnovne naredbe poput *Pocket* i *Pad* naredbi, ali za složenije oblike smo koristili i naprednije naredbe poput *Multi-sections Solid, Slot* i *Rib* naredbi. Za dizajn virtualnog agenta koji imitira izražaje lica osobe u interakciji koristili smo više programa koji su besplatni i javno dostupni (*open source*). Za generiranje FACS podataka koristili smo OpenFace. Te smo podatke dalje slali preko FACSvatar modula do programa za vizualizaciju virtualnog agenta. Zahvaljujući ManuelBastioniLAB nadogradnji na Blender programu mogli smo jednostavno povezati FACS podatke s virtualnim mišićnim sustavom našeg agenta. Konačan prikaz virtualnog agenta je ostvaren u Unity3D programu gdje smo podesili kameru, pozadinu i onemogućili pomicanje glave agenta budući da je konstrukcija glave robota statička. Glavu afektivnog robota izradili smo FDM aditivnom tehnologijom na dostupnom printeru koji je na zadovoljavajuć način izradio dijelove glave. Glavu smo sklopili te na njoj prikazali lice virtualnog agenta koji imitira ljudske izraze lica. Možemo zaključiti kako smo izradili financijski prihvatljiv model glave afektivnog robota koja uspješno prikazuje virtualnog agenta koji imitira izraze lica osobe u interakciji te može u budućnosti postati dijelom humanoidnog socijalnog robota. Kako projetor ima svoj zvučnik te web kamera svoj mikrofon moguće je na glavi dodati module za govornu interakciju robota. Za mobilnu verziju robota koji bi na sebi imao našu glavu on bi trebao na svome računalu imati postavljene programe i module koje smo objasnili u dizajnu virtualnog agenta.

## **LITERATURA**

- [1] P. Ekman, Emotions Revealed, Times Books, 2003.
- [2] J. Panksepp, Affective neuroscience : the foundations of human and animal emotions, 2005.
- [3] D. L. Schahter, Psychology, 2011.
- [4] J. &. G. W. Cacioppo, Emotion. "Annual Review of Psychology", 191., 1999.
- [5] T. Dixon, From passions to emotions: the creation of a secular psychological category, Cambridge University Press. , 2003.
- [6] A. Wierzbicka, Emotions across languages and cultures: diversity and universals, Cambridge University Press. , 1999.
- [7] G. Colombetti, From affect programs to dynamical discrete emotions, 2009.
- [8] P. Ekman, "An Argument for Basic Emotions". Cognition and Emotion, 1992.
- [9] J. Russell, "A circumplex model of affect". Journal of Personality and Social Psychology, 1980.
- [10] D. C. Rubin i J. Talerico, A comparison of dimensional models of emotion, 2009.
- [11] D. Watson i A. Tellegen, Toward a consensual structure of mood. Psychological Bulletin, 1985.
- [12] R. Plutchik, The Nature of Emotions.
- [13] A. Mehrabian, Basic dimensions for a general psychological theory, 1980..
- [14] S. M. Brent Lance, Glances, Glares, and Glowering:How Should a Virtual Human Express Emotion ThroughGaze?
- [15] B. J. Chartrand TL, "The chameleon effect: the perception behavior link and social interaction", Journal of personality and social psychology 76, 6 , 893, 1999.
- [16] S. T. N. M. R. J. K.-C. S. D. J. C. S. S. V. Oostenbroek J, "Comprehensive Longitudinal Study Challenges the Existence of Neonatal Imitation in Humans", Current Biology; 10.1016/j.cub.2016.03.047, DOI:, 2016.
- [17] R. D. A. a. H. H. Barr, Developmental changes in deferred imitation by 6-to 24-monthold infants. Infant Behav. Dev. 19, 1996.
- [18] H. C. language, Man's face and mimic, 1969.
- [19] F. W. Ekman P, Facial Action Coding System: A Technique for the Measurement of Facial Movement, 1978.
- [20] https://en.wikipedia.org/wiki/Facial Action Coding System#cite ref-2
- [21] S. v. d. Struijk, FACSvatar Documentation, 2018.
- [22] https://grabcad.com/library/human-head-5